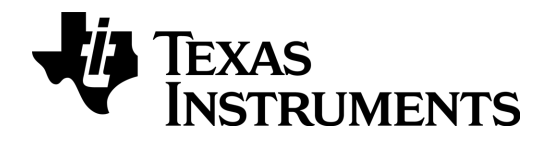

# TI-nspire<sup>®</sup>

## Erste Schritte mit dem TI-Nspire™ / TI-Nspire™ CAS Handheld

Dieser Leitfaden îst gültig für die TI-Nspire™ Software-Version 3.6. Die aktuellste Version der Dokumentation finden Sie unter education.ti.com/guides.

### <span id="page-1-0"></span>Wichtige Informationen

Außer im Fall anderslautender Bestimmungen der Lizenz für das Programm gewährt Texas Instruments keine ausdrückliche oder implizite Garantie, inklusive aber nicht ausschließlich sämtlicher impliziter Garantien der Handelsfähigkeit und Eignung für einen bestimmten Zweck, bezüglich der Programme und der schriftlichen Dokumentationen, und stellt dieses Material nur im "Ist-Zustand" zur Verfügung. Unter keinen Umständen kann Texas Instruments für besondere, direkte, indirekte oder zufällige Schäden bzw. Folgeschäden haftbar gemacht werden, die durch Erwerb oder Benutzung dieses Materials verursacht werden, und die einzige und exklusive Haftung von Texas Instruments, ungeachtet der Form der Beanstandung, kann den in der Programmlizenz festgesetzten Betrag nicht überschreiten. Zudem haftet Texas Instruments nicht für Forderungen anderer Parteien jeglicher Art gegen die Anwendung dieses Materials.

Vernier DataQuest™ sind Warenzeichen und Eigentum der jeweiligen Besitzer.

© 2006 - 2013 Texas Instruments Incorporated

### Inhaltsverzeichnis

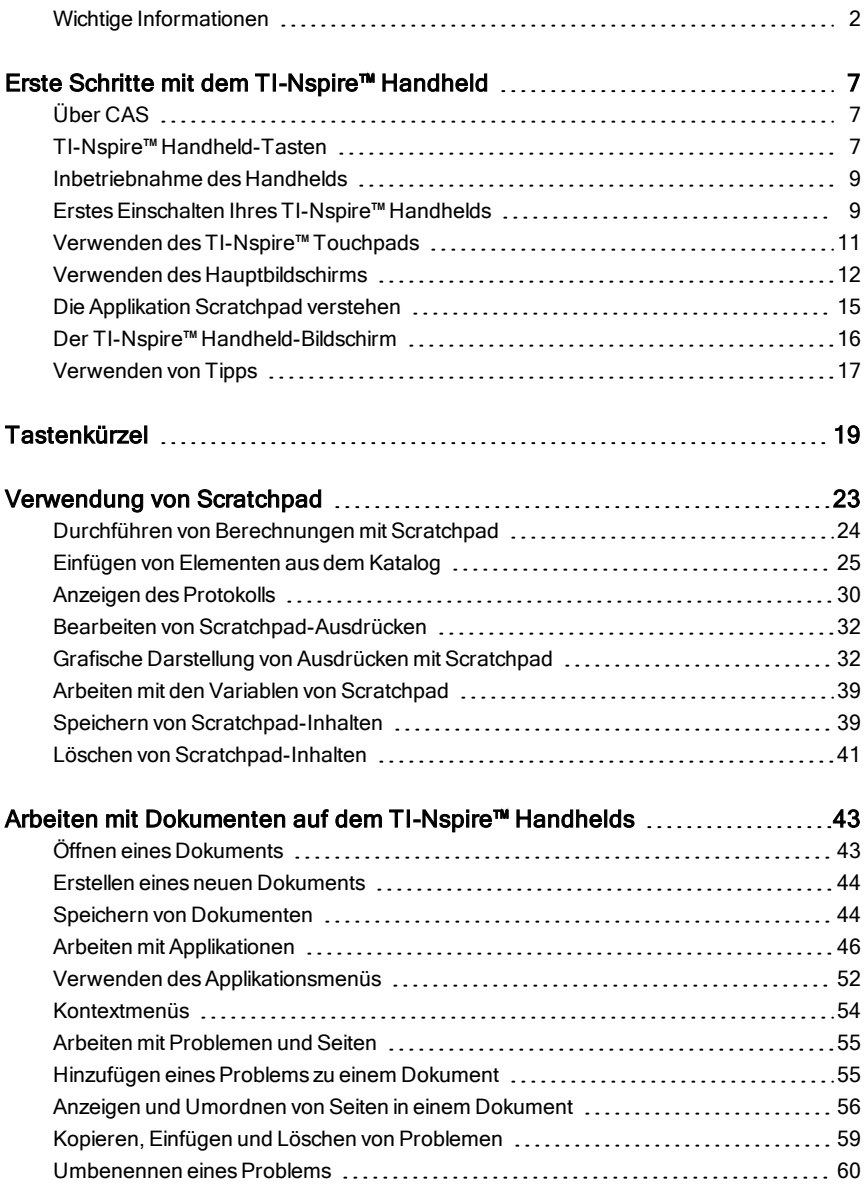

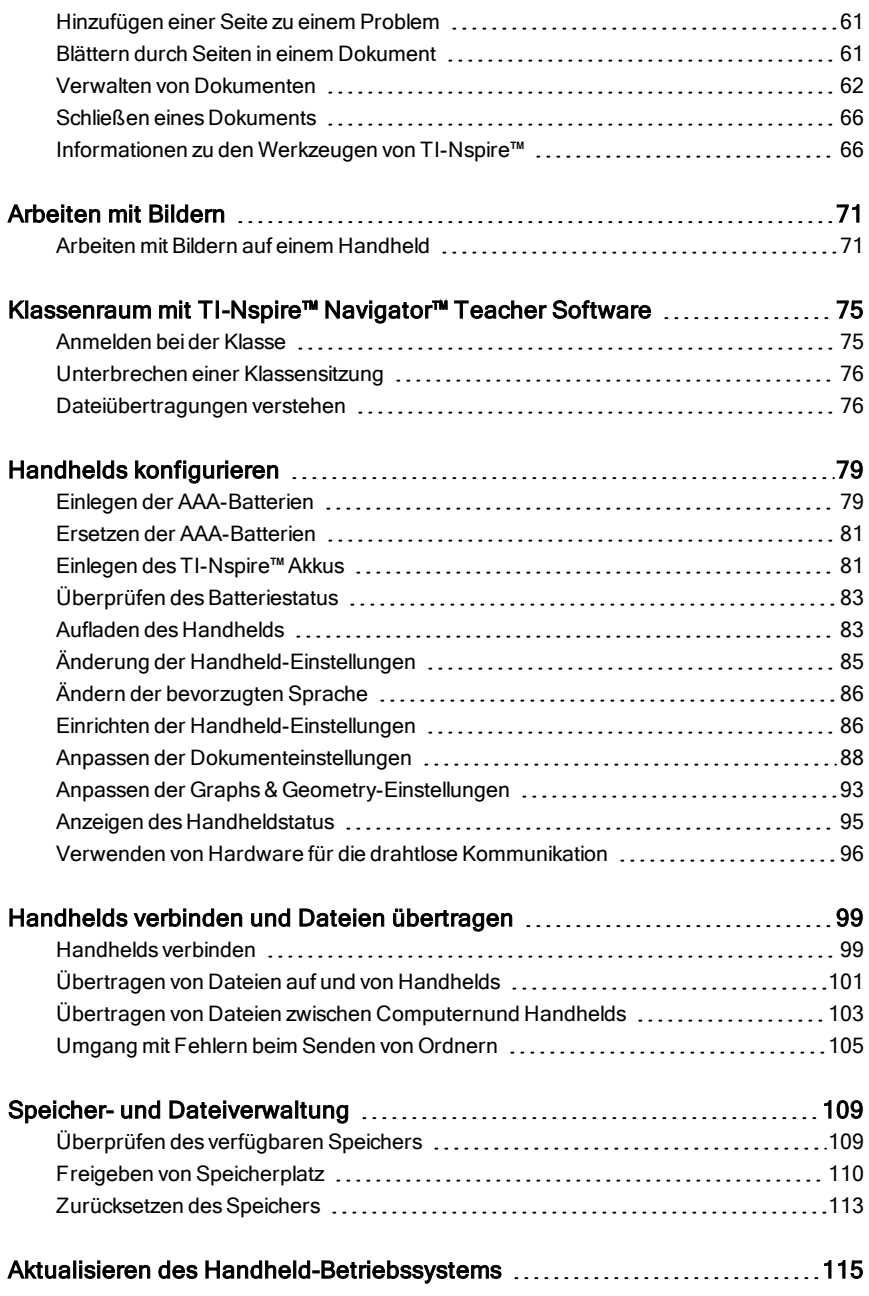

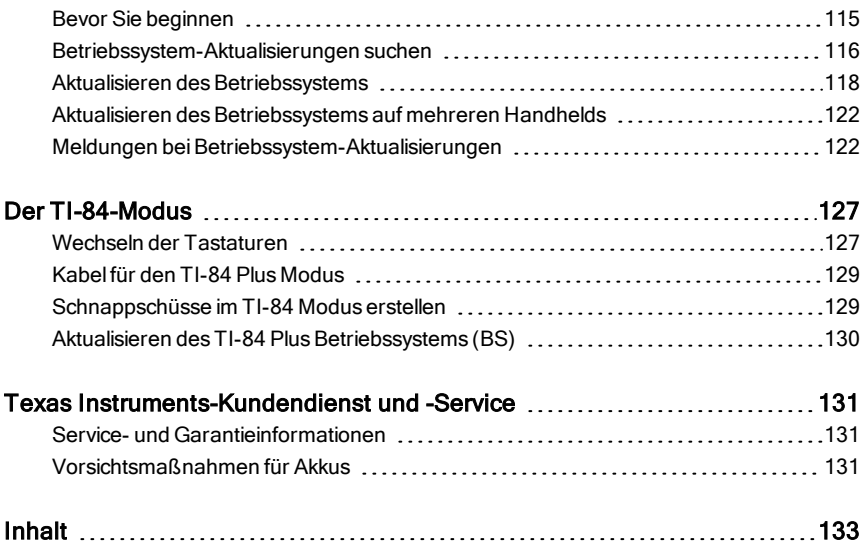

### <span id="page-6-0"></span>Erste Schritte mit dem TI-Nspire™ Handheld

Das TI-Nspire™ Handheld und das TI-Nspire™ CAS-Handheld sind die zweite Generation von Handhelds in der TI-Nspire™ Produktfamilie. Diese Handhelds werden über Touchpads bedient und bieten eine dynamische Arbeit mit Graphen sowie interaktive Computerfunktionen.

Die Funktionalität von Handheld und TI-Nspire™ Software ist gleich. Damit können Sie Aufgaben aus dem Unterricht vom Handheld auf den Computer kopieren oder Dokumente auf das Handheld übertragen, wenn Sie unterwegs sind. Beginnen Sie Aufgaben in der Schule und beenden Sie die Arbeit zu Hause, wo Sie die Vorteile der Software wie z. B. das Vollfarbdisplay und die einfache Navigation nutzen können. Mithilfe der Software können Sie die aktuellste Version der Software und des Handheld-Betriebssystems herunterladen und so immer von den neuesten Funktionen profitieren.

Diese Anleitung deckt sowohl das TI-Nspire™ Handheld als auch das TI-Nspire™ CAS-Handheld ab. Die beiden Modelle verhalten sich größtenteils identisch. Es gibt allerdings auch einige Unterschiede. Falls das TI-Nspire™ CAS-Handheld zusätzliche Funktionen hat, wird dies deutlich gemacht und die CAS-Funktion beschrieben.

### <span id="page-6-1"></span>Über CAS

CAS (Computer Algebra System) bietet folgende Funktionen:

- Durchführen sowohl symbolischer als auch numerischer Berechnungen.
- Faktorisieren und Entwickeln von Ausdrücken sowie Finden gemeinsamer Nenner.

Mit einem TI-Nspire™ CAS-Handheld ist das Erkennen, Vereinfachen und Berechnen von mathematischen Ausdrücken möglich. Dabei bleiben Symbole und Variablen wie "e" und  $\pi$  erhalten.

Die Möglichkeit, Gleichungen und Ausdrücke genau so einzugeben und anzuzeigen, wie sie im Lehrbuch dargestellt sind, erleichtert besonders die schrittweise Berechnung von arithmetischen, algebraischen oder anderen mathematischen Aufgaben.

### <span id="page-6-2"></span>TI-Nspire™ Handheld-Tasten

Verwenden Sie das **TI-Nspire™ Touchpad** wie ein Laptop-Touchpad. Sie können auch auf die Außenkanten drücken, um nach rechts, links, oben und unten zu gehen.

(esc) Schließt Menüs oder Dialogfelder. Beendet auch laufende Berechnungen.

»Öffnet das Scratchpad für schnelle Berechnungen und Funktionsplots.

(tab) Wechselt zum nächsten Eingabefeld.

/ Ermöglicht den Zugriff auf die Funktion bzw. das Zeichen oberhalb jeder Taste. Dient in Verbindung mit anderen Tasten zur Eingabe von Tastenkürzeln.

(the shift) Großschreiben des nächsten eingegebenen Zeichens.

(ଙ୍ଗୁ.on) Schaltet das Handheld ein. Wenn das Handheld bereits eingeschaltet ist, öffnet diese Taste den Hauptbildschirm.

~Öffnet das Dokument-Menü.

(menu) Zeigt das Applikations- oder Kontextmenü an.

. Löscht das letzte Zeichen.

(var) Zeigt gespeicherte Variablen an.

·Wertet einen Ausdruck aus, führt eine Anweisung aus oder wählt einen Menüpunkt.

Hinweis: Das Zeichen  $\blacktriangleright$  auf einer Taste zeigt an, dass mehrere Optionen zur Auswahl stehen. Um auf eine Option zuzugreifen, drücken Sie mehrfach auf (?) oder (enter) verwenden Sie die Pfeiltasten auf dem Touchpad. Drücken Sie · · · · oder klicken Sie, um die Option auszuwählen.

᠁  $a_{\infty}$  $\circ$ 负没 (var  $\overline{\bullet}$   $\overline{\bullet}$  $\overline{\mathbf{3}}$  $\overline{6}$  $\overline{\mathbf{z}}$  $\overline{\epsilon}$  $\begin{array}{c} \hline \textbf{H} \end{array} \begin{array}{c} \hline \textbf{H} \end{array} \begin{array}{c} \hline \textbf{H} \end{array} \begin{array}{c} \hline \textbf{H} \end{array} \begin{array}{c} \hline \textbf{H} \end{array}$  $\overline{D}$  $\boxed{H}$  (Fe)  $\odot$  $\circ\bullet\bullet\bullet\bullet\text{-}$ 

Ti-taspire **P** TEXAS INSTRUME

### <span id="page-8-0"></span>Inbetriebnahme des Handhelds

TI-Nspire™ Handhelds werden mit vier AAA-Alkalibatterien und einem USB-Kabel mit einem Standardstecker Typ A und einem Ministecker Typ B ausgeliefert. Die Handhelds können auch mit dem TI-Nspire™ Akku oder einem zugelassenem Netzteil betrieben werden. Beides wird separat verkauft.

Bevor Sie das Handheld benutzen, legen Sie entweder die AAA-Batterien oder den TI-Nspire™ Akku ein (falls Sie diesen gekauft haben) und laden Sie ihn. Wenn Sie das Netzteil besitzen, können Sie Ihr Handheld auch an eine externe Stromquelle anschließen.

**Hinweis**: Nähere Informationen zum Einlegen der Batterien finden Sie unter Handhelds konfigurieren.

### <span id="page-8-1"></span>Erstes Einschalten Ihres TI-Nspire™ Handhelds

- 1. Vergewissern Sie sich, dass Batterien eingelegt sind, der Akku aufgeladen oder das Handheld an eine Stromquelle angeschlossen ist.
- 2. Drücken Sie ( $\hat{\mathfrak{m}}$  on), um das Handheld einzuschalten.

Während das System geladen wird, wird eine Fortschrittsleiste angezeigt. Dann können Sie Ihre Sprache und die bevorzugte Schriftgröße auswählen.

Drücken Sie (cm) ( $\omega$ om), um das Handheld auszuschalten. Die Einstellungen und Speicherinhalte bleiben erhalten.

**Hinweis**: Nähere Informationen zum Einlegen und Laden der Batterien finden Sie unter Handhelds konfigurieren.

#### Verwendung von Automatic Power Down™

Um die Laufzeit der Batterie zu optimieren, wird das Handheld durch die Funktion Automatic Power Down™ (APD™) nach drei Minuten Inaktivität automatisch ausgeschaltet. Drücken Sie in diesem Fall ( $\mathcal{F}$ on), um das Handheld wieder einzuschalten und zum letzten Dokument oder Menü zurückzukehren. Um diese Standardeinstellung zu ändern, drücken Sie  $\binom{2}{4}$   $\binom{3}{1}$ , um den Bildschirm **Handheld einrichten** zu öffnen, in dem Sie die Einstellung Leistung Standby ändern können.

**Hinweis**: Nähere Informationen zum Einrichten des Handhelds finden Sie unter Handhelds konfigurieren.

#### Auswählen einer Sprache

Nachdem das Betriebssystem geladen wurde, wählen Sie bitte eine Sprache.

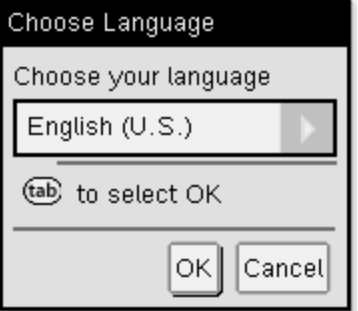

- 1. Klicken Sie auf  $\blacktriangleright$ , um das Dropdown-Menü zu öffnen.
- 2. Drücken Sie  $\blacktriangleright$ , um durch die Sprachen zu blättern, und drücken Sie dann  $\left[\frac{m}{\mathcal{R}}\right]$  oder (enter), um eine Sprache auszuwählen.
- 3. Drücken Sie (tab), um die Schaltfläche OK zu markieren, und drücken Sie dann  $\left[\frac{\mathbb{R}}{x}\right]$  oder (enter), um die Auswahl der Sprache zu speichern.

#### Auswählen der Schriftgröße

Wählen Sie dann eine Schriftgröße für die Anzeige.

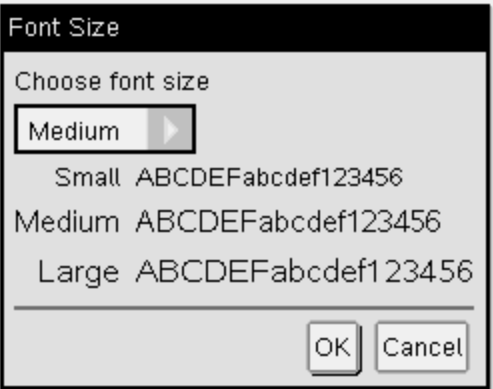

- 1. Klicken Sie auf ¢, um das Dropdown-Menü zu öffnen.
- 2. Drücken Sie ▼, um die Schriftgröße zu markieren, und drücken Sie dann  $\boxed{\frac{\mathfrak{D}}{X}}$  oder (enter), um sie auszuwählen.

3. Drücken Sie (tab), um die Schaltfläche OK zu markieren, und drücken Sie dann  $\left[\frac{5}{3}\right]$  oder (enter), um die Auswahl zu speichern und den Willkommensbildschirm zu öffnen.

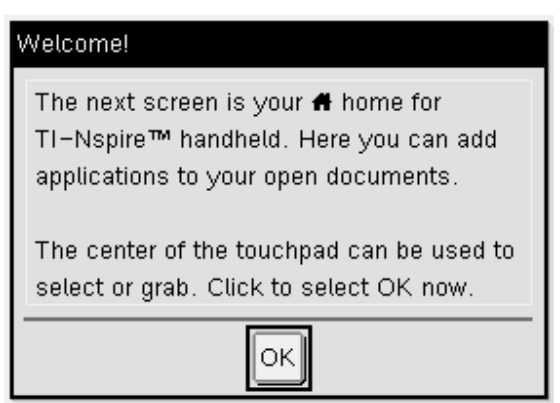

4. Klicken Sie zum Fortfahren mit  $\binom{2}{3}$  oder drücken Sie (enter), um OK auszuwählen und den Hauptbildschirm zu öffnen.

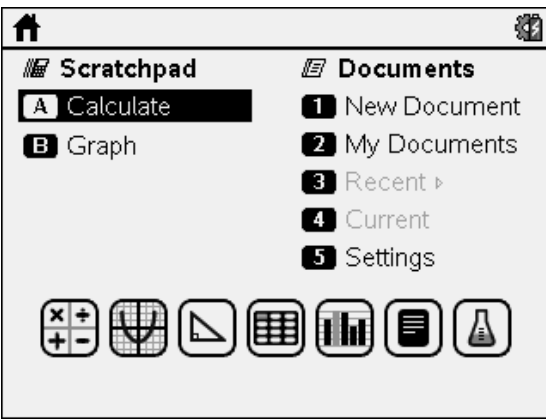

### <span id="page-10-0"></span>Verwenden des TI-Nspire™ Touchpads

Verwenden Sie das Touchpad für Aufgaben, die mit den Pfeil- und der Entertaste bearbeitet werden können. Mit dem Touchpad können Sie auf zwei Arten navigieren:

• Verwenden Sie es wie ein Computer-Touchpad, indem Sie mit Ihrer Fingerspitze über die Mitte des Touchpads fahren, um den Mauszeiger zu aktivieren und zu bewegen. Klicken oder tippen Sie auf das Touchpad, um eine Menüoption zu wählen oder eine Aktion auszuführen.

• Drücken Sie die Pfeiltasten am äußeren Rand des Touchpads, um den Mauszeiger nach oben, unten, links oder rechts zu bewegen, und klicken Sie dann mit **verbach der drücken Sie (enter)** . um eine Aktion auszuführen.

Solange Sie eine Pfeiltaste gedrückt halten, bewegt sich der Mauszeiger in die betreffende Richtung.

**Hinweis:** Wenn der Mauszeiger über einem Befehl oder einer Datei steht, klicken oder tippen Sie auf  $\frac{2}{3}$  in der Mitte des Touchpads, um diesen Befehl bzw. die Datei auszuwählen. Wenn der Befehl bzw. die Datei markiert ist, bewegen Sie den Zeiger darüber oder drücken Sie (enter), um das betreffende Element auszuwählen.

Wenn Sie in einer Anwendung arbeiten, verwenden Sie das Touchpad, um weitere Informationen zu Problemen zu erhalten. Wenn Sie beispielsweise den Zeiger über ein Objekt in Graphs & Geometry bewegen, werden Ihnen Informationen über die darin verwendeten Variablen sowie die verfügbaren Werkzeuge angezeigt.

Manche Benutzer möchten ihre Touchpad-Einstellungen anpassen, z. B. die Geschwindigkeit des Mauszeigers erhöhen oder senken oder das Klicken durch Tippen aktivieren. Nähere Informationen zur Änderung der Standardeinstellungen finden Sie unter Handhelds konfigurieren.

### <span id="page-11-0"></span>Verwenden des Hauptbildschirms

Der **Hauptbildschirm** wird beim ersten Einschalten des Handhelds geöffnet. Der **Hauptbildschirm** ist der Ausgangspunkt für alle Aktivitäten auf Ihrem Handheld:

- Die Applikation Scratchpad für schnelle Berechnungen und Funktionsplots öffnen
- Neue Dokumente erstellen
- Vorhandene Dokumente öffnen und verwalten
- Definieren von Einstellungen und Anzeigen von Statusinformationen
- Tipps zur Bedienung des Handhelds anzeigen
- Auf zuletzt verwendete Dokumente zugreifen.
- Zum aktuellen Dokument zurückkehren

**Hinweis:** Um von einer anderen Stelle zum **Hauptbildschirm** zurückzukehren, drücken Sie (@m).

#### Optionen im Hauptbildschirm auswählen

- Standardmäßig ist der Cursor nicht aktiv. Um den Cursor zu aktivieren, fahren Sie mit Ihrer Fingerspitze über das Touchpad.
- Klicken Sie auf dem Touchpad auf eines der Applikationssymbole oder auf eine Option im Scratchpad- oder Dokumentmenü.
- Drücken Sie die Pfeiltasten auf dem Touchpad (4, b,  $\triangle$  oder  $\blacktriangledown$ ), um zwischen den Optionen im **Hauptbildschirm** zu wechseln.
- Bewegen Sie den Mauszeiger über jedes Applikationssymbol, um eine kurze Beschreibung anzuzeigen.
- Drücken Sie  $\mathbb{R}$  oder (enter), um eine markierte Option auszuwählen, oder drücken Sie die der Option zugeordnete Nummer oder den jeweiligen Buchstaben.

#### Anpassen des Kontrasts

Um die Helligkeit der Anzeige zu erhöhen, halten Sie (om) gedrückt und tippen  $\mathsf{aut}(\supseteq)$ .

Um die Helligkeit der Anzeige zu reduzieren, halten Sie (om) gedrückt und tippen auf  $(+)$ .

#### Hauptbildschirmoptionen

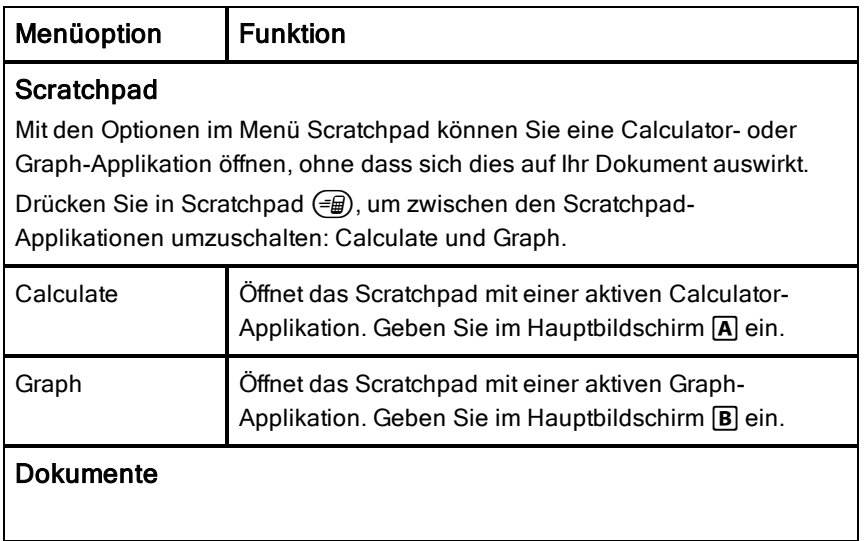

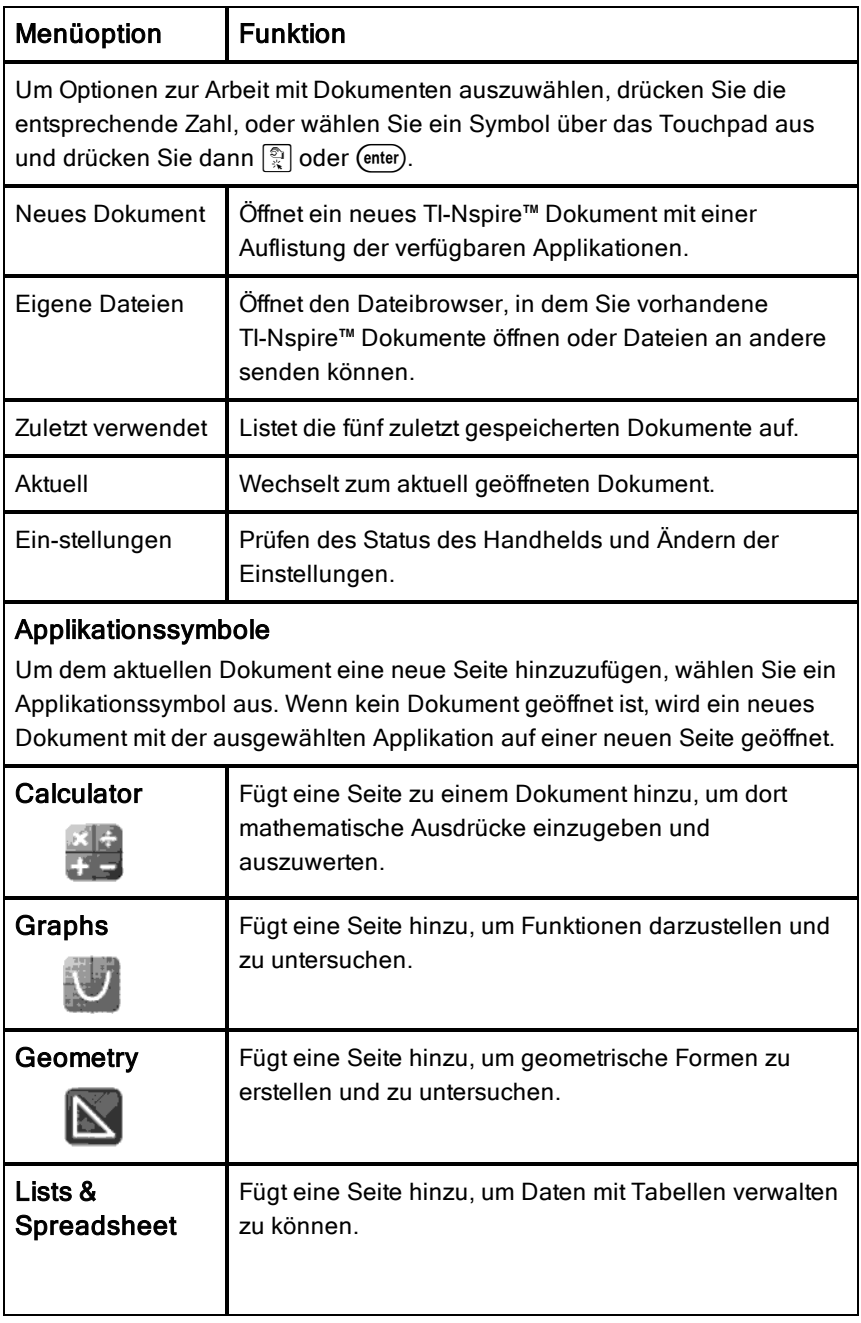

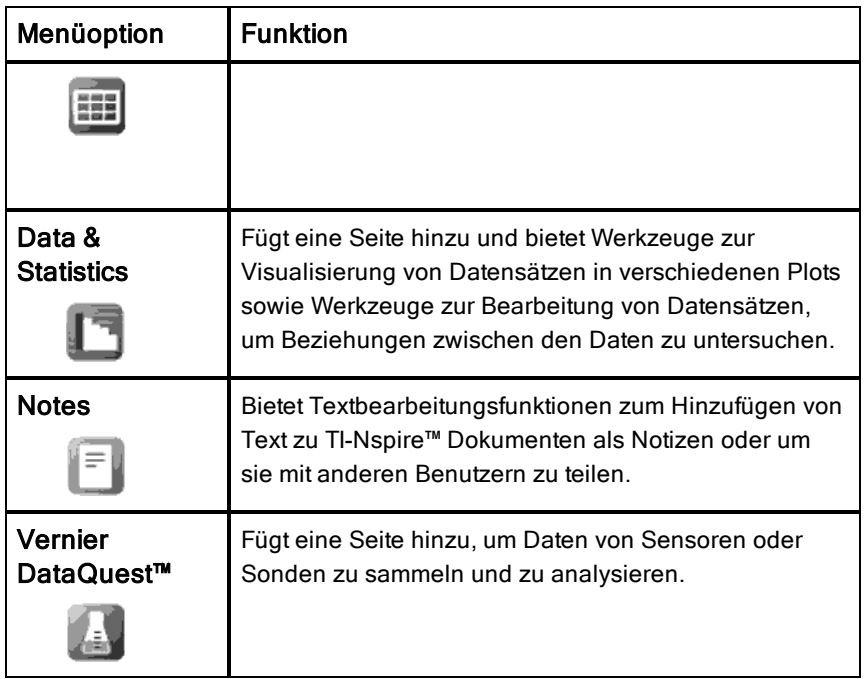

Nähere Informationen zu den Applikationen und Dokumenten finden Sie unter Arbeit mit Dokumenten auf TI-Nspire™ Handhelds.

### <span id="page-14-0"></span>Die Applikation Scratchpad verstehen

Führen Sie mit der Scratchpad-Applikation schnell Berechnungen durch und erstellen Sie Grafiken, ohne dass sich dies auf das aktuelle TI-Nspire™ Dokument auswirkt. Wenn Sie beispielsweise eine Berechnung schnell prüfen wollen, bevor Sie sie zu einem Dokument hinzufügen, können Sie die Applikation Scratchpad öffnen und die Berechnung durchführen. Dann können Sie die Berechnung entweder verwerfen oder zu einem Dokument hinzufügen. Nähere Informationen zur Scratchpad-Applikation finden Sie unter Verwenden von Scratchpad.

### <span id="page-15-0"></span>Der TI-Nspire™ Handheld-Bildschirm

Die Symbole auf dem Handheld-Bildschirm enthalten Informationen zum Status von Handheld-Aktionen. Über die Symbole können Sie leicht auf die Einstellungen zugreifen und sie ändern. Der Bildschirm umfasst die nachfolgend beschriebenen Symbole.

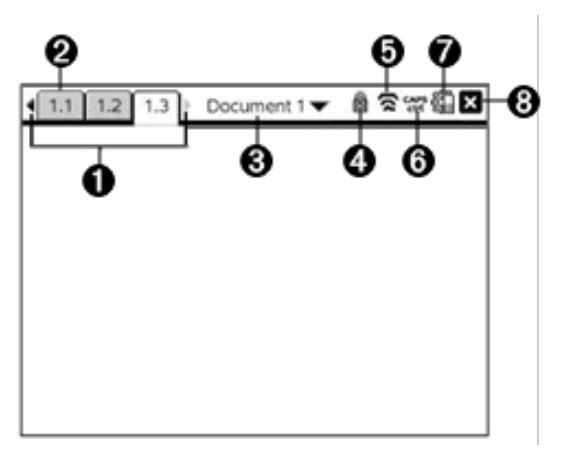

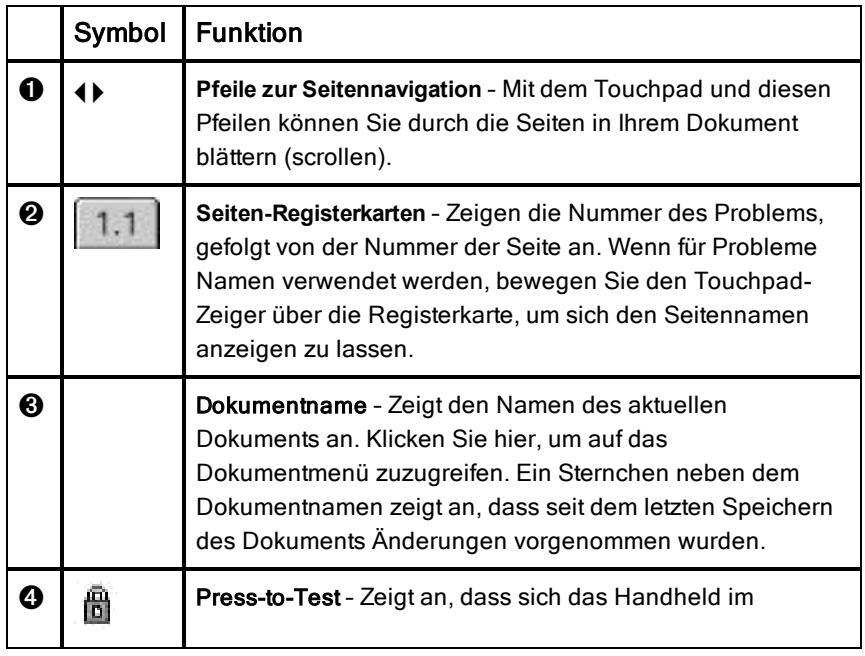

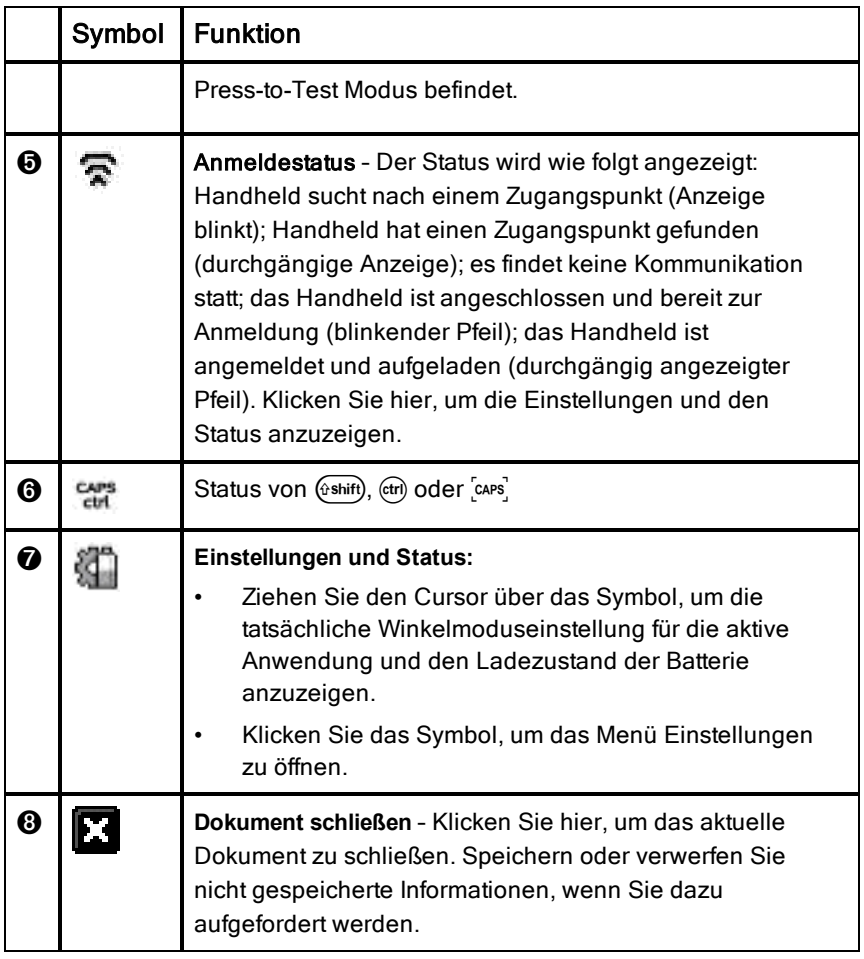

### <span id="page-16-0"></span>Verwenden von Tipps

**Tipps** sind kurze Hilfestellungen, die in der gesamten Handheld-Software zur Verfügung stehen. Um sie aufzurufen, gibt es mehrere Möglichkeiten:

- Drücken Sie (ctrl) (trig).
- Einige Dialogfelder enthalten ein Fragezeichen-Symbol. Klicken Sie auf dieses Symbol, um Tipps für die aktuelle Aufgabe anzuzeigen.
- ▶ Um durch die Tipps zu blättern, verwenden Sie das Touchpad oder die Pfeiltasten:
- Um eine Seite weiter zu gehen, drücken Sie  $(F)$   $(3)$ .
- Um eine Seite zurück zu gehen, drücken Sie  $($ fm $)$   $($ 9 $)$ .
- Um zum Ende der Tippdatei zu springen, drücken Sie  $($ fm $)$   $(1)$ .
- Um zum Anfang der Datei zu springen, drücken Sie  $(F)$   $(7)$ .

### <span id="page-18-0"></span>**Tastenkürzel**

Verwenden Sie die folgenden Tastenkürzel für häufig ausgeführte Funktionen.

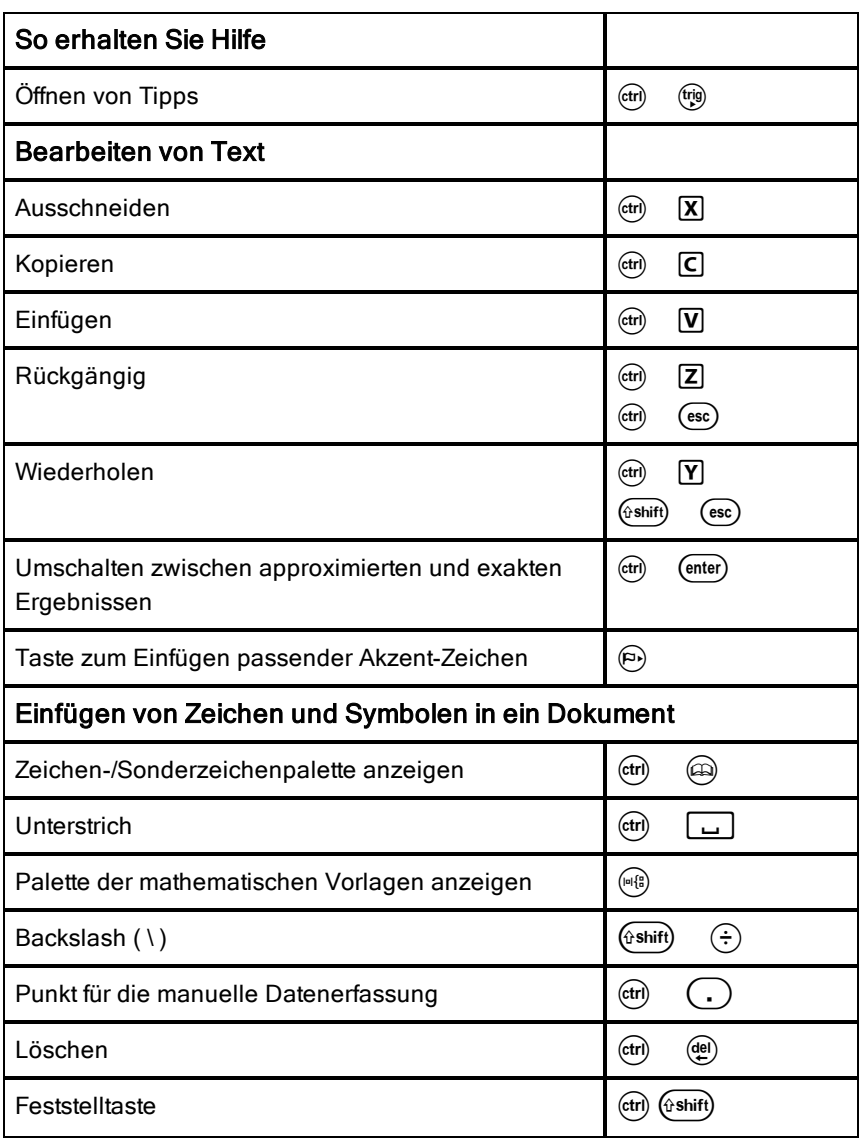

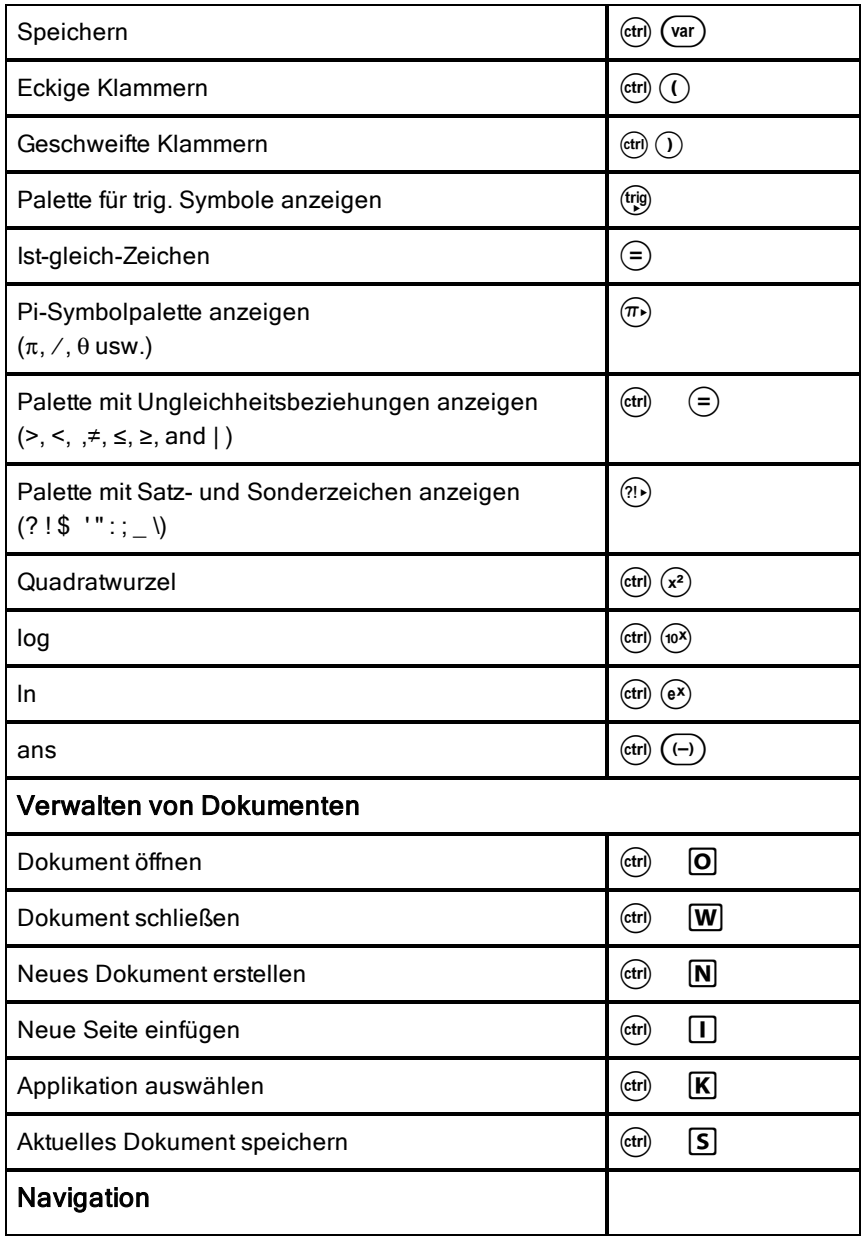

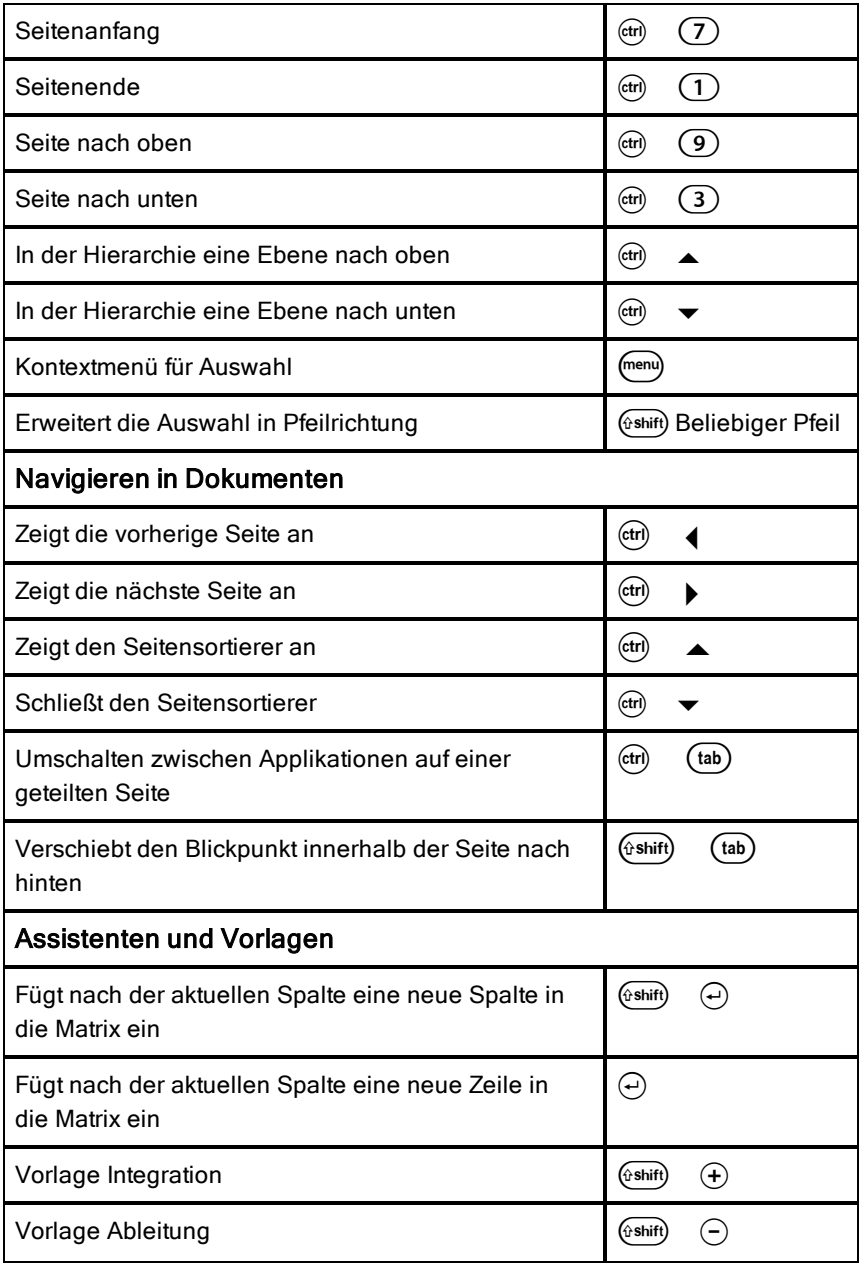

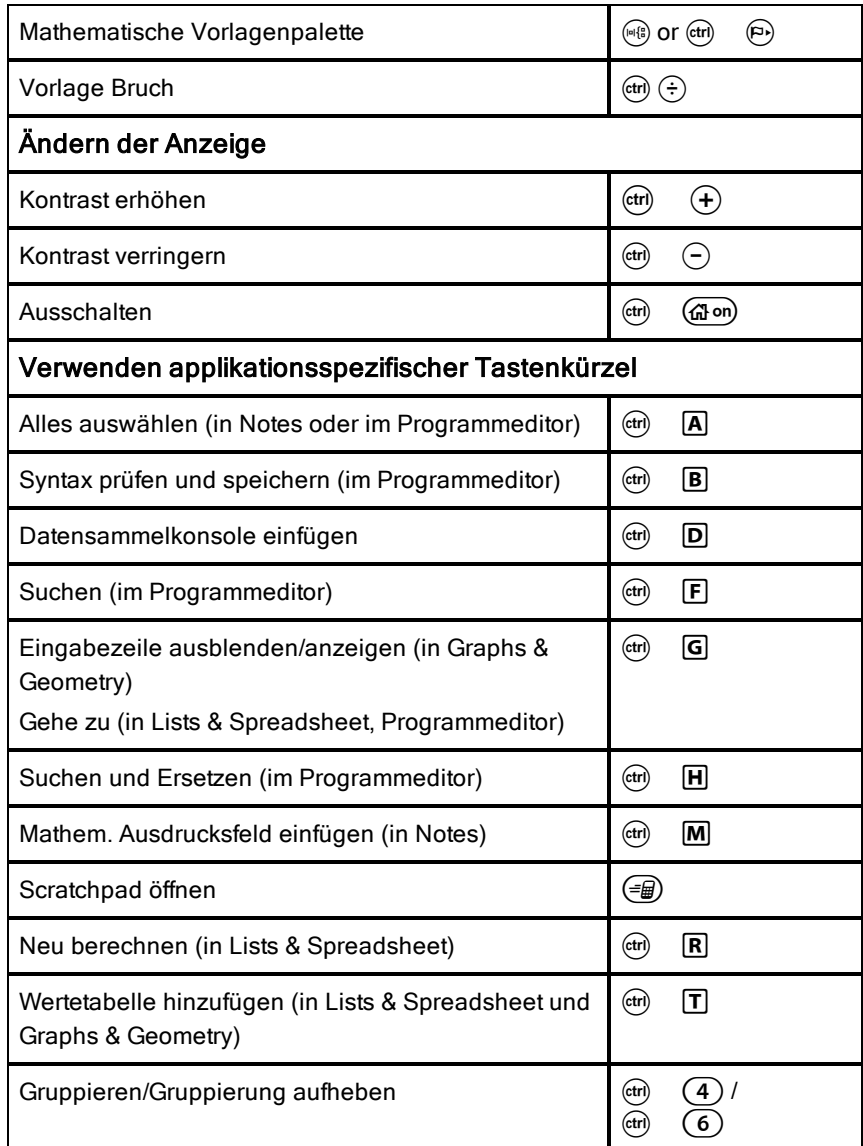

### <span id="page-22-0"></span>Verwendung von Scratchpad

"Scratchpad" ist eine Funktion des TI-Nspire™ Handhelds, mit der Sie ohne großen Zeitaufwand die folgenden Aufgaben erledigen können:

- mathematische Ausdrücke auswerten
- Funktionen grafisch darstellen

#### Öffnen und Schließen von Scratchpad

Drücken Sie auf dem Startbildschirm auf (= m), um Scratchpad zu öffnen. Wenn Sie Scratchpad das erste Mal öffnen, wird eine leere Seite mit aktivem Calculator angezeigt.

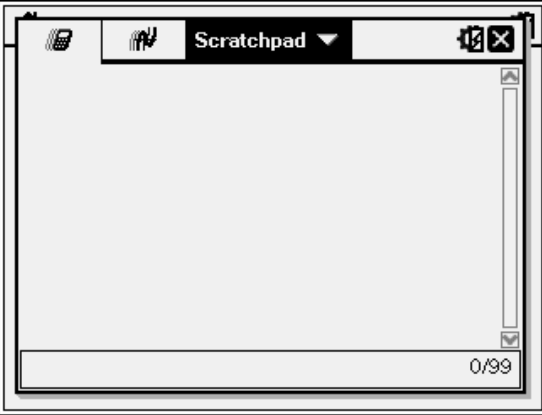

Drücken Sie ( n), um zwischen den Seiten "Berechnen" und "Graph" hin und her zu wechseln.

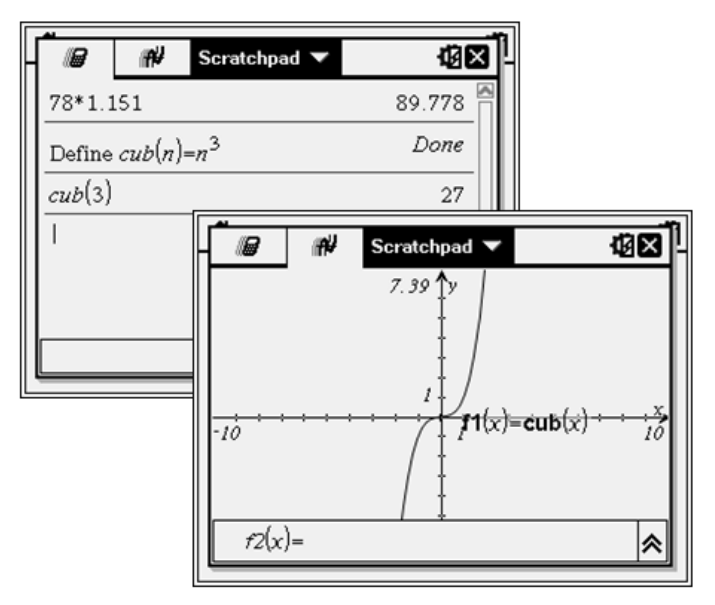

- ▶ Drücken Sie (menu), um das Menü Scratchpad Berechnen bzw. Scratchpad Graph aufzurufen. Diese Menüs enthalten eine Teilmenge der Menüfunktionen der Applikationen "Calculator" und "Graphs" von TI-Nspire™. Eine komplette Beschreibung dieser Menüs finden Sie in der Dokumentation zu diesen Applikationen.
- <span id="page-23-0"></span>Drücken Sie (esc), um Scratchpad zu schließen.

### Durchführen von Berechnungen mit Scratchpad

Auf der Scratchpad SeiteBerechnen können Sie einen mathematischen Ausdruck in die Eingabezeile eingeben und dann (enter) drücken, um den Ausdruck auszuwerten. Ausdrücke werden in der mathematischen Standardschreibweise angezeigt, wenn Sie sie eingeben.

Jeder ausgewertete Ausdruck wird zusammen mit dem Ergebnis in das Scratchpad-Protokoll aufgenommen. Dieses wird über der Eingabezeile angezeigt.

#### Eingeben einfacher mathematischer Ausdrücke

Hinweis: Zum Eingeben einer negativen Zahl drücken Sie ( $\leftrightarrow$ ) und geben dann die Zahl ein.

 $2^8.43$ 

Angenommen, Sie möchten den folgenden Ausdruck auswerten  $12$ 

- 1. Wählen Sie die Eingabezeile im Arbeitsbereich aus.
- 2. Geben Sie  $2 \land 8$  ein, um den Ausdruck zu beginnen.
	- $28$
- 3. Drücken Sie  $\blacktriangleright$ , um den Cursor auf die Grundlinie zurückzusetzen, und schließen Sie dann den Ausdruck mit der folgenden Eingabe ab:  $(\hat{\mathbf{x}})$  43 $(\hat{\div})$  12

$$
2^8 \tcdot 43/12
$$

4. Drücken Sie (enter), um den Ausdruck auszuwerten.

Der Ausdruck wird in der mathematischen Standardschreibweise und das Ergebnis auf der rechten Seite von angezeigt.

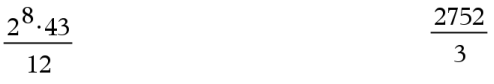

**Hinweis:** Sie können eine dezimale Näherung in einem Ergebnis erzwingen. Drücken Sie hierzu (ctri) (enter) statt (enter).

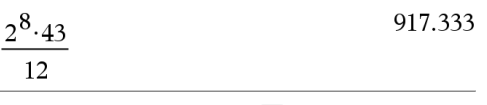

Durch Drücken von (ctri) (enter) wird ein approximiertes Ergebnis erzwungen.

Hinweis: In "Einstellungen" können Sie auch die Formatierung der Ergebnisse anpassen. Nähere Informationen zum Einrichten des Handhelds finden Sie unter Handhelds konfigurieren.

### <span id="page-24-0"></span>Einfügen von Elementen aus dem Katalog

Sie können den Katalog verwenden, um Funktionen und Befehle, Symbole und Vorlagen für Ausdrücke in die Eingabezeile einzufügen.

1. Drücken Sie (a), um den Katalog zu öffnen. Standardmäßig wird die erste Registerkarte eingeblendet, auf der alle Befehle und Funktionen in alphabetischer Reihenfolge aufgelistet sind.

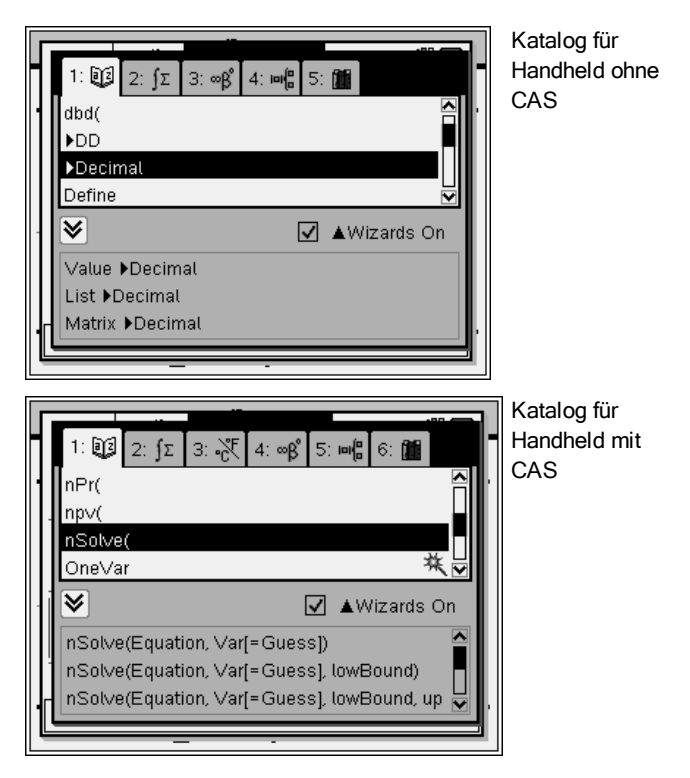

- 2. Wenn die einzufügende Funktion bereits in der Liste angezeigt wird, wählen Sie sie aus und drücken Sie (enter), um sie einzufügen.
- 3. Wenn die Funktion nicht angezeigt wird:
	- a) Drücken Sie eine Buchstabentaste, um zu den Einträgen zu springen, die mit diesem Buchstaben anfangen.
	- b) Drücken Sie  $\blacktriangleright$  oder  $\blacktriangle$ , bis das Element ausgewählt ist, das Sie einfügen möchten.
	- c) Click a numbered tab to list functions by category: Mathematische Funktionen, Symbole, mathematische Vorlagen, Bibliotheksobjekte und Werte für Standardmaßeinheiten (CAS).

d) Drücken Sie (enter), um das Element in die Eingabezeile einzufügen.

#### Verwenden einer Vorlage für Ausdrücke

Über Vorlagen können Sie Matrizen, stückweise definierte Funktionen, Gleichungssysteme, Integrale, Ableitungen, Produkte und andere mathematische Ausdrücke bequem eingeben.

Angenommen, Sie möchten den folgenden Ausdruck auswerten  $n=3$ 

- 1. Drücken Sie (48), um die Vorlagenpalette zu öffnen.
- 2. Wählen Sie **Enderte Vorlage Algebraische Summe einzufügen.** Die Vorlage wird in der Eingabezeile mit kleinen Blöcken angezeigt, die die Elemente darstellen, in die Sie eingeben können. Neben einem der Elemente wird ein Cursor angezeigt. Er gibt an, dass Sie einen Wert für dieses Element eingeben können.

$$
\sum_{\Pi=\Pi}^{\Pi}(\Pi)
$$

3. Verwenden Sie die Tabulatortaste, um den Cursor zur jeweiligen Position der Elemente zu bewegen, und geben Sie für jedes Element einen Wert oder Ausdruck ein.

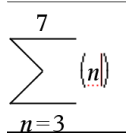

4. Drücken Sie (enter), um den Ausdruck auszuwerten.

25  $(n)$ 

#### Einfügen von Ausdrücken mit Hilfe eines Assistenten

Sie können einen Assistenten verwenden, um die Eingabe einiger Ausdrücke zu vereinfachen. Der Assistent enthält beschriftete Felder, um Ihnen zu helfen, die Argumente in den Ausdruck einzugeben.

Angenommen, Sie möchten das lineare Regressionsmodell y=mx+b auf die folgenden zwei Listen anwenden:

 ${1, 2, 3, 4, 5}$ {5,8,11,14,17}

- 1. Drücken Sie  $\textcircled{a}(1)$ , um den Katalog zu öffnen und eine alphabetische Liste der Funktionen anzuzeigen.
- 2. Klicken Sie auf einen Listeneintrag und drücken Sie dann  $\Box$ , um zu den Einträgen zu springen, die mit L anfangen.
- 3. Drücken Sie, wenn erforderlich,  $\blacktriangledown$ , um LinRegMx zu markieren.
- 4. Wenn die Option Wizards On nicht aktiviert ist, drücken Sie (tab) (tab), um Wizards On zu markieren.
- 5. Drücken Sie (enter), um die Einstellung zu ändern
- 6. Drücken Sie  $({\rm tab})$   $({\rm tab})$ , um LinRegMx erneut zu markieren.

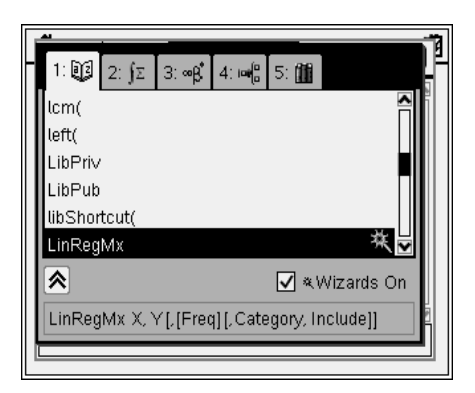

Die Funktion LinRegMx in einem Handheld ohne CAS

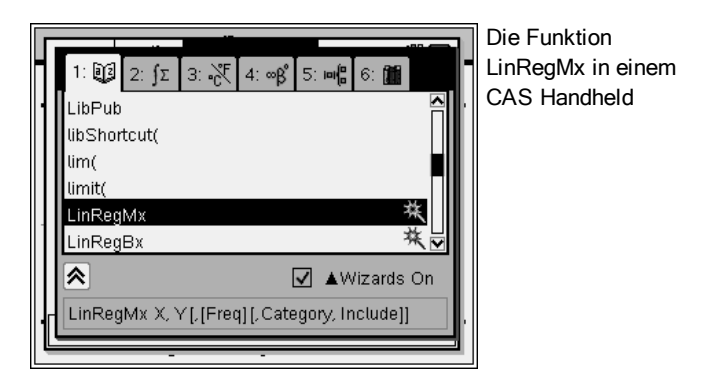

7. Drücken Sie (enter).

Ein Assistent wird geöffnet, der Ihnen ein Eingabefenster bereitstellt, in das Sie die Argumente eingeben.

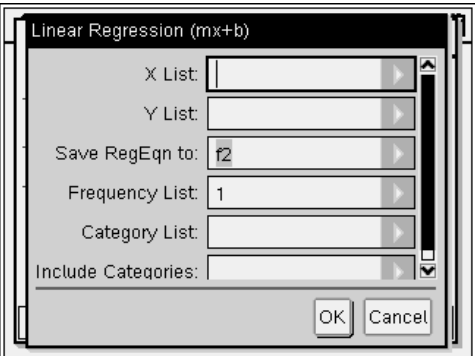

- 8. Geben Sie {**1,2,3,4,5**} als X-Liste ein.
- 9. Drücken Sie (tab), um zum Feld Y-Liste zu gehen.
- 10. Geben Sie **{5,8,11,14,17}** als Y-Liste ein.
- 11. Wenn Sie die Regressionsgleichung in einer bestimmten Variablen speichern möchten, drücken Sie (tab) und ersetzen dann RegEqn speichern unter (Save RegEgn To) durch den Namen der Variablen (f1 nach f99).
- 12. Klicken Sie auf OK, um den Assistenten zu schließen und den Ausdruck in die Eingabezeile einzugeben

Der Ausdruck wird eingefügt, außerdem noch Anweisungen, um die Regressionsgleichung zu kopieren und die Variable *stat.results* anzuzeigen, die die Ergebnisse enthält.

LinRegMx {1,2,3,4,5},{5,8,11,14,17},1: CopyVar stat.RegEqn,f1: stat. results

 $\mathbb{R}$ Scratchpad 偏 细口 "Title" "Linear Regression (mx+b)"  $"m*x+b"$ "RegEqn"  $m_{\rm m}$  $\overline{3}$  $\mathbf{u}_{\mathbf{h}}\mathbf{u}$  $\overline{2}$ .  $n_{\gamma^2}$  if  $\mathbf{1}$  $\mathbf{u}_{\mathbf{r}}\mathbf{u}$  $\mathbf{1}$ . "Resid"  $"$ {...}" 5/99

Scratchpad zeigt die *stat.results*-Variablen an.

**Hinweis:** Sie können Werte aus den *stat.results* Variablen kopieren und sie in die Eingabezeile einfügen.

#### <span id="page-29-0"></span>Anzeigen des Protokolls

Jeder ausgewertete Ausdruck wird zusammen mit dem Ergebnis in das Scratchpad-Protokoll aufgenommen. Dieses wird über der Eingabezeile angezeigt.

Drücken Sie ▲ oder ▼, um durch das Protokoll zu scrollen.

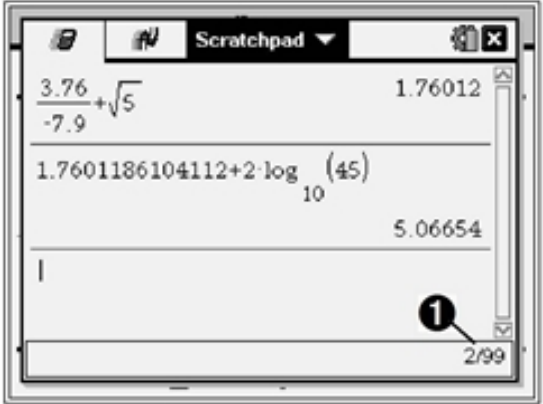

**• Aktueller Eintrag/Einträge gesamt** 

#### Kopieren eines Protokolleintrags in die Eingabezeile

Sie können einen Ausdruck, einen Unterausdruck oder ein Ergebnis einfach aus dem Protokoll in die Eingabezeile kopieren.

- 1. Drücken Sie ▲ oder ▼, um durch das Protokoll zu blättern und das Element auszuwählen, das Sie kopieren möchten.
- 2. Optional können Sie mit (eshift) in Kombination mit den Pfeiltasten auch einen Teil des Ausdrucks oder Ergebnisses auswählen.

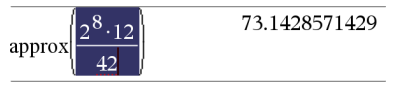

3. Drücken Sie (enter), um die Auswahl zu kopieren und in die Eingabezeile einzufügen.

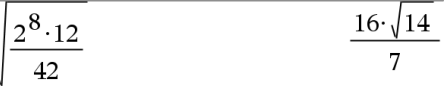

#### Löschen des Protokolls

Wenn Sie das Protokoll löschen, behalten alle im Protokoll definierten Variablen und Funktionen ihre aktuellen Werte. Wenn Sie das Protokoll versehentlich löschen, verwenden Sie die Rückgängig-Funktion.

Wählen Sie im Menü Aktionen den Punkt Protokoll löschen.

– oder –

Drücken Sie  $(menu)$   $(1)$   $(5)$ .

Alle Ausdrücke und Ergebnisse werden aus dem Protokoll entfernt.

### <span id="page-31-0"></span>Bearbeiten von Scratchpad-Ausdrücken

Sie können Ausdrücke aus der Scratchpad SeiteBerechnen nicht direkt im Protokoll bearbeiten. Sie können jedoch einen Ausdruck ganz oder teilweise aus dem Protokoll kopieren und in die Eingabezeile einfügen. Anschließend können Sie die Eingabezeile bearbeiten.

#### Einfügen von Elementen in die Eingabezeile

1. Drücken Sie (tab),4, b, ▲ oder ▼, um den Cursor an die gewünschte Stelle im Ausdruck zu bewegen.

Der Cursor bewegt sich in Pfeilrichtung zur nächsten gültigen Cursorposition.

2. Geben Sie die Elemente ein oder fügen Sie sie über den Katalog ein.

#### Auswählen eines Teilausdrucks

Sie können einen Teil eines Ausdrucks markieren und dann löschen, ausschneiden oder kopieren.

- 1. Drücken Sie (, ), 
A oder  $\blacktriangledown$ , um den Cursor zum Ausgangspunkt im Ausdruck zu bewegen.
- 2. Halten Sie (vshift) gedrückt und drücken Sie zum Auswählen (, ), △ oder ▼.
	- Um die Auswahl zu löschen, drücken Sie @
	- Um die Auswahl in die Zwischenablage auszuschneiden, drücken Sie  $($ ctri $)$   $\boxed{\mathbf{X}}$ .
	- Um die Auswahl in die Zwischenablage zu kopieren, drücken Sie  $(\text{ctr})$   $\boxed{\text{C}}$ .
	- Um die Auswahl in eine neue Eingabezeile in Scratchpad einzufügen, drücken Sie  $(rn)$   $\boxed{V}$ .

### <span id="page-31-1"></span>Grafische Darstellung von Ausdrücken mit Scratchpad

1. Drücken Sie (= m), um die Scratchpad Graphs-Seite zu öffnen, falls sie noch nicht offen sein sollte.

Die Eingabezeile wird standardmäßig angezeigt. Die Eingabezeile zeigt das erforderliche Format zur Eingabe einer Relation an. Der Standard-Graphentyp ist die Funktion, daher wird das Format  $f1(x)$ = angezeigt.

Wenn die Eingabezeile nicht angezeigt wird, drücken Sie Ctrl + G oder drücken Sie  $(\overline{m_{\text{enul}}})$   $(2)$   $(3)$ , um die Eingabezeile anzuzeigen und geben Sie einen Ausdruck ein, den Sie graphisch darstellen möchten.

2. Drücken Sie (menu) > Graph-Eingabe/Bearbeiten und wählen Sie einen Graphtyp.

Zum Beispiel:

- Um eine Gleichung für einen Kreis graphisch darzustellen, drücken Sie (menu) > Graph-Eingabe/Bearbeiten > Gleichung > Kreis > (x-h) $^2$  +  $(y-k)^2 = r^2$  oder drücken Sie (menu) (3) (2) (3) (1). Füllen Sie die Gleichung aus und drücken Sie (enter), um einen Kreis zu zeichnen.
- Um eine Funktion graphisch darzustellen, drücken Sie (menu) > Graph-**Eingabe/Bearbeiten > Funktion** oder drücken Sie (menu)  $(3)$ .

Die Eingabezeile zeigt nun das passende Ausdrucksformat für den angegebenen Graphentyp. Sie können für jeden Graphentyp mehrere Funktionen festlegen.

3. Geben Sie einen Ausdruck und ggf. weitere Parameter ein, die beim betreffenden Graphentyp erforderlich sind.

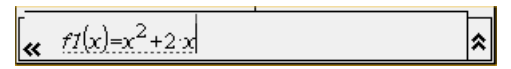

4. Drücken Sie (enter), um eine Relation graphisch darzustellen oder drücken Sie  $\blacktriangleright$ , um eine weitere Relation hinzuzufügen. Bei Bedarf können Sie den Anzeigebereich anpassen, indem Sie  $(menu)$   $(4)$  drücken und ein Werkzeug aus dem Menü Fenster/Zoom auswählen.

Wenn Sie den Ausdruck grafisch darstellen, wird die Eingabezeile ausgeblendet, damit die Ansicht des Diagramms übersichtlicher wird. Wenn Sie einen Graphen auswählen oder verfolgen, wird die Relation, die den Plot definiert, in der Eingabezeile angezeigt. Sie können einen Plot ändern, indem Sie eine Relation definieren oder die Grafik auswählen oder ändern.

Wenn Sie mehrere Plots graphisch darstellen, wird die definierte Relation für jeden angezeigt werden. Sie können von jedem Typ maximal 99 Relationen definieren und graphisch darstellen.

- 5. Verwenden Sie die Taste (menu) für die Untersuchung und Analyse der Relation zu:
	- Die Relation verfolgen.
	- Ermitteln von interessanten Punkten.
	- Eine Variable im Ausdruck mit einem Schieberegler verknüpfen.

#### Anzeigen der Wertetabelle

Um eine Tabelle von Werten anzuzeigen, die den aktuellen Plots entspricht, drücken Sie (menu) > Wertetabelle > Split-Screen-Tabelle  $((\text{menu}) (7) (1)).$ 

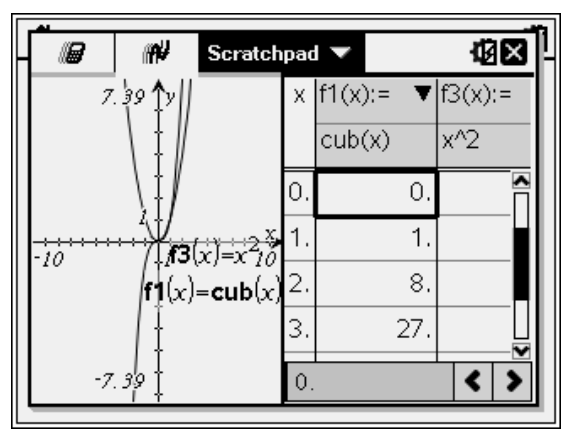

- ▶ Um eine Wertetabelle auszublenden, klicken Sie die Seite des gewünschten Split-Screens und drücken Sie dann (menu) > Wertetabelle > Tabelle entfernen ((menu)  $(7)(2)$ ). Sie können alternativ auch Ctrl + T drücken.
- ▶ Um die Größe der Spalten zu ändern, klicken Sie in die Tabelle und drücken (menu) > Aktionen > Größe ändern ((menu)  $(1)$   $(1)$ .
- Um eine Spalte zu löschen, einen Ausdruck oder Tabelleneinstellungen zu bearbeiten, klicken Sie in die Tabelle und drücken Sie (menu) > Wertetabelle  $(\widehat{\mathsf{(\text{menu})}}(2)).$

#### Ändern der Achsendarstellung

Bei der Arbeit mit Graphen wird standardmäßig ein kartesisches Koordinatensystem angezeigt. Sie können die Darstellung der Achsen wie folgt ändern:

- 1. Drücken Sie  $(\overline{m}m)(4)$  und wählen Sie das gewünschte Zoomwerkzeug aus.
- 2. Wählen Sie die Achsen aus und drücken Sie  $\left(\text{cm}\right)$  (menu)  $\left(2\right)$ , um das Werkzeug Attribute zu aktivieren.
	- a) Drücken Sie ▲ oder ▼, um es für Änderungen zu den Attributen zu verschieben. Wählen Sie beispielsweise das Attribut für den Stil der Achsenenden aus.
	- b) Drücken Sie (oder ), um den gewünschten Stil auszuwählen.
	- c) Passen Sie ggf. die restlichen Achsenattribute nach Bedarf an und drücken Sie dann (enter), um das Attribute-Werkzeug zu verlassen.
- 3. Stellen Sie den Achsenmaßstab und den Abstand der Achsenmarkierungen von Hand ein.
	- a) Klicken Sie auf eine Achsenmarkierung, halten Sie die Maustaste gedrückt und verschieben Sie sie auf der Achse. Der Abstand und die Anzahl der Achsenmarkierungen nimmt auf beiden Achsen zu (oder ab).
	- b) Um den Maßstab und den Abstand der Achsenmarkierungen auf einer einzelnen Achse einzustellen, halten Sie (Gshift) gedrückt und verschieben Sie eine Achsenmarkierung auf dieser Achse.
- 4. Um den Endwert einer Achse zu ändern, doppelklicken Sie auf den Wert und geben den neuen Wert ein.
- 5. Passen Sie die Achsenposition an. Um die bestehenden Achsen ohne Änderung ihrer Größe oder ihres Maßstabs zu verschieben, klicken Sie bei gedrückter Maustaste auf einen leeren Bereich des Bildschirms, bis sich die Achsen an der gewünschten Stelle befinden.
- 6. Ändern Sie die Skalen der Achsen indem Sie (menu) > Fenster/Zoom > Fenstereinstellungen ( $\text{(mem)}$   $\text{(1)}$ ) drücken.

Ändern Sie die aktuellen Werte von x-min, x-max, y-min und y-max je nach Bedarf ab und klicken Sie auf OK.

- 7. Drücken Sie (menu) > Ansicht > Achsen ausblenden ( $\text{(mean)}$   $(2)(1)$ ), um die Achsen auszublenden oder anzuzeigen.
	- Wenn die Achsen auf der Seite angezeigt werden, werden sie mit diesem Werkzeug ausgeblendet.
	- Wenn die Achsen auf der Seite ausgeblendet sind, werden sie mit diesem Werkzeug wieder angezeigt.

#### Einen Plot verfolgen

Graphik Spur bewegt einen Punkt auf einer gezeichneten Funktion, einem parametrischen oder polaren Diagramm, einer Folge oder einem Streudiagramm. So aktivieren Sie das Werkzeug Spur:

1. Drücken Sie (menu) > Spur (Trace) > Spur Modus (Graph Trace)  $(\mathsf{menu})$  (5) (1), um sich im Spur Modus über den Plot zu bewegen.

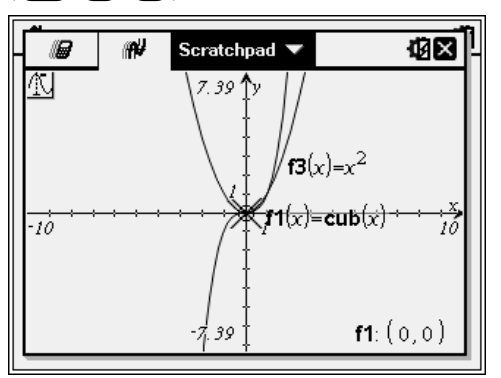

2. (Optional) Um die Schrittweite des Spur-Modus zu ändern, drücken Sie  $(menu)$   $(5)$   $(3)$ .

Wenn Sie eine andere Schrittweite eingeben, wird das Werkzeug Spur Modus in dieser Schrittweite über den Graph bewegt.

Mit dem Spur Modus können Sie einen Plot wie folgt untersuchen:

- Um den Trace-Cursor zu einem bestimmten Punkt zu verschieben, bewegen Sie den Mauszeiger über diesen Punkt.
- Drücken Sie (oder ), um sich entlang des Funktionsgraphen zu bewegen. Dabei werden die Koordinaten jedes Punkts angezeigt.
- Drücken Sie  $\triangle$  oder  $\blacktriangledown$ , um sich von einem Plot zum anderen bewegen. Die Koordinaten des Punkts werden aktualisiert, um die
neue Position der Spur wiederzugeben. Der Trace-Cursor wird auf den Punkt des neuen Graphen oder Plots mit dem <sup>x</sup>-Wert gesetzt, der dem letzten, auf der zuvor getracten Funktion oder dem zuvor getracten Graphen identifizierten Punkt am nächsten liegt.

- Geben Sie eine Zahl ein und drücken Sie (enter), um den Trace-Cursor zu dem Punkt auf dem Plot zu verschieben, dessen unabhängige Koordinate dem eingegeben Wert am nächsten kommt.
- Um in Graphik Spureinen bleibenden Punkt zu erstellen, drücken Sie ·, wenn der Trace-Punkt den Punkt erreicht, den Sie markieren möchten. Der Punkt bleibt bestehen nachdem Sie den Spur-Modus verlassen haben.

#### **Hinweise:**

- Die Zeichenkette undef wird an Stelle eines Wertes angezeigt, wenn Sie über einen Punkt wandern, der nicht für die Funktion definiert ist (eine Lücke).
- Wenn Sie über den anfangs sichtbaren Graphen hinaus tracen, wird der Bildschirm verschoben, um den getracten Bereich anzuzeigen.
- 3. Drücken Sie (esc) oder wählen Sie ein anderes Werkzeug, um den Spur Modus zu verlassen.

#### Ermitteln von interessanten Punkten

Mit den Werkzeugen im Menü Graph analysieren können Sie die interessanten Punkte eines Funktionsgraphen in einem bestimmten Intervall ermitteln. Es gibt Werkzeuge zum Ermitteln von Nullstellen, Minimum/Maximum, Schnitt- und Wendepunkten, der numerischen Ableitung (dy/dx) sowie dem Integral.

1. Wählen Sie im Menü Graph analysieren den gesuchten Punkt aus. Um beispielsweise eine Nullstelle zu ermitteln, drücken Sie (menu)  $\overline{6}$ )  $\overline{1}$ ).

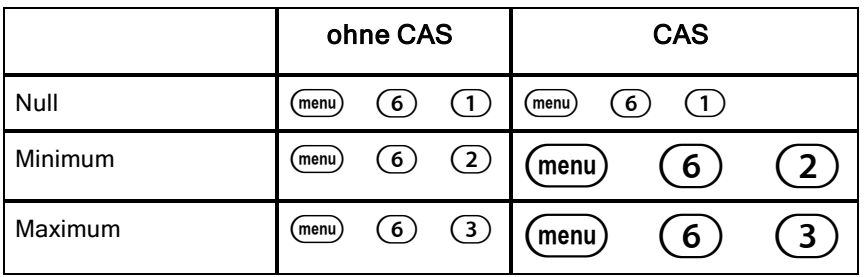

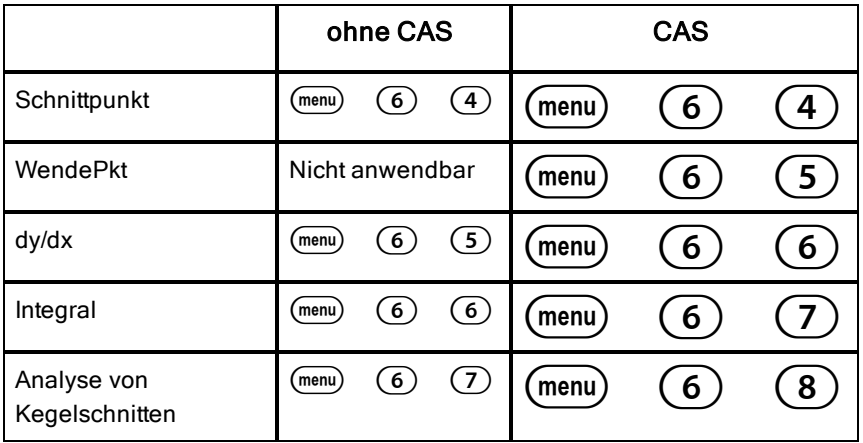

Das Symbol für das ausgewählte Werkzeug wird oben links im Arbeitsbereich angezeigt. Zeigen Sie auf das Symbol, um einen Werkzeugtipp mit Hilfe zum ausgewählten Werkzeug anzuzeigen.

2. Klicken Sie auf den Graphen, für den der gesuchte Punkt ermittelt werden soll, und dann auf die Stelle, an der die Suche beginnen soll.

Der zweite Klick legt die Untergrenze des Suchintervalls fest. Diese wird als gepunktete Linie angezeigt.

**Anmerkung:** Wenn Sie das Werkzeug Ableitung (dy/dx) verwenden, klicken Sie auf die Stelle (d. h. den Zahlenwert) auf dem Funktionsgraphen, an dem die Ableitung ermittelt werden soll.

3. Verschieben Sie mit oder bidie gepunktete Linie, die den Suchabschnitt markiert, und klicken Sie dann auf den Punkt, an dem die Suche aufhören soll (Obergrenze des Suchintervalls).

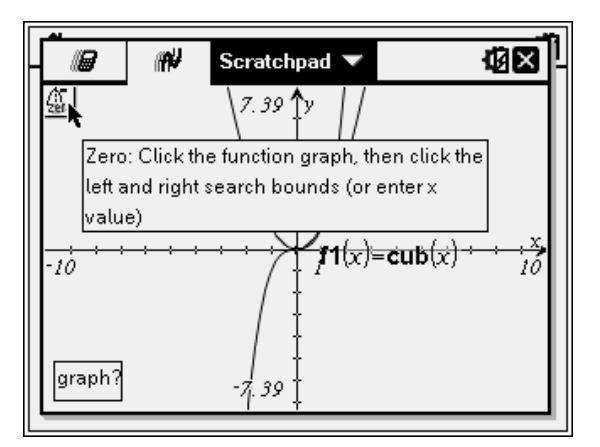

4. Drücken Sie (enter) an dem Punkt, an dem mit der Suche begonnen werden soll. Der Bereich wird schraffiert.

Wenn der angegebene Suchabschnitt den interessierenden Punkt enthält, erscheint eine entsprechende Punktbezeichnung. Wenn Sie eine Funktion bearbeiten, auf deren Graphen bereits interessante Punkte gekennzeichnet sind, können Sie beobachten, wie sich diese Punkte ändern. Wenn Sie z. B. die Funktion über die Eingabezeile bearbeiten oder den Graphen mit der Maus bearbeiten, kann sich dadurch die Nullstelle der Funktion ändern.

Die gekennzeichneten interessierenden Punkte bleiben weiterhin auf dem Graphen sichtbar. Um das Werkzeug zu verlassen, drücken Sie (esc) oder wählen ein anderes Werkzeug aus.

## Arbeiten mit den Variablen von Scratchpad

Die Variablen von Scratchpad stehen sowohl in "Scratchpad Berechnen" als auch in "Scratchpad Graph", jedoch nicht in Tl-Nspire™ Dokumenten zur Verfügung. Wenn Sie für eine Variable von Scratchpad und eine Variable in einem Dokument denselben Namen verwenden, treten keine Konflikte auf, es sei denn, Sie versuchen, Ausdrücke zwischen Dokumenten und Scratchpad zu kopieren.

## Speichern von Scratchpad-Inhalten

Sie können die Seiten "Scratchpad Berechnen" und/oder "Scratchpad Graph" als TI-Nspire™ Dokument speichern.

- 1. Drücken Sie (doc) und wählen Sie anschließend In Dokument speichern  $((\overline{doc})$   $[\overline{A}]).$
- 2. Drücken Sie (enter).

Das Dialogfeld "In Dokument speichern" wird geöffnet.

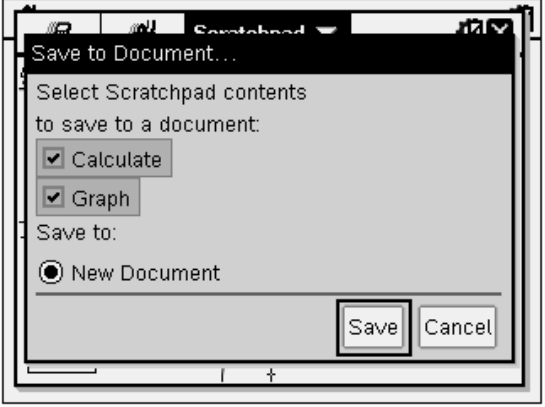

- 3. Wählen Sie die Seite(n) aus, die Sie speichern möchten.
- 4. Wenn ein Dokument geöffnet ist, wählen Sie entweder "Neues Dokument" oder "Aktuelles Dokument".
- 5. Klicken Sie auf Speichern.
	- Wenn Sie die Option für das Speichern in einem (geöffneten) Dokument gewählt haben, werden die Scratchpad-Seiten dem Dokument hinzugefügt.
	- Wenn Sie die Option für das Speichern in einem neuen Dokument gewählt haben, werden die Scratchpad-Seiten einem nicht gespeicherten Dokument hinzugefügt. So speichern Sie das Dokument:
		- Drücken Sie (docv) > Speichern. Das Dialogfeld Speichern wird angezeigt.
		- Geben Sie einen Namen für das Dokument ein.
		- Klicken Sie auf Speichern, um das neue Dokument zu speichern.

## Löschen von Scratchpad-Inhalten

Gehen Sie wie folgt vor, um die Berechnungen und Graphen der Applikation Scratchpad zu löschen.

- 1. Drücken Sie  $(doc<sub>v</sub>)$  > Scratchpad löschen  $((doc<sub>v</sub>)$  [B]).
- 2. Drücken Sie (enter), um die Scratchpad-Inhalte zu löschen.

# Arbeiten mit Dokumenten auf dem TI-Nspire™ **Handhelds**

Alle Ihre Arbeitsschritte mit einem TI-Nspire™ Handheld werden in einem oder mehreren TI-Nspire™ Dokumenten erfasst, die Sie für andere Handheld-Nutzer und Nutzer der Computersoftware freigeben können.

- Jedes Dokument enthält mindestens eine und höchstens 30 Probleme.
- Jedes Problem enthält mindestens eine und höchstens 50 Seiten.
- Jede Seite kann in bis zu vier Arbeitsbereiche unterteilt werden.
- Jeder Arbeitsbereich kann beliebige der TI-Nspire™ Applikationen (Calculator, Graph, Geometry, Lists & Spreadsheet, Data & Statistics, Notes und Vernier DataQuest™) enthalten.

## Öffnen eines Dokuments

1. Wählen Sie auf dem Startbildschirm "Eigene Dateien".

– oder –

```
Drücken Sie(2).
```
Der Dateimanager wird geöffnet.

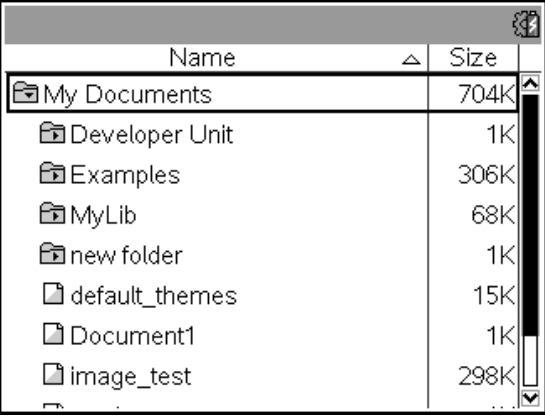

- 2. Gehen Sie zu der Datei, die Sie öffnen möchten.
	- Drücken Sie  $\blacktriangleright$ , um den Dokumentnamen zu markieren, und drücken Sie dann  $\frac{2}{3}$  oder (enter), um das Dokument zu öffnen.
- Wenn sich die Datei in einem Ordner befindet, drücken Sie ▼, um den Ordner zu markieren, und anschließend  $\binom{5}{3}$  oder (enter), um den Ordner zu öffnen.
- 3. Drücken Sie (doc ), um das Menü "Dokumente" zu öffnen und dort auf Optionen zum Arbeiten mit dem geöffneten Dokument zuzugreifen.

### Erstellen eines neuen Dokuments

1. Wählen Sie auf dem Startbildschirm "Neues Dokument".

– oder –

Drücken Sie (1).

Stattdessen können Sie auch (dri) N drücken.

Ein neues Dokument wird mit einer Liste der Applikationen geöffnet.

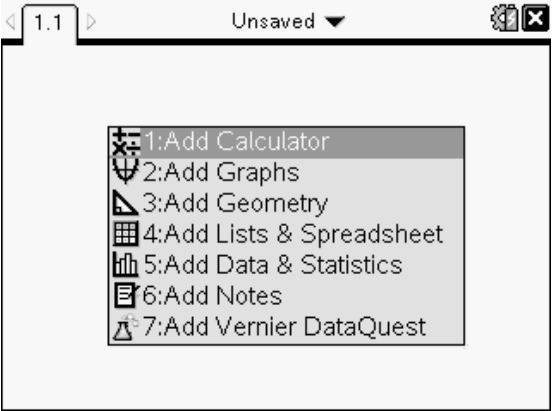

**Hinweis:** Der Registerreiter im linken oberen Bildschirmbereich zeigt an, dass dies die erste Seite des ersten Problems ist.

2. Mit  $\blacktriangledown$  und  $\blacktriangle$  können Sie die Applikation markieren, die Sie der Seite hinzufügen möchten. Drücken Sie dann (enter), um die Seite zu öffnen.

## Speichern von Dokumenten

Speichern des Dokuments in dem Ordner "Eigene Dateien":

1. Drücken Sie (doc, um das Menü "Dokumente" zu öffnen, und wählen Sie dann Datei > Speichern.

**Hinweis**: Alternativ können Sie auch  $\left(\frac{d^2}{d^2}\right)$   $\left(1\right)$   $\left(4\right)$  oder  $\left(\frac{dr}{d}\right)$   $\left(5\right)$ drücken, um ein Dokument zu speichern.

Das Dialogfeld Speichern wird angezeigt.

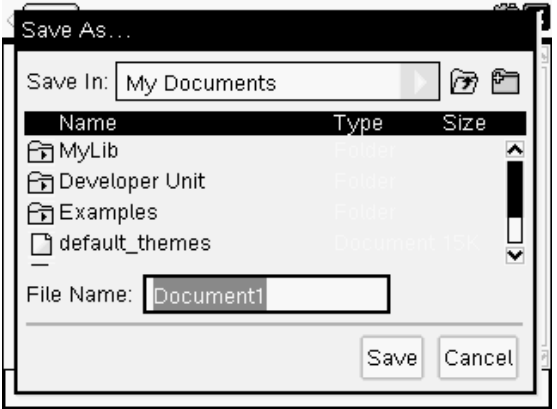

Wenn Sie das Dokument erstmals speichern, müssen Sie den Ordner, in dem Sie es speichern möchten, sowie den Dokumentnamen eingeben. Der Standardordner ist "Eigene Dateien".

- 2. Geben Sie einen Namen für das Dokument ein.
- 3. Klicken Sie auf Speichern, um das Dokument in dem Ordner "Eigene Dateien" zu speichern.

#### So speichern Sie das Dokument in einem anderen Ordner

So speichern Sie das Dokument in einem anderen Ordner:

- 1. Drücken Sie in einem geöffneten Dokument  $(doc)$   $(1)$   $(5)$ . Das Dialogfeld Speichern wird angezeigt.
- 2. Drücken Sie (vshift) (tab), um zur Liste vorhandener Ordner zu gehen. Der erste Ordner der Liste ist markiert.
- $3$ . Mit  $\bullet$  und  $\bullet$  können Sie durch die Ordnerliste scrollen.
- 4. Drücken Sie  $\left[\frac{\otimes}{\mathbb{R}}\right]$ , um einen Ordner auszuwählen und zu öffnen.
- 5. Geben Sie einen Namen für das Dokument ein.
- 6. Klicken Sie auf Speichern, um das Dokument in dem ausgewählten Ordner zu speichern.

### Ein Dokument in einem neuen Ordner speichern

So speichern Sie das Dokument in einem neuen Ordner:

1. Drücken Sie in einem geöffneten Dokument  $(doc)$   $(1)$   $(5)$ . Das Dialogfeld Speichern wird angezeigt.

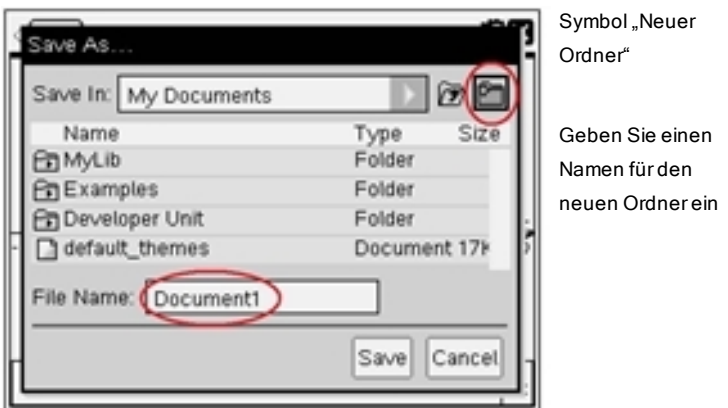

2. Drücken Sie (tab), bis das Symbol "Neuer Ordner" hervorgehoben wird, und drücken Sie anschließend (enter), um einen neuen Ordner zu erstellen.

Der Link wird am Ende der Liste vorhandener Links hinzugefügt. Der Standardname des Ordners lautet "Ordner1".

- 3. Geben Sie einen Namen für den neuen Ordner ein und drücken Sie zum Speichern anschließend (enter).
- 4. Drücken Sie erneut (enter), um den Ordner zu öffnen.

Das Feld "Dateiname" wird aktiv.

- 5. Geben Sie einen Namen für das Dokument ein.
- 6. Klicken Sie auf Speichern, um das neue Dokument zu speichern.

## Arbeiten mit Applikationen

Zu den Optionen für die Arbeit mit Applikationen gehören:

- Erstellen eines neuen Dokuments und Auswahl einer Applikation
- Hinzufügen einer neuen Seite und Anwendung zu einem geöffneten Dokument

• Hinzufügen mehrerer Applikationen zu einer Seite in einem Dokument

### Hinzufügen einer Applikation

Es gibt mehrere Möglichkeiten, einer Seite eine Applikation hinzuzufügen:

- Verwenden Sie beim Erstellen eines neuen Dokuments das Touchpad oder die entsprechenden Ziffern, um eine Applikation aus der Applikationsliste auszuwählen.
- Drücken Sie (ctri) (doc v), um einem geöffneten Dokument eine neue Seite und Applikation hinzuzufügen, und wählen Sie anschließend eine Applikation aus der Liste.

Drücken Sie beispielsweise $(2)$ , um der Seite die Applikation Graph hinzuzufügen. Die Applikation wird im Arbeitsbereich geöffnet.

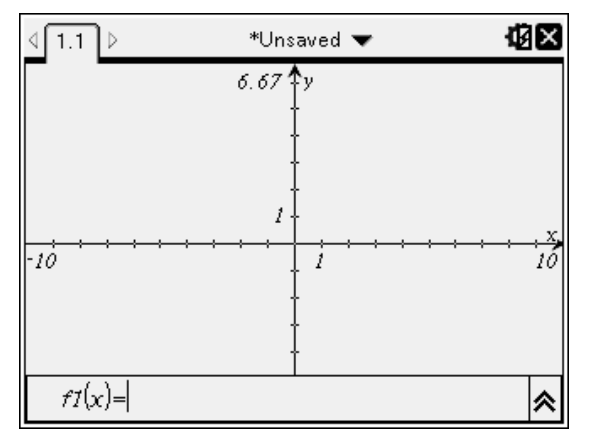

Sie können auch ( $\widehat{\mathfrak{a}}$  on) drücken und anschließend vom Hauptbildschirm eine Applikation auswählen, indem Sie auf eines der folgenden Applikationssymbole klicken:

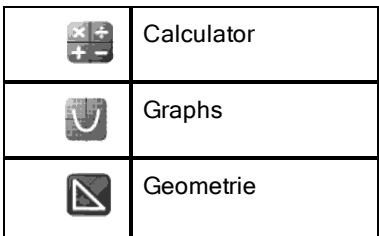

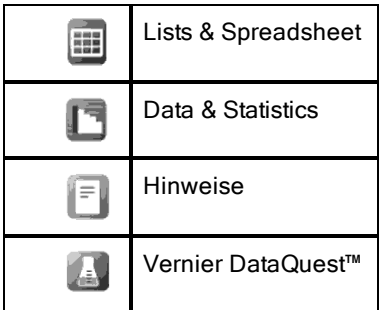

### Verwenden von mehreren Applikationen auf einer Seite

Sie können jeder Seite bis zu vier Applikationen hinzufügen.

Ein neu erstelltes Dokument enthält Platz für eine Applikation Möchten Sie auf einer Seite mehr als eine Applikation haben, können Sie das Layout ändern, um so bis zu vier Applikationen aufzunehmen

Sie können ein Standard-Layout wählen, das als Menüpunkt vorliegt, oder ein Layout an Ihre Bedürfnisse anpassen

#### Auswählen eines Standard-Seitenlayouts

1. Drücken Sie  $\left(\frac{1}{5}\right)$  (2), um die Layout-Optionen anzuzeigen.

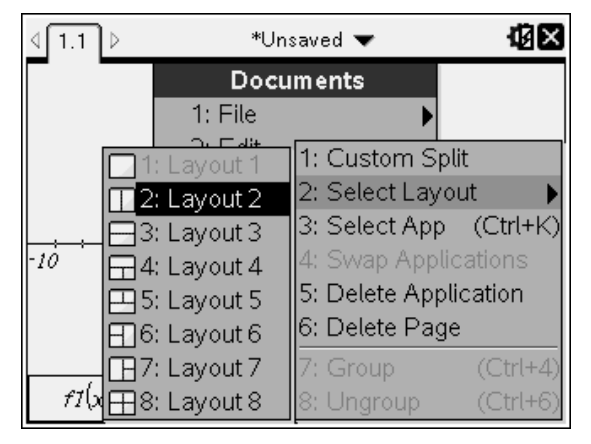

2. Drücken Sie die Zahl, die dem gewünschten Layout entspricht.

Drücken Sie zum Beispiel  $(2)$ , um ein zweigeteiltes Layout mit vertikaler Teilung auf der Seite auszuwählen.

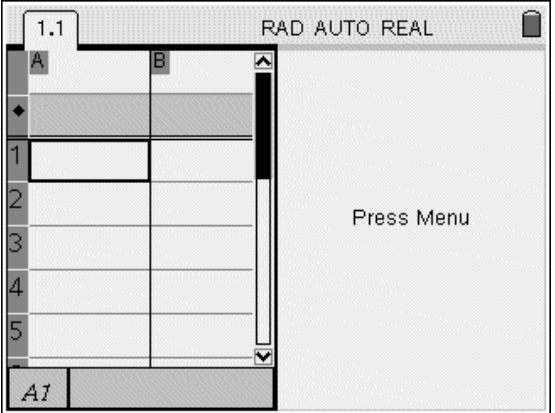

- 3. Drücken Sie (ctri) (tab), um zwischen den Fensterbereichen zu wechseln. Fette Linien um den Fensterbereich zeigen, dass der Fensterbereich aktiv ist.
- 4. Drücken Sie (menu) und dann die Nummer der Applikation, die Sie dem neuen Fensterbereich zuweisen möchten. Drücken Sie zum Beispiel  $\left(4\right)$ , um die Applikation 'Lists & Spreadsheet' hinzuzufügen

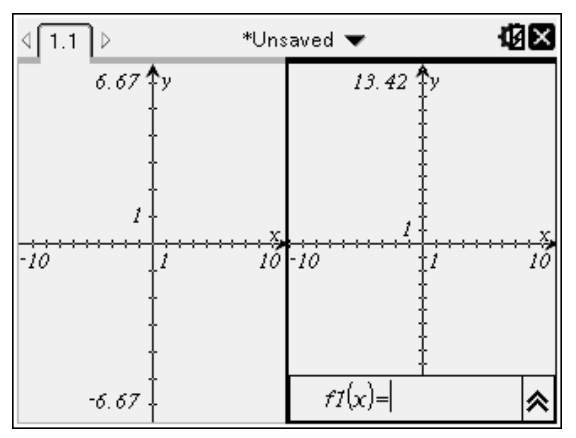

**Anmerkung:** Sie können jederzeit das Layout der Seite ändern, um Applikationen hinzuzufügen oder zu löschen. Wählen Sie die Applikation, die zuerst gelöscht werden soll, wenn Sie eine Applikation löschen.

#### Erstellen eines benutzerdefinierten Seitenlayouts

Wenn die Standard-Layouts Ihre Anforderungen nicht erfüllen, können Sie den Platz, der den Applikationen auf einer Seite zugewiesen wird, selbst festlegen.

1. Drücken Sie  $(\text{do}(\cdot))$  (5), um die Layout-Optionen anzuzeigen.

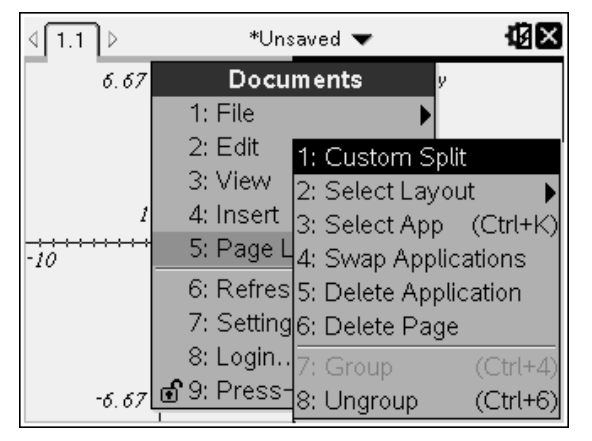

2. Drücken Sie $(1)$ , um die Option für eine benutzerdefinierte Teilung auszuwählen.

Das Standard-Layout wird mit einem Teiler zwischen den

Applikationsbereichen angezeigt Verwenden Sie die Pfeile (C) auf der Teilungslinie, um die Größe des Fensterbereiches anzupassen.

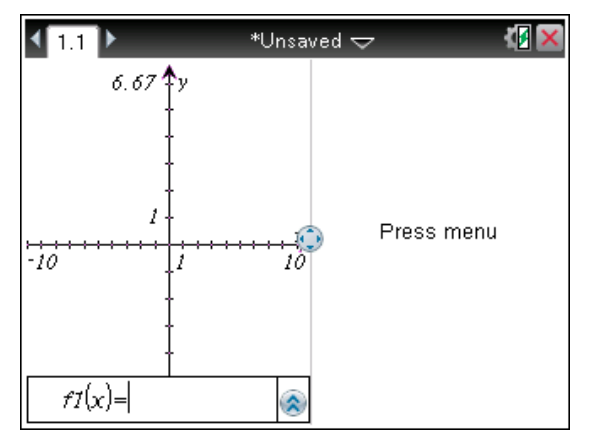

3. Drücken Sie ▲, ▼, ∢oder ▶, um die Teilungslinie zu verschieben und so die Höhe und Breite der Fensterbereiche im Layout einzustellen.

- 4. Drücken Sie  $\left(\widehat{+}\right)$  oder  $\left(\widehat{-}\right)$ , um ein definiertes Layout auszuwählen.
	- Das Drücken von  $\bigcirc$ ) bringt Sie zu einem ganzseitigen Layout zurück.
	- Das einmalige Drücken von  $(F)$  lässt das Layout von einem vertikalen Layout zu einem horizontalen Layout umschalten. Drücken Sie  $\ominus$ . um zu einem vertikalen Layout zurückzugehen.
	- Das zweimalige Drücken von  $\widehat{+}$  fügt einen dritten Fensterbereich zu der Seite hinzu. Das mehrmalige Drücken von  $(F)$  erlaubt Ihnen zwischen einem vertikalen und einem horizontalen Seitenlayout mit drei Fensterbereichen zu wählen.
	- Das fünfmalige Drücken  $\left(\frac{1}{2}\right)$  fügt einen vierten Fensterbereich zu der Seite hinzu. Drücken Sie (-), um durch die vorherigen Layoutoptionen durchzugehen.
- 5. Drücken Sie  $\frac{2}{3}$  oder (enter), um die Layout-Abmessungen zu übernehmen.
- 6. Drücken Sie (ctri) (tab), um zwischen den Fensterbereichen zu wechseln. Fette Linien um den Fensterbereich zeigen an, dass der Fensterbereich aktiv ist.

#### Tauschen von Applikationen auf einer Seite

Wenn Sie auf einer Seite mit mehreren Applikationen die Position der Applikationen ändern möchten, können Sie dies durch "Tauschen" der Positionen zweier Applikationen tun.

1. Drücken Sie  $\left(\frac{d^2}{5}\right)$  Seitenlayout  $\left(\frac{4}{4}\right)$  Applikation tauschen.

Die ausgewählte Applikation wird von einem dicken, blinkenden Rahmen eingefasst, und der Cursor zum Tauschen von Applikationen (5 wird auf dem Bildschirm angezeigt.

**Hinweis:** Bei einem Seitenlayout mit zwei Anzeigebereichen tauscht die ausgewählte Applikation automatisch die Position mit dem gegenüberliegenden Anzeigebereich. Drücken Sie  $\frac{20}{3}$  oder (enter), um den Tausch abzuschließen.

- 2. Drücken Sie ▲, ▼, 4 oder ▶, um den Cursor über der Applikation zu positionieren, die getauscht werden soll.
- 3. Drücken Sie  $\frac{5}{3}$  oder (enter), um den Tausch abzuschließen.

Hinweis: Drücken Sie (esc), um den Tausch abzubrechen.

### Gruppieren von Applikationen

Sie können bis zu vier Applikationsseiten zu einer einzigen Seite gruppieren. Gehen Sie dazu wie folgt vor:

- 1. Wählen Sie die erste der Seiten aus.
- 2. Wählen Sie im Menü Dokument den Seitenlayout > Gruppe.

Drücken Sie $(\overline{40}c_{\overline{2}})(\overline{5})(\overline{7})$ .

Die nächste Seite wird mit der ersten Seite zu einer Gruppe zusammengefasst. Das Seitenlayout wird automatisch so angepasst, dass alle Seiten in der Gruppe angezeigt werden.

### Aufheben der Gruppierung der Seiten

So heben Sie die Gruppierung der Seiten auf:

- 1. Wählen Sie die gruppierte Seite aus.
- 2. Wählen Sie im Menü Dokument, Seitenlayout > Gruppierung aufheben.

– oder –

Drücken Sie $(\overline{40}c\overline{r})(5)(8)$ .

Das Material wird zu einzelnen Seiten für jede Applikation.

#### Löschen einer Applikation von einer Seite

- 1. Klicken Sie auf die Applikation, die Sie löschen möchten.
- 2. Wählen Sie im Menü Dokument, Seitenlayout > Applikation löschen.

– oder –

Drücken Sie $(\overline{40}c_{\overline{2}})(\overline{5})(\overline{5}).$ 

Die ausgewählte Applikation wird gelöscht.

Wenn Sie den Löschvorgang rückgängig machen möchten, drücken Sie Strg-Z.

### Verwenden des Applikationsmenüs

Das Applikationsmenü erlaubt Ihnen, Werkzeuge für das Arbeiten mit einer bestimmten Applikation auszuwählen. Jede Applikation hat ein spezifisches Menü.

### Verwenden des Applikationsmenüs

1. Wenn Sie sich auf einer leeren Seite befinden, drücken Sie (menu), um das Applikationsmenü anzuzeigen

Das Menü enthält Applikationen, die Sie der Seite hinzufügen können.

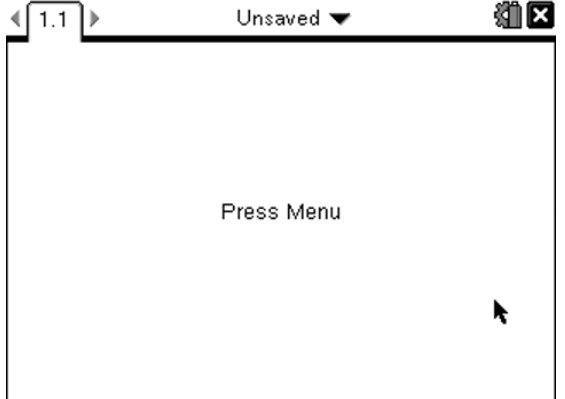

2. Drücken Sie die Nummer der Applikation, die Sie der Seite hinzufügen möchten. Drücken Sie zum Beispiel  $(4)$ , um die Applikation 'Lists & Spreadsheet' hinzuzufügen

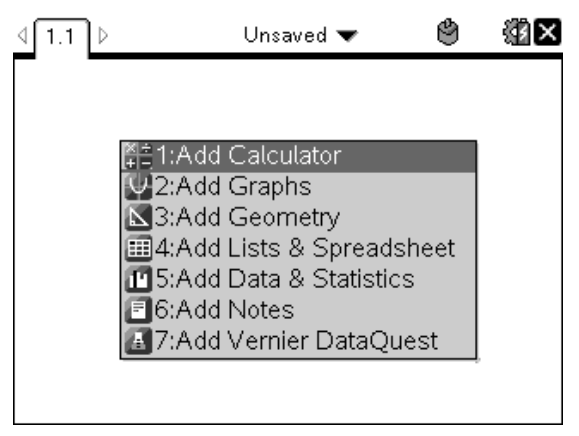

3. Drücken Sie (menu), um das Applikationsmenü anzuzeigen, in dem Optionen zum Arbeiten mit der aktuellen Applikation aufgelistet sind.

Das nachstehende Beispiel zeigt das Applikationsmenü für die Applikation 'Lists & Spreadsheet'.

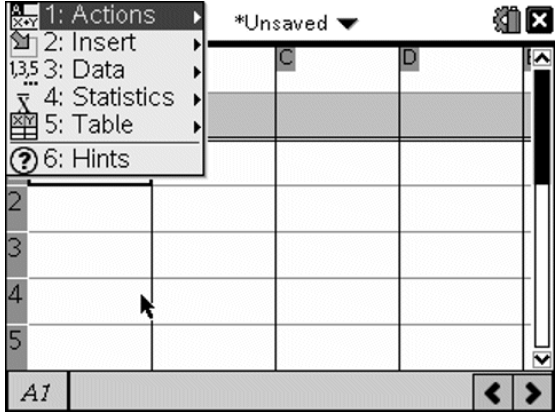

## Kontextmenüs

Kontextmenüs zeigen Optionen an, die sich speziell auf das ausgewählte Objekt oder die aktuelle Cursorposition beziehen.

### Verwenden des Kontextmenüs.

▶ Um in einer Applikation auf ein kontextsensitives Menü zuzugreifen, drücken Sie (ctrl) (menu).

Im folgenden Beispiel werden im Kontextmenü Optionen angezeigt, die für die markierte Zelle in Lists & Spreadsheet verfügbar sind.

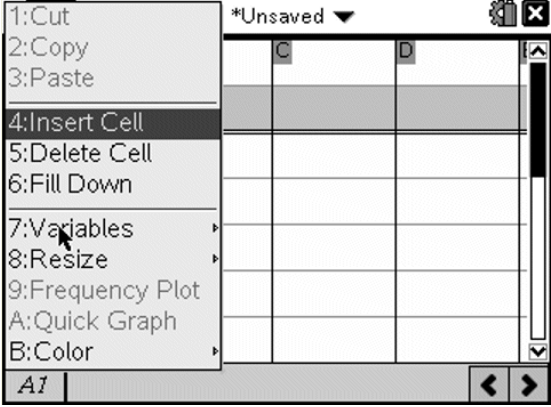

## Arbeiten mit Problemen und Seiten

Die Optionen des Menüs Documente lässt Sie:

- Ein Dokument speichern
- Auf Bearbeitungsfunktionen, wie rückgängig machen, wiederholen, ausschneiden, kopieren, einfügen und löschen, zugreifen
- Zwischen Seiten wechseln und die Seitensortierer-Ansicht für Dokumente mit mehreren Seiten öffnen
- Seitenlayout ändern, Seiten oder Probleme einfügen, Seiten löschen und Einstellungen ändern
- Probleme, Seiten und Applikationen hinzufügen, um Dokumente zu öffnen
- Auf Seitenlayout-Optionen zugreifen

### Hinzufügen eines Problems zu einem Dokument

Wenn Sie einem Dokument Probleme hinzufügen, können Sie Variablennamen wiederverwenden. Ein Dokument kann bis zu 30 Probleme enthalten. So fügen Sie ein neues Problem hinzu:

1. Drücken Sie ( $\frac{d}{d}$  (4) (1), um die Einfüge-Optionen zu öffnen.

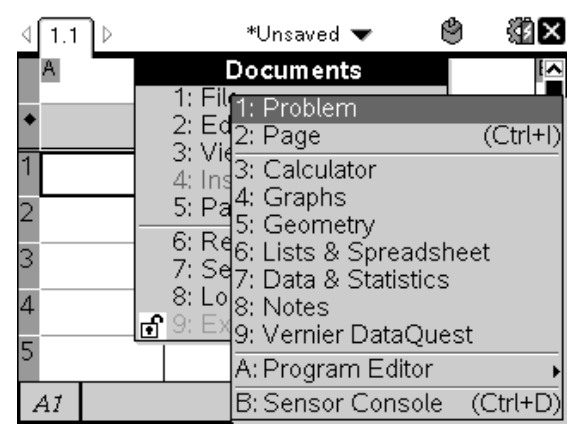

Dem Dokument wird ein neues Problem auf einer Seite hinzugefügt. Die Registerkarte im oberen linken Bildschirmbereich zeigt an, dass dies die erste Seite des zweiten Problems ist.

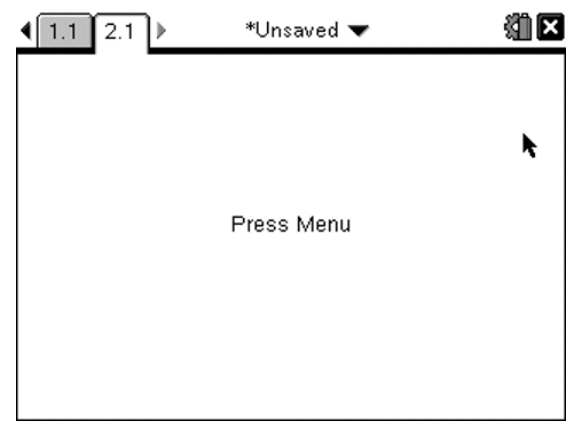

2. Drücken Sie (menu), um das Menü "Applikation" zu öffnen, und drücken Sie anschließend die Zahl für die entsprechende Applikation, die Sie der neuen Seite hinzufügen möchten.

## Anzeigen und Umordnen von Seiten in einem Dokument

Der Seitensortierer (Page Sorter) zeigt alle Probleme in Ihrem Dokument und alle Seiten in einem Problem als Miniaturansichten an. Mit dem Seitensortierer können Sie Seiten neu anordnen oder löschen, eine Seite in einem Problem kopieren und in ein anderes Problem einfügen und Vorlagen auf Seiten anwenden.

### Anzeigen mehrerer Seiten im Seitensortierer

Obwohl das Handheld die Seiten in Ihrem Dokumente normalerweise einzeln nacheinander anzeigt, ermöglicht es der Seitensortierer (Page Sorter), alle Probleme in Ihrem Dokument und alle Seiten in einem Problem als Miniaturansichten anzuzeigen. Mit dem Seitensortierer können Sie Seiten neu anordnen oder löschen, eine Seite in einem Problem kopieren und in ein anderes Problem einfügen.

### Öffnen des Seitensortierers aus einem Dokument

 $\triangleright$  Drücken Sie (ctri)  $\blacktriangle$ .

Der Seitensortierer-Bildschirm zeigt alle Probleme und Seiten im aktuellen Dokument an

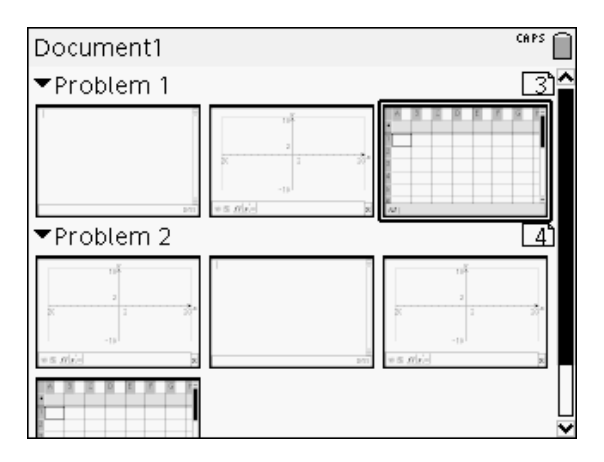

### Umordnen von Seiten in einem Problem

Verwenden Sie den Seitensortierer (drücken Sie (dri) . um eine Seite, innerhalb eines Problems, mit mehreren Seiten zu verschieben:

1. Drücken Sie die Taste 4 oder », um die Seite zu auszuwählen, die Sie verschieben wollen.

Ein dicker Rand um die Seite zeigt an, dass sie ausgewählt ist

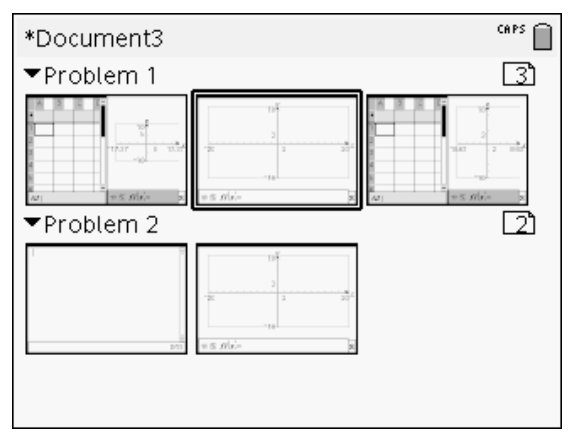

- 2. Entweder drücken Sie oder halten Sie  $\frac{2}{3}$  gedrückt oder drücken Sie (ctri) • ctri), bis der Greif-Cursor angezeigt wird.
- 3. Drücken Sie (+, b, ▲ und ▼, um die Seite an die gewünschte Position zu verschieben.
- 4. Drücken Sie  $\left[\frac{\mathbb{S}}{N}\right]$  oder (enter), um die Verschiebung abzuschließen.

Hinweis: Zum Abbrechen können Sie (esc) drücken.

Die Seite wird an die neue Position im Problem verschoben und der Zähler entsprechend angepasst.

### Kopieren einer Seite in ein anderes Problem

So kopieren Sie eine Seite aus einem Problem in ein anderes Problem im selben Dokument:

- 1. Drücken Sie (dri) ., um den Seitensortierer zu öffnen.
- 2. Drücken Sie (; ), 
a und v, um die Seite auszuwählen, die Sie kopieren möchten.

Ein dicker Rand um die Seite zeigt an, dass sie ausgewählt ist

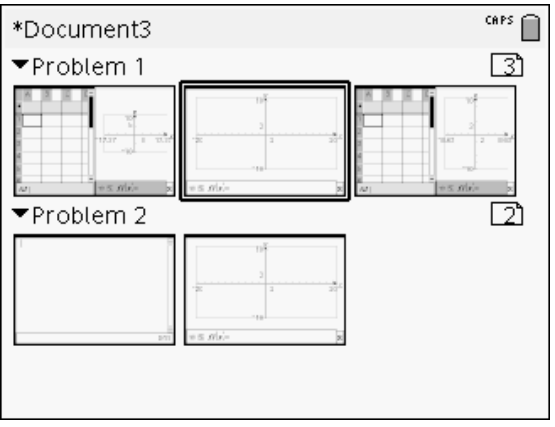

- 3. Drücken Sie <sup>(ctri</sup>)  $\overline{C}$ , um die Seite zu kopieren.
- 4. Drücken Sie (+, b, ▲ und ▼, um die gewünschte Position im Problem, wo Sie die Seite einfügen werden, zu wählen. Die kopierte Seite wird nach der gewählten Seite platziert.
- 5. Drücken Sie  $($ im $)$   $\boxed{V}$ , um die Seite an der neuen Stelle einzufügen.

Die Seite wird an die neue Position im Problem kopiert und der Zähler entsprechend angepasst.

Hinweis: Wenn die Seite Variablen enthält, die denselben Namen haben wie das neue Problem, kann ein Konflikt auftreten Falls erforderlich, benennen Sie die Variablen um.

### Kopieren einer Seite in ein anderes Dokument

So kopieren Sie eine Seite aus einem Dokument in ein anderes Dokument:

- 1. Drücken Sie (dri) ., um den Seitensortierer zu öffnen.
- 2. Drücken Sie (, ), 
a und  $\blacktriangledown$ , um die Seite auszuwählen, die Sie kopieren möchten.

Ein dicker Rand um die Seite zeigt an, dass sie ausgewählt ist

- 3. Drücken Sie (ctri) C, um die Seite zu kopieren.
- 4. Drücken Sie  $\left(\mathbb{G}\right)$  (2), um "Eigene Dateien" zu öffnen.
- 5. Drücken Sie ▲ und ▼, um den Ordner zu markieren, der das Dokument enthält, in das Sie die Seite kopieren möchten.
- 6. Drücken Sie ¢, um das Verzeichnis zu öffnen

– oder –

Drücken Sie  $(menu)$   $(3)$ .

- 7. Drücken Sie die Tasten ▲ und ▼, um das Dokument zu markieren
- 8. Drücken Sie  $\frac{20}{3}$  oder (enter), um das Dokument zu öffnen.
- 9. Drücken Sie (ctri) ., um den Seitensortierer anzuzeigen
- 10. Drücken Sie (+, b, ▲ und ▼, um die Seite an die gewünschte Position im Dokument zu verschieben.
- 11. Drücken Sie  $(m)$   $\overline{V}$ , um die Seite an der neuen Stelle einzufügen.

Die Seite wird an die neue Position im Problem verschoben und der Zähler entsprechend angepasst.

### Kopieren, Einfügen und Löschen von Problemen

Sie können ein Problem kopieren und an einer anderen Stelle im gleichen oder in einem anderen Dokument einfügen. Sie können das Problem auch aus dem Dokument löschen.

### Kopieren und Einfügen eines Problems

So kopieren Sie ein Problem und fügen es ein:

1. Öffnen Sie den Seitensortierer.

Drücken Sie (ctrl) ▲.

– oder –

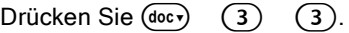

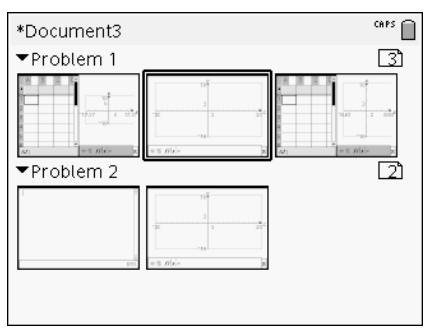

- 2. Wählen Sie das Problem aus. Sie können, wenn mehrere Probleme existieren,  $(menu)$   $(2)$  bis drücken. Blenden Sie den Seitensortierer aus, um die Probleme nur nach Anzahl und Titel zu sortieren.
- 3. Drücken Sie  $(\text{ctr})$   $\boxed{\text{C}}$ .
- 4. Gehen Sie zu der Position, an der Sie das Problem einfügen möchten.
- 5. Drücken Sie (ctri)  $\boxed{\mathbf{V}}$ .

Eine Kopie des Problems wird an der neuen Position eingefügt.

### Löschen eines Problems

So löschen Sie ein Problem aus dem Dokument:

- 1. Wählen Sie das Problem im Seitensortierer aus.
- 2. Drücken Sie  $(rn)$   $\boxed{\mathbf{X}}$ .

Das Problem wird aus dem Dokument gelöscht.

### Umbenennen eines Problems

So benennen Sie ein Problem um:

- 1. Öffnen Sie im aktiven Dokument den Seitensortierer. Drücken Sie (ctri) ▲.
- 2. Wählen Sie den Problemnamen aus.
- 3. Drücken Sie (ctri) (menu).
- 4. Wählen Sie $(7)$  Umbenennen und geben Sie den Namen ein.
- 5. Drücken Sie (ctri) [S], um die Änderung zu speichern.

## Hinzufügen einer Seite zu einem Problem

Jedes Problem kann bis zu 50 Seiten enthalten. So fügen Sie einem Problem eine neue Seite hinzu:

Drücken Sie (ctri) (doc v) oder (ctri)  $\Pi$ , um eine leere Seite einzufügen und eine Applikation auszuwählen

– oder –

▶ Drücken Siec, um den **Hauptbildschirm** anzuzeigen. Platzieren Sie anschließend den Cursor auf der Applikation, die Sie der neuen Seite hinzufügen möchten, und klicken oder tippen Sie darauf.

Zum aktuellen Problem wird eine neue Seite hinzugefügt.

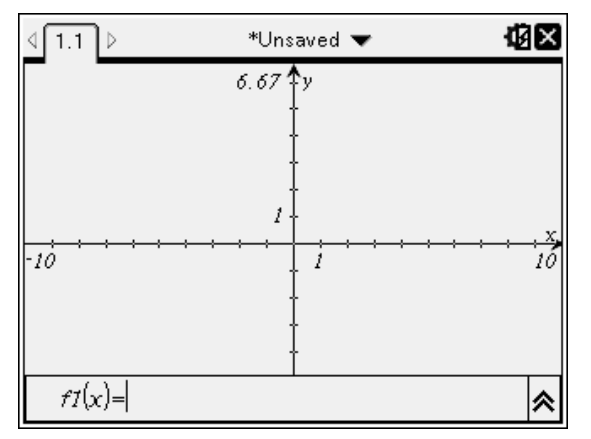

**Hinweis:** Die Registerkarte im linken oberen Bildschirmbereich zeigt an, dass dies die zweite Seite des zweiten Problems ist.

## Blättern durch Seiten in einem Dokument

Bis zu drei Seiten eines Dokuments werden als Registerreiter angezeigt. Wenn das Dokument mehr als drei Seiten enthält, erscheinen links und rechts neben den Registerreitern Pfeile.

Verwenden Sie die folgenden Tasten, um durch Ihre Dokumente zu navigieren.

- / ¡ zeigt die vorherige Seite an.
- / ¢ zeigt die nächste Seite an.
- $F_{\text{c}}$   $\blacktriangle$  zeigt den Seitensortierer an.
- $\cdot$  ( $\text{tril}$ )  $\bullet$  zeigt die vorherige Ansicht an.
- Um in einem Dokument mit mehr als drei Seiten weitere Seiten anzuzeigen, klicken Sie mit dem Touchpad auf die Pfeile neben den Registerreitern.

## Verwalten von Dokumenten

Eigene Dateien' ist eine Dateiverwaltung, in der Sie Ihre Dokumente speichern und ordnen. Die Abbildung unten zeigt den Bildschirm 'Eigene Dateien' (My Documents) mit seinen wichtigsten Bestandteilen und ihre Bezeichnung. Im Anschluss daran wird jedes bezeichnete Element beschrieben.

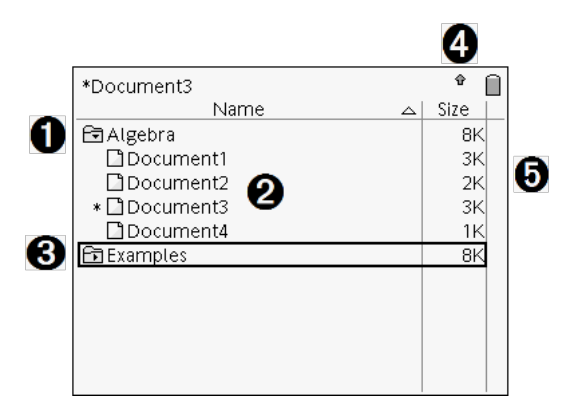

- **A** Erweiterter Ordner
- **2** Aktuelles, nicht gespeichertes Dokument
- **8** Ausgeblendeter Ordner
- **<sup>4</sup>** Systemstatusanzeigen
- $\Theta$  Dateigröße

### Anzeigen von Dateien auf dem Bildschirm Eigene Dateien

So öffnen Sie **Eigene Dateien**:

 $Drücken Sie$   $\Omega$ ).

**Hinweis:**Wenn Sie in einem Dokument arbeiten, drücken Sie

 $($ ctri)  $($  $($ ctri $)$  $($  $($  $).$ 

Im Bildschirm **Eigene Dateien** werden alle Ordner und Dateien auf dem Handheld angezeigt.

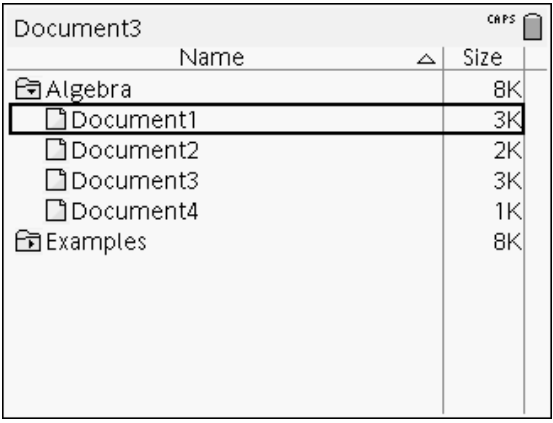

- Um die Dateien nach Name oder Größe zu sortieren, klicken Sie auf den betreffenden Spaltenkopf. Klicken Sie erneut, um die Sortierfolge umzuschalten (auf-/absteigend).
- Um durch die Dateien im Bildschirm Eigene Dateien zu blättern, klicken Sie auf die Bildlaufleiste bzw. greifen diese.
- Um einen einzelnen Ordner auszuklappen, zeigen Sie darauf und klicken auf das Ordnersymbol, oder drücken Sie (ctri) . Um den Ordner wieder einzuklappen, klicken Sie erneut oder drücken (dri) 4.
- Um alle Ordner auszuklappen, drücken Sie  $(\overline{m})$ . Zum Einklappen drücken Sie  $(menu)$   $(8)$ .

### Umbenennen von Ordnern und Dokumenten

So benennen Sie einen Ordner oder ein Dokument um

- 1. Drücken Sie die Tasten ▲ und ▼, um das Dokument bzw. den Ordner zu markieren, das bzw. den Sie umbenennen möchten.
- 2. Drücken Sie  $(menu)$   $(2)$ .

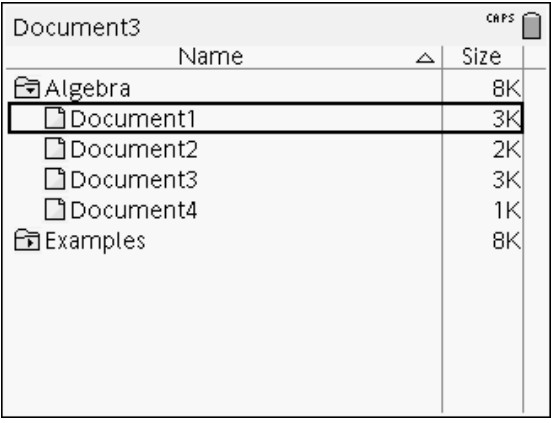

Der Dokumenten- bzw. Ordnername wird hervorgehoben.

3. Geben Sie einen neuen Namen ein und drücken Sie (enter), um die Änderung abzuschließen

Hinweis: Drücken Sie (esc), um den Vorgang abzubrechen.

### Erstellen von Ordnern

Sie haben zwei Möglichkeiten, Ordner zu erstellen:

- Sie können ein Verzeichnis erstellen, wenn Sie ein neues Dokument speichern: Die Menübefehle Speichern und Speichern unter ermöglichen es, für das Dokument einen neuen Ordnernamen einzugeben.
- Sie können einen Ordner direkt aus dem Bildschirm Eigene Dateien erstellen. Drücken Sie (menu) (1). Geben Sie für den neuen Ordner einen Namen ein und drücken Sie  $\mathbb{R}$  oder (enter), um ihn hinzuzufügen.

### Namenkonventionen für Dateien und Ordner

Verzeichnisnamen müssen eindeutig sein. Datei- und Ordnernamen können sehr lang sein und fast alle Zeichen enthalten, auch Leerzeichen und Punkte.

Hinweis: Wenn Sie diese Dokumente auf Ihren Computer übertragen möchten, um sie in der TI-Nspire™ Software zu benutzen, sollten Sie Namen verwenden, die auf Ihrem Computer akzeptiert werden. Vermeiden Sie Satzzeichen, \, / und Sonderzeichen.

#### Löschen von Dokumenten und Ordnern

- 1. Drücken Sie ▲ und ▼, um das Dokument oder den Ordner zu markieren, das bzw. den Sie löschen möchten.
- 2. Drücken Sie (ctri) (menu) (6).

– oder –

Drücken Sie (e).

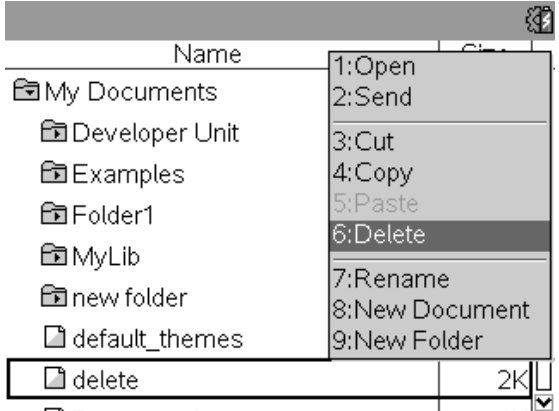

Bestätigen Sie im folgenden Dialogfeld, dass Sie die Datei oder den Ordner löschen möchten.

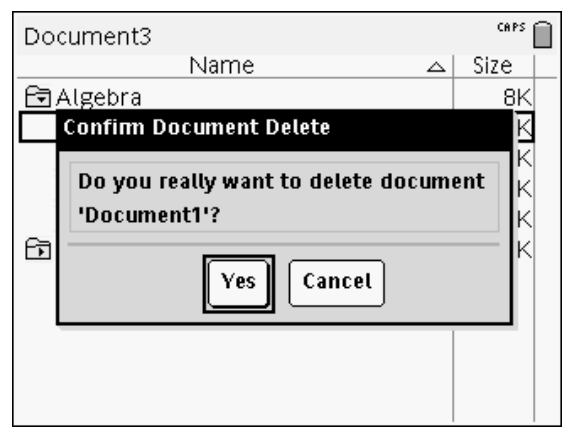

3. Drücken Sie  $\frac{2}{3}$  oder (enter), um Ja auszuwählen.

Das Dokument wird gelöscht.

### Duplizieren von Dokumenten und Ordnern

Verwenden Sie die Befehle Kopieren (ctri) C und Einfügen (ctri) V, um Dokumente und Ordner zu duplizieren.

Um ein Dokument in einen anderen Ordner zu kopieren, wählen Sie den gewünschten Ordner aus und fügen das Dokument dann ein.

### Wiederherstellen gelöschter Dokumente

Die meisten im Bildschirm Eigene Dateien durchgeführten Vorgänge können rückgängig gemacht werden. Drücken Sie (cm) [Z] (Rückgängig), um den letzten Vorgang rückgängig zu machen, bis das gelöschte Dokument wiederhergestellt ist.

## Schließen eines Dokuments

1. Um ein Dokument zu schließen, drücken Sie  $(\text{dom})$   $(1)$   $(3)$ .

– oder –

Drücken Sie  $(rn)$   $\boxed{W}$ .

Wenn Sie Änderungen am Dokument vorgenommen haben, werden Sie gefragt, ob Sie diese speichern möchten.

2. Klicken Sie auf Ja, um das Dokument zu speichern, oder auf Nein, um die Änderungen zu verwerfen.

## Informationen zu den Werkzeugen von TI-Nspire™

In diesem Abschnitt erhalten Sie einen Überblick über die Werkzeuge, die Ihnen zur Verfügung stehen, wenn Sie auf einem Handheld mit TI-Nspire™ Dokumenten arbeiten, z. B. Variablen, Katalog, Symbole und mathematische Vorlagen.

### Erstellen von TI-Nspire™ Variablen

Variablen können ein beliebiger Teil oder ein beliebiges Attribut eines Objekts oder einer Funktion sein, das bzw. die innerhalb einer Applikation erstellt wurde. Beispiele für Attribute, die zu Variablen werden können, sind die Fläche eines Rechtecks, der Radius eines Kreises, der in einer Zelle einer Tabelle enthaltene Wert, der Inhalt einer Zeile oder Spalte oder ein Funktionsterm. Wenn Sie eine Variable erstellen, wird sie innerhalb des Problems gespeichert. Weitere Informationen zu Variablen finden Sie im Kapitel Verwendung von Variablen.

### Verwenden des Katalogs

Mit dem Katalog können Sie auf eine Liste von TI-Nspire™ Befehlen und Funktionen, Einheiten, Sonderzeichen und Vorlagen für Ausdrücke zugreifen. Die Befehle und Funktionen sind in alphabetischer Reihenfolge aufgelistet. Befehle oder Funktionen, die nicht mit einem Buchstaben beginnen (&, /, +, usw.), finden Sie am Ende der Liste. So öffnen Sie den Katalog:

1. Drücken Sie in der Dokumentenansicht auf  $@$ , um den Katalog zu öffnen.

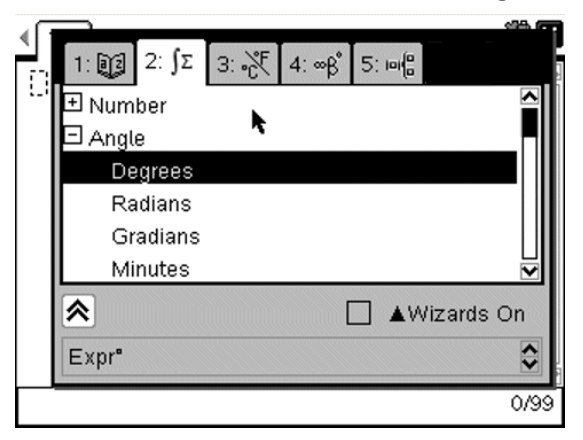

2. Drücken Sie die Nummer der Registerkarte.

Drücken Sie zum Beispiel  $(2)$ , um eine Liste mit mathematischen Funktionen anzuzeigen.

3. Drücken Sie ▼, bis das Element, das Sie einfügen möchten, hervorgehoben wird.

Im unteren Bildschirmbereich wird ein Syntax-Beispiel für das ausgewählte Element angezeigt.

Hinweis: Um weitere Syntax-Beispiele anzuzeigen, drücken Sie (tab) und dann (enter), um die Hilfe zu maximieren oder zu minimieren. Um wieder zum ausgewählten Element zurückzukehren, drücken Sie (sshift) (tab).

4. Drücken Sie (enter), um das Element einzufügen.

#### Über das Katalogfenster

Das Katalogfenster verwendet Registerkarten um Befehle, Sonderzeichen und Vorlagen in Dokumenten in Kategorien einzuteilen:

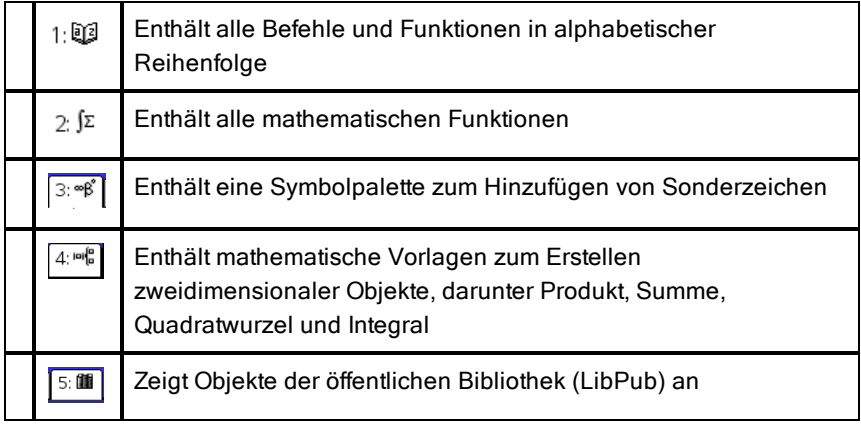

#### CAS:

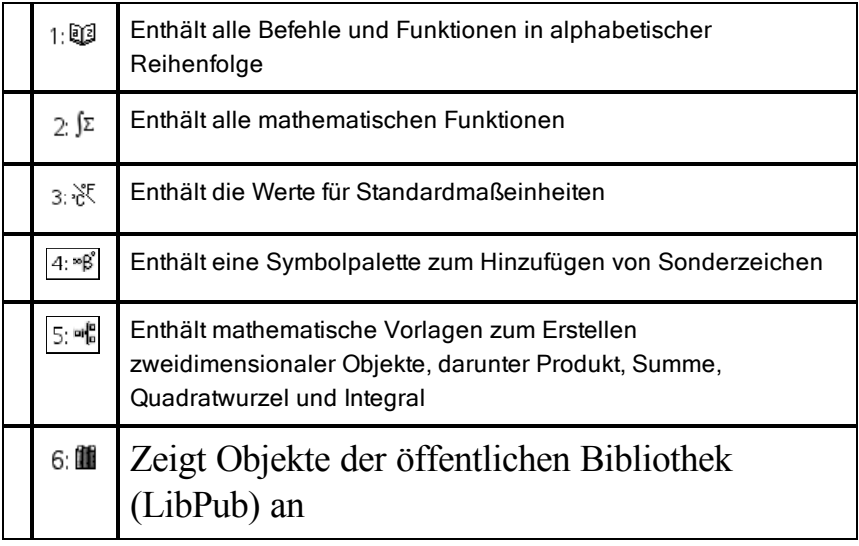

### Verwenden von Assistenten

Für einige Katalogfunktionen stehen Assistenten zur Verfügung, die Ihnen die Eingabe der Funktionsargumente erleichtern. Um den Assistenten zu verwenden, drücken Sie (tab), bis das Feld Assistenten aktiv markiert ist. Drücken Sie **a** oder (enter), um das Kontrollkästchen zu aktivieren.

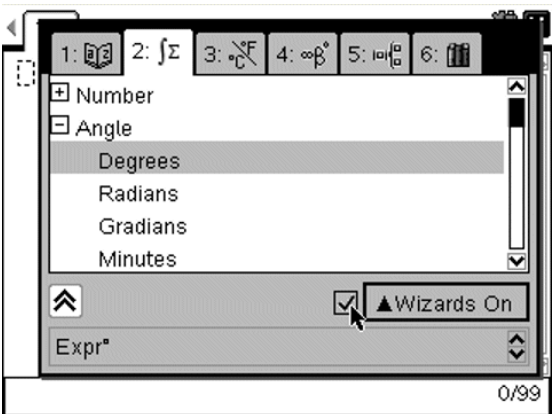

#### Sonderzeichen eingeben

Die Symbolpalette enthält eine Teilmenge der im Katalog enthaltenen Objekte. So öffnen Sie die Symbolpalette:

1. Drücken Sie in einem geöffneten Dokument (tr) (a).

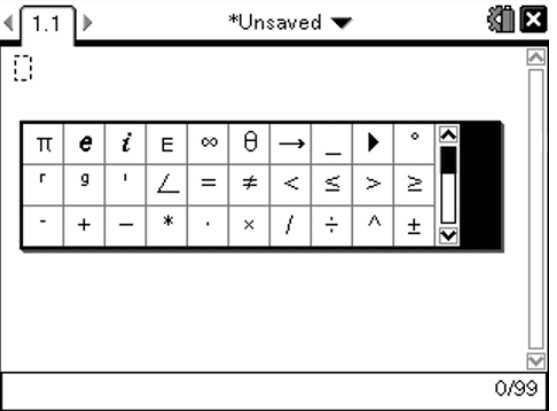

- 2. Drücken Sie (, ), 
A oder  $\blacktriangledown$ , um ein Sonderzeichen auszuwählen.
- 3. Drücken Sie (enter), um das Sonderzeichen einzufügen.

### Mathematische Ausdrücke eingeben

Verwenden Sie Vorlagen für mathematische Ausdrücke, um zweidimensionale Objekte wie Summe, Integral, Ableitung oder Quadratwurzel zu erstellen. So öffnen Sie die Palette der mathematischen Ausdrücke:

1. Drücken Sie in einem geöffneten Dokument (48).

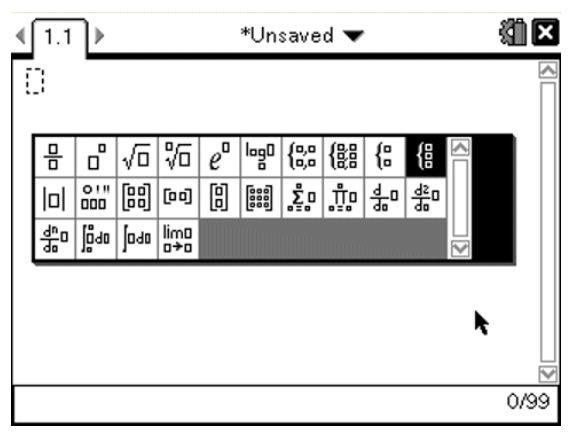

- 2. Drücken Sie (+, b),  $\triangle$  oder  $\blacktriangledown$ , um einen Ausdruck auszuwählen.
- 3. Drücken Sie  $\mathbb{R}$  oder (enter), um den Ausdruck einzufügen.

### Eingeben internationaler Sprachzeichen

Mit der Taste (P) können Sie Zeichen mit speziellen Akzenten oder spezieller Punktierung in Applikationen, wie in Notes, die Texteingaben zulassen, eingeben.

- 1. Öffnen Sie eine Applikation, die die Eingabe von Text zulässt, z. B. "Notes".
- 2. Geben Sie den gewünschten Text ein.
- 3. Positionieren Sie den Cursor nach dem Buchstaben, den Sie akzentuieren möchten. In der französischen Sprachkonfiguration kann dies beispielsweise "e" sein.
- 4. Drücken Sie (B) auf der Tastatur. Beachten Sie, dass sich "e" in "é" ändert. Drücken Sie mehrmals (P), bis Sie zum e mit dem gewünschten Akzent gelangen. Drücken Sie  $\boxed{-}$  oder den nächsten Buchstaben in Ihrem Text, um das Zeichen zu akzeptieren und mit der Texteingabe fortzufahren.

# Arbeiten mit Bildern

Bilder können in TI-Nspire™ Applikationen als Referenz, für Bewertungen und für Anweisungen verwendet werden. Bilder können Sie den folgenden:

- Graphs & Geometry
- Data & Statistics
- **Notes**
- Question, inklusive Schnellumfrage

In den Anwendungen Graphs & Geometry und Data & Statistics werden Bilder in den Hintergrund hinter die Achse und andere Objekte gesetzt. In den Anwendungen Notes und Question wird das Bild (im Vordergrund) an der Stelle des Cursors in den Text eingebunden.

Sie können die folgenden Bilddateitypen einfügen: .jpg, .png oder .bmp.

**Hinweis**: Die Transparenzfunktion des Dateityps .png wird nicht unterstützt. Transparente Hintergründe werden weiß angezeigt.

### Arbeiten mit Bildern auf einem Handheld

Auf einem Handheld können Bilder von einem Dokument in ein anderes kopiert und innerhalb eines Dokuments verschoben werden. Auch ihre Größe lässt sich ändern. Sie können Bilder auch aus einem Dokument löschen.

Wenn Sie mit einem Handheld arbeiten, können Sie Bilder nicht hinzufügen oder in ein Dokument einfügen. Sie können jedoch ein Dokument mit einem Bild von Ihrem Computer auf ein Handheld übertragen. Bei der Nutzung eines TI-Nspire™ CX Handhelds werden Farben beibehalten. Wenn Bilder auf ein TI-Nspire™ Handheld übertragen werden, werden die Farben in dem Bild in Graustufen umgewandelt.

**Hinweis**: Falls auf Ihrem Handheld nicht genug Speicher für ein Dokument mit einem Bild frei ist, wird eine Fehlermeldung angezeigt.

#### Kopieren eines Bilds

Gehen Sie folgendermaßen vor, um ein Bild von einem Dokument auf ein anderes oder von einer Seite auf eine andere innerhalb desselben Dokuments zu kopieren.

1. Öffnen Sie das Dokument mit dem Bild, das Sie kopieren möchten.

- 2. Wählen Sie das Bild aus.
	- Bewegen Sie den Cursor in den Applikationen Question oder Notes über das Bild und drücken Sie  $\frac{25}{3}$ .
	- Drücken Sie in der Applikation Graphs & Geometry  $(menu)$   $(1)$   $(2)$   $(2)$ .
	- Drücken Sie in der Applikation Data & Statistics  $(menu)$   $(3)$   $(6)$ . Es wird ein Rahmen um das Bild angezeigt.
- 3. Drücken Sie (ctri) (menu) und klicken Sie auf Kopieren. Sie können alternativ auch  $(r)$   $\overline{C}$  drücken.
- 4. Öffnen Sie das Dokument, in das Sie das Bild einfügen möchten, oder wählen Sie eine Seite in dem aktuellen Dokument aus.

**Hinweis**: Wenn Sie ein neues Dokument öffnen, werden Sie aufgefordert, das aktuell geöffnete Dokument zu speichern und zu schließen.

5. Drücken Sie  $(\text{ctr})$   $\boxed{\mathbf{V}}$ .

**Hinweis**: Wenn Sie ein neues Bild in die Applikation Graphs & Geometry einfügen, und anschließend  $(r)$   $\boxed{V}$ .

Das Bild wird auf die Seite in dem Dokument kopiert.

### Verschieben eines Bilds

Um ein Bild auf einer Seite zu verschieben, gehen Sie wie folgt vor.

- 1. Öffnen Sie das Dokument und gehen Sie zu der Seite, die das Bild enthält.
- 2. Wählen Sie das Bild aus.
	- Bewegen Sie den Cursor in den Applikationen Question oder Notes über das Bild, halten Sie  $\mathbb{R}$  kurz gedrückt und lassen Sie die Taste wieder los. Das Bild wird schattiert angezeigt.
	- Drücken Sie in der Applikation Graphs & Geometry  $(menu)$  (1) (2) (2).
	- Drücken Sie in der Applikation Data & Statistics  $(menu)$   $(3)$   $(6)$ . Es wird ein Rahmen um das Bild angezeigt.
- 3. Verschieben Sie das Bild.
	- Bewegen Sie den Cursor in den Applikationen Question oder Notes an den gewünschten Ort und drücken Sie  $\frac{2}{3}$ .
	- In den Applikationen Graphs & Geometry oder Data & Statistics:
Halten Sie  $\frac{2}{3}$  gedrückt, bis der Cursor die Form eines Pfeils mit

vier Richtungen annimmt ( $\overrightarrow{f}$ ). Das Bild schwebt im Hintergrund und der Rahmen wird zu einer gestrichelten Linie geändert.

Bewegen Sie Ihren Finger über das Touchpad, um das Bild an den gewünschten Ort zu verschieben, und drücken Sie  $\mathbb{Q}$  oder (enter), um es abzulegen.

#### Ändern der Größe eines Bilds

Um die Größe eines Bilds auf einer Seite zu ändern, gehen Sie wie folgt vor.

- 1. Öffnen Sie das Dokument mit dem Bild.
- 2. Wählen Sie das Bild aus.
	- Bewegen Sie den Cursor in den Applikationen Question oder Notes oder in der Schnellumfrage über das Bild, halten Sie  $\mathbb{R}$  kurz gedrückt und lassen Sie die Taste wieder los.Das Bild wird schattiert angezeigt.
	- Drücken Sie in der Applikation Graphs & Geometry  $(menu)$  (1) (2) (2).
	- Drücken Sie in der Applikation Data & Statistics  $(menu)$   $(3)$   $(6)$ . Es wird ein Rahmen um das Bild angezeigt.
- 3. Bewegen Sie den Cursor in eine der Ecken des Bilds.

Der Cursor verwandelt sich in einen Pfeil mit vier Richtungen ( $\mathbb{\hat{P}}$ ). **Hinweis**: Wenn Sie den Cursor an eine Bildkante bewegen, verwandelt sich der Cursor in einen Pfeil mit zwei Richtungen. Sie können das Bild nach links oder rechts ziehen, um seine Größe zu ändern. Dadurch wird das Bild jedoch verzerrt.

4. Drücken Sie **| 2.** 

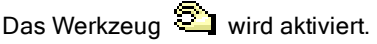

5. Bewegen Sie Ihren Finger auf dem Touchpad in eine beliebige Richtung, um die Größe des Bilds zu ändern.

Eine gestrichelte Linie wird angezeigt, um die neue Größe anzuzeigen.

6. Um die neue Größe zu bestätigen, drücken Sie  $\mathbb{R}$  oder (enter).

#### Löschen eines Bilds

Um ein Bild von einer Seite zu entfernen, gehen Sie wie folgt vor.

- 1. Öffnen Sie das Dokument mit dem Bild.
- 2. Wählen Sie das Bild aus.
	- Bewegen Sie den Cursor in den Applikationen Question oder Notes über das Bild, halten Sie  $\boxed{\widehat{\mathbb{R}}}$ . Das Bild wird schattiert angezeigt.
	- Drücken Sie in der ApplikationGraphs & Geometry  $(menu)$  (1) (2) (2).
	- Drücken Sie in der Applikation Data & Statistics  $(menu)$   $(3)$   $(6)$ . Es wird ein Rahmen um das Bild angezeigt.
- 3. Drücken Sie (ctri) (menu) und wählen Sie anschließend Löschen. Das Bild wird gelöscht.

**Hinweis**: In den Applikationen Question und Notes können Sie auch  $\circledast$ drücken, um ein ausgewähltes Bild zu entfernen.

# Klassenraum mit TI-Nspire™ Navigator™ Teacher Software

Wenn Sie in einem Klassenzimmer sind, in dem TI-Nspire™ Navigator™ Teacher Software benutzt wird, müssen Sie sich bei der Klasse anmelden, um mit dem Computer das Lehrers zu kommunizieren. Ein Lehrer kann in folgender Weise mit Ihrem Handheld kommunizieren

- Dateien senden
- Dateien einsammeln
- Dateien löschen
- Schnellumfragen senden und deren Antworten empfangen.

Der Lehrer kann Ihr Handheld auch pausieren oder neu starten. Wenn die Klasse pausiert, erhalten Sie eine Nachricht auf Ihrem Handheld. Sie können Ihr Handheld erst wieder verwenden, wenn der Lehrer den Pause-Modus aufhebt.

### Anmelden bei der Klasse

Führen Sie die folgenden Schritte durch, um eine Verbindung zu einer Klassensitzung herzustellen.

1. Drücken Sie im Hauptbildschirm auf  $(5)$   $(5)$ , um das Dialogfeld Bei Klasse anmelden zu öffnen. Drücken Sie in einem geöffneten Dokument  $(\overline{doc})$   $(\overline{8})$ .

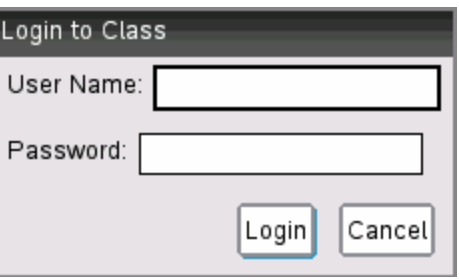

2. Geben Sie Ihren Benutzernamen und Ihr Passwort ein und klicken Sie auf Anmelden.

#### TI-Nspire™ Handheld-Symbole für den Anmeldestatus

Die Symbole auf den TI-Nspire™ CX, TI-Nspire™ CX CAS, TI-Nspire™ und TI-Nspire™ CAS Handheld-Bildschirmen zeigen den Kommunikationsstatus zwischen dem Handheld und dem Zugangspunkt, dem drahtlosen Adapter, der Wireless-Basisstation oder dem TI-Navigator™ Netzwerk an. Die Symbole zeigen den Status wie folgt an.

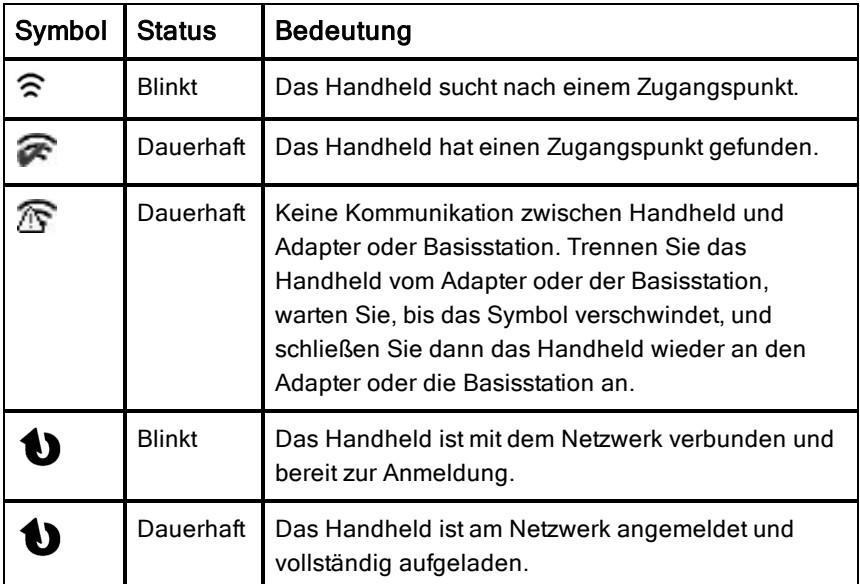

### Unterbrechen einer Klassensitzung

Gelegentlich muss der Lehrer eine Klassensitzung unterbrechen. Beim Unterbrechen einer Klassensitzung werden alle Aktivitäten auf Ihrem Handheld angehalten. Wenn der Lehrer die Sitzung fortsetzt, wird die Meldung geschlossen und Sie können Ihre Handhelds wieder verwenden.

## Dateiübertragungen verstehen

Während des Unterrichts kann der Lehrer Dateien an die Handhelds der Schüler senden oder Dateien von den Handhelds der Schüler einsammeln oder löschen.

**Hinweis**: Vor Unterrichtsbeginn kann der Lehrer Aktionen erstellen, um Dateien zu versenden oder einzusammeln Wenn sie sich anmelden, werden die Dateien gesendet oder eingesammelt. Wenn der Lehrer Aktionen erstellt, um Dateien sowohl zu senden als auch einzusammeln, werden Sie nur das Dialogfeld für die letzte ausgeführte Aktion sehen.

#### Gesendete Dateien öffnen

Wenn der Lehrer eine Datei zu ihrem Handheld sendet, öffnet sich das Dokument Erhalten Dialogfeld.

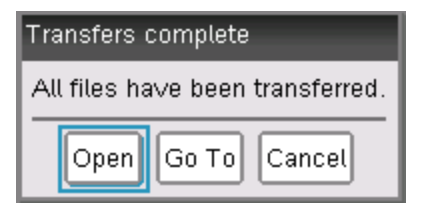

▶ Klicken Sie auf Öffnen, um die Datei zu öffnen. Wenn der Lehrer mehrere Dateien sendet, öffnet sich dieses für die letzte Datei auf der Liste.

**Hinweis**: Die Dateien werden in alphabetischer Reihenfolge empfangen, egal in welcher Reihenfolge der Lehrer diese gesandt hat. Die letzte Datei ist die letzte alphabetische Datei auf der Liste.

- ▶ Klicken Sie auf Go To, um zu der Stelle auf dem Handheld zu gehen, an die die Datei gesendet wurde. Der Dateiname ist markiert. Sie können die Datei öffnen oder zu einer anderen Datei gehen. Wenn der Lehrer mehrere Dateien sendet, ist die letzte alphabetische Datei der Liste markiert.
- ▶ Klicken sie auf Abbrechen, um das Dialogfeld zu schließen ohne die Datei zu öffnen. Ihr Handheld fällt in den Zustand zurück in dem es war, als die Meldung gesendet wurde.

#### Dateien Einsammeln oder Löschen

Ihr Lehrer kann während des Unterrichts Dateien aus Ihrem Handheld einsammeln oder löschen. Zum Beispiel kann er Hausaufgaben einsammeln oder gewisse Dateien vor einer Klassenarbeit löschen. Wenn der Lehrer Dateien einsammelt oder löscht, erhalten Sie eine Meldung auf Ihrem Handheld.

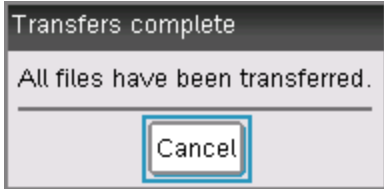

▶ Klicken Sie auf Abbrechen, um die Meldung auszublenden.

# Handhelds konfigurieren

Dieses Kapitel enthält Informationen für folgende Aufgaben:

- Pflege der im Handheld verwendeten Batterien.
- Ändern der Standardeinstellungen.

## Einlegen der AAA-Batterien

Um die mitgelieferten Batterien einzulegen, gehen Sie wie folgt vor:

- 1. Nehmen Sie die Tastatur von der Vorderseite des Handhelds ab.
	- Um die Tastatur zu lösen, drehen Sie das Handheld um und schieben den Riegel auf der Rückseite des Handhelds nach rechts.

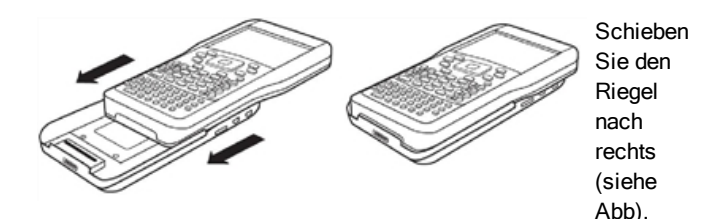

• Heben Sie die Tastatur ab.

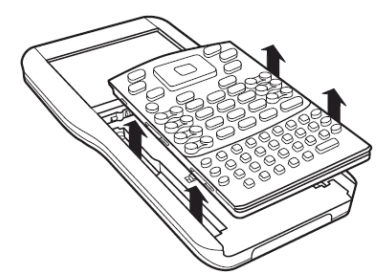

2. Setzen Sie die vier mitgelieferten AAA-Alkalibatterien in das Batteriefach Ihres Handhelds ein. Ordnen Sie die Batterien gemäß den Polaritätsangaben (+ und -) an.

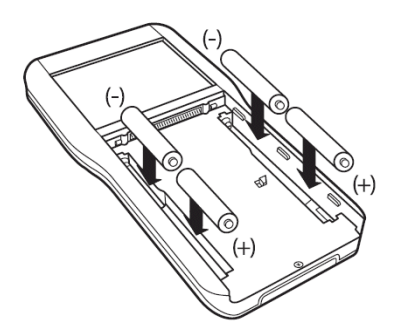

- 3. Setzen Sie die Tastatur wieder auf.
	- Richten Sie die Tastatur an den Nuten aus. Versuchen Sie nicht, die Tastatur von unten in das Handheld hineinzuschieben. Setzen Sie die Tastatur etwa 2,5 cm unterhalb des Bildschirms ein, sodass sie in die Fugen passt und flach aufliegt.

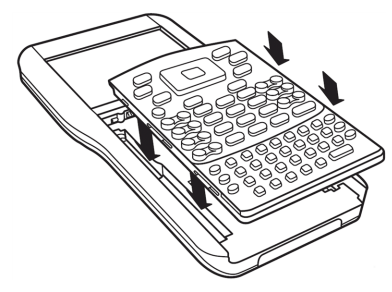

• Drücken Sie auf die Tastatur. Sie hören einen Klick und der Riegel auf der Rückseite befindet sich wieder in der geschlossenen Position.

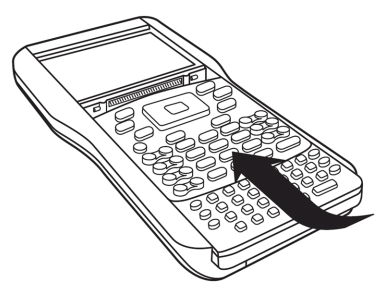

## Ersetzen der AAA-Batterien

**Vorsicht:** Wenn Sie die Tastatur zum Auswechseln der AAA-Batterien abnehmen, müssen Sie darauf achten, dass das Handheld ganz ausgeschaltet ist. Das Abnehmen der Tastatur vor dem Erlöschen des Displays kann zu Datenverlust führen.

- 1. Speichern Sie ggf. geöffnete Dokumente und schalten Sie das Handheld aus.
- 2. Nehmen Sie die Tastatur vom Handheld ab.
- 3. Nehmen Sie vorsichtig die Batterien heraus.

**Vorsicht:** Möglicherweise müssen Sie zum Herausnehmen der Batterien ein Werkzeug verwenden, da sie fest im Gerät eingesetzt sind. Achten Sie bei Verwendung eines Werkzeugs darauf, dass Sie die Batterien oder das Handheld nicht beschädigen.

4. Setzen Sie neue Batterien ein.

Achten Sie darauf, dass die Plus-Seite jeder Batterie vom Display weg zeigt.

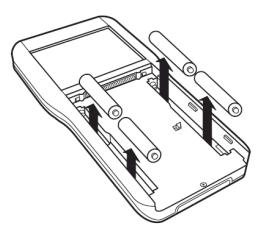

5. Setzen Sie die Tastatur wieder auf.

### Einlegen des TI-Nspire™ Akkus

Falls Sie einen TI-Nspire™ Akku gekauft haben, gehen Sie wie folgt vor, um ihn in ein Handheld einzusetzen:

1. Lösen Sie mit einem kleinen Schraubendreher die Schrauben der Abdeckplatte an der Rückseite des Handhelds.

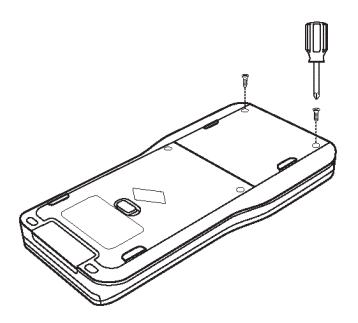

2. Nehmen Sie die Abdeckplatte ab.

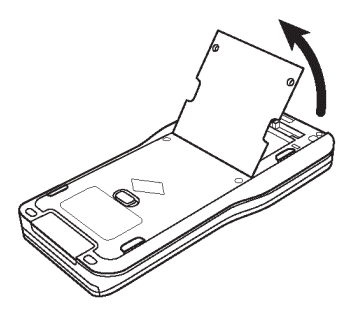

3. Schließen Sie den weißen Stecker an den Anschluss an (siehe Abb.). **Hinweis:** Der rote Draht des Steckers sollte dabei nach unten zeigen.

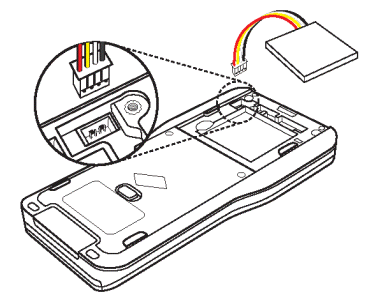

4. Fädeln Sie das Kabel in das Gehäuse ein, um es gegen Herausrutschen zu sichern. Setzen Sie den Akku in das vorgesehene Fach ein.

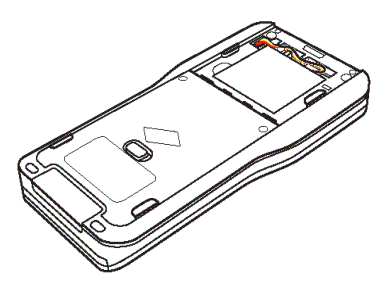

5. Setzen Sie die Abdeckplatte wieder auf und befestigen Sie die Schrauben mit einem Schraubendreher.

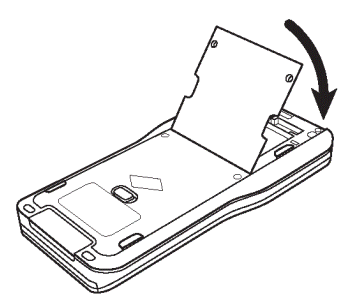

## Überprüfen des Batteriestatus

So prüfen Sie den Status des TI-Nspire™ Akkus bzw. der AAA-Batterien eines Handhelds:

- 1. Drücken Sie ( $\widehat{\mathfrak{g}}$  on), um den Hauptbildschirm anzuzeigen.
- 2. Drücken Sie $(5)(4)$ , um das Fenster Handheldstatus zu öffnen.

Hinweis: Drücken Sie in einem geöffneten Dokument (docv) (7) (4).

### Aufladen des Handhelds

Um den TI-Nspire™ Akku in einem Handheld aufzuladen, schließen Sie es an eine der folgenden Stromquellen an:

- Ein Standard-USB-Kabel, das an einen Computer angeschlossen ist
- Ein Standard-TI-USB-Netzteil (wird in Europa und Asien separat verkauft)

Normalerweise dauert es sechs Stunden, bis der Akku vollständig geladen ist, die Ladezeit kann jedoch abweichen. Der TI-Nspire™ Akku muss zum Laden nicht aus dem Handheld entnommen werden. Das Handheld funktioniert weiterhin normal, während es an ein Ladegerät angeschlossen ist.

#### Aufladen der Batterie über einen Computer

Um ein Handheld über einen Computer aufzuladen, muss ein TI-Nspire™ USB-Treiber installiert sein. USB-Treiber werden standardmäßig mit jeder TI-Nspire™ Software geliefert, z. B.:

- TI-Nspire™ Teacher Software
- TI-Nspire™ CAS Teacher Software
- TI-Nspire™ Student Software
- TI-Nspire™ CAS Student Software
- TI-Nspire™ Navigator™ Teacher Software
- TI-Nspire™ CAS Navigator™ Teacher Software

Software, die einen Treiber enthält, können Sie unter education.ti.com/software herunterladen.

#### Reihenfolge der Verwendung der einzelnen Stromquellen

Nach dem Einlegen und Aufladen des Akkus können Sie das Handheld mit oder ohne (nicht wiederaufladbare) AAA-Batterien verwenden. Das Handheld bezieht Strom in folgender Reihenfolge:

- Zuerst von einer angeschlossenen externen Stromquelle wie:
	- Ein per Standard-USB-Kabel angeschlossener Computer
	- Ein TI-USB-Netzteil (wird in Europa und Asien separat verkauft)
- Anschließend vom TI-Nspire™ Akku (wird separat verkauft)
- Zuletzt von den AAA-Batterien (nicht wiederaufladbar)

#### Ordnungsgemäße Entsorgung alter Batterien

Versuchen Sie nicht, Batterien zu zerstören, zu durchlöchern oder zu verbrennen. Die Batterien können aufbrechen oder explodieren, wobei schädliche chemische Substanzen frei werden können. Entsorgen Sie alte Batterien gemäß den geltenden Bestimmungen.

## Änderung der Handheld-Einstellungen

Mit den Optionen im Menü Einstellungen können Sie die folgenden Einstellungen ändern oder anzeigen:

- Ändern der Sprache
- Einstellungen (Allgemein und Graphs & Geometry)
	- Einstellungen für offene Dokumente und das Scratchpad festlegen oder wiederherstellen
	- Standardeinstellungen für das Handheld festlegen oder wiederherstellen
- Einrichten des Handhelds
- **Status**
- Anmeldung

**Hinweis**: Nicht alle Optionen stehen jederzeit zur Verfügung. Momentan nicht verfügbare Optionen erscheinen grau.

#### Öffnen des Menüs Einstellungen

Drücken Sie im Hauptbildschirm $(5)$  oder wählen Sie mit dem Touchpad den Punkt Einstellungen aus.

Das Menü Einstellungen wird geöffnet.

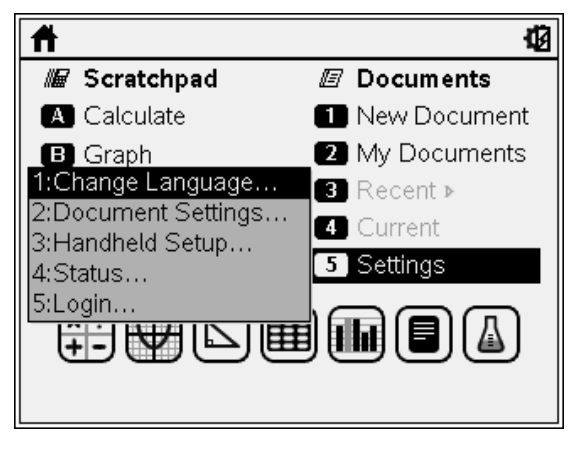

# Ändern der bevorzugten Sprache

Befolgen Sie die nachstehenden Schritte, um die bevorzugte Sprache zu ändern.

- 1. Drücken Sie im Hauptbildschirm $(5)$  oder wählen Sie den Punkt Einstellungen, um das Menü zu öffnen.
- 2. Wählen Sie im Menü Sprache ändern oder drücken Sie $(1)$ , um das Dialogfeld Sprache ändern zu öffnen.

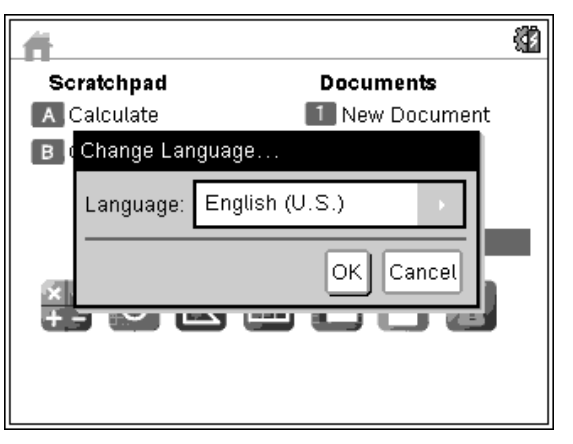

- 3. Drücken Sie auf  $\blacktriangleright$ , um das Dropdown-Menü zu öffnen.
- 4. Drücken Sie  $\blacktriangledown$ , um eine Sprache zu markieren, und drücken Sie dann  $\frac{25}{8}$ oder (enter), um sie auszuwählen.
- 5. Drücken Sie (tab), um die Schaltfläche OK zu markieren, und drücken Sie dann  $\mathbb{R}$  oder (enter), um die Auswahl der Sprache zu speichern.

## Einrichten der Handheld-Einstellungen

Mit den Optionen zum Einrichten des Handhelds können Sie folgende Optionen je nach Wunsch anpassen.

- Schriftgröße (klein, mittel, groß)
- Standby-Modus (nach 1, 3, 5, 10 oder 30 Minuten)
	- Damit verlängern Sie die Lebensdauer der Batterien.
	- Standardmäßig schaltet sich das Handheld automatisch nach drei Minuten Inaktivität aus.
- Energiesparmodus (nach 1, 2, 3, 4, 5 Tagen oder nie)
- Damit verlängern Sie die Lebensdauer der Batterien.
- Im Energiesparmodus speichert das Handheld Ihre aktuelle Arbeit im Arbeitsspeicher.
- Wenn Sie das Handheld wieder einschalten, startet das System neu und öffnet Ihre gespeicherte Arbeit.
- Zeigergeschwindigkeit (langsam, normal, schnell)
- Tippen als Klicken interpretieren

#### Ändern der Optionen zum Einrichten des Handhelds

1. Drücken Sie im Hauptbildschirm $(5)$   $(3)$ . Das Dialogfeld Einrichten des Handhelds wird geöffnet.

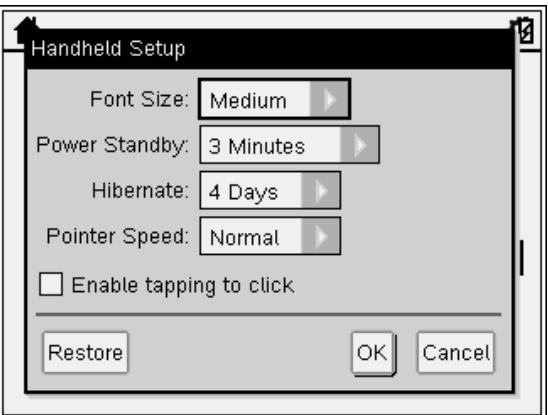

- 2. Drücken Sie (tab), bis die gewünschte Kategorie markiert ist.
- 3. Drücken Sie ¢, um eine Liste der möglichen Einstellungen anzuzeigen.
- 4. Drücken Sie  $\blacktriangleright$ , um die gewünschte Einstellung zu markieren.
- 5. Drücken Sie  $\frac{5}{3}$  oder (enter), um die neue Einstellung auszuwählen.
- 6. Nachdem Sie alle Einstellungen nach Bedarf geändert haben, drücken Sie (tab), bis **OK** markiert ist, und dann  $\frac{20}{3}$  oder (enter), um die Änderungen zu übernehmen.

**Hinweis:** Klicken Sie auf Wiederherstellen, um das Handheld auf die Werkseinstellungen zurückzusetzen.

Hinweis: Wenn Sie im TI-84 Modus arbeiten, können Sie die Standby- und Energiesparoptionen nicht ändern. Im TI-84 Modus werden die

Energieeinstellungen verwendet, die im eigentlichen TI-Nspire™ Modus eingestellt sind.

## Anpassen der Dokumenteinstellungen

Über die allgemeinen Einstellungen wird festgelegt, wie das Handheld in TI-Nspire™ Dokumenten und dem Scratchpad Informationen anzeigt und interpretiert. Alle Zahlen, einschließlich der Elemente von Matrizen und Listen, werden den Dokumenteinstellungen entsprechend angezeigt. Sie können die Standardeinstellungen jederzeit ändern und für einzelne Dokumente spezifische Einstellungen festlegen.

Die Dokument Einstellungen und die verfügbaren Werte finden Sie in der nachstehenden Tabelle.

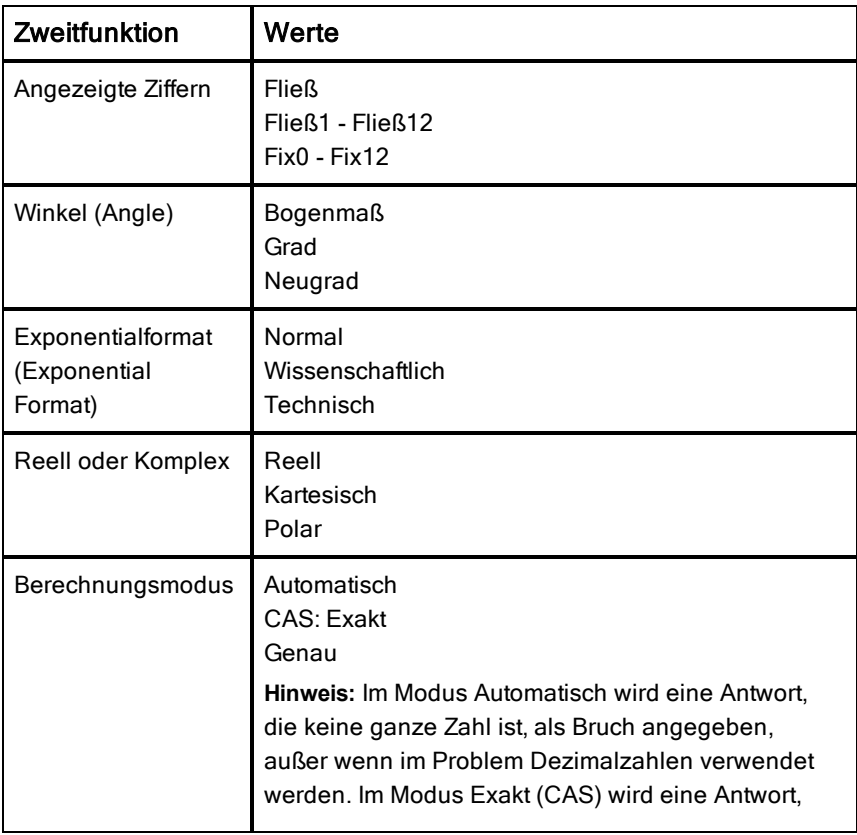

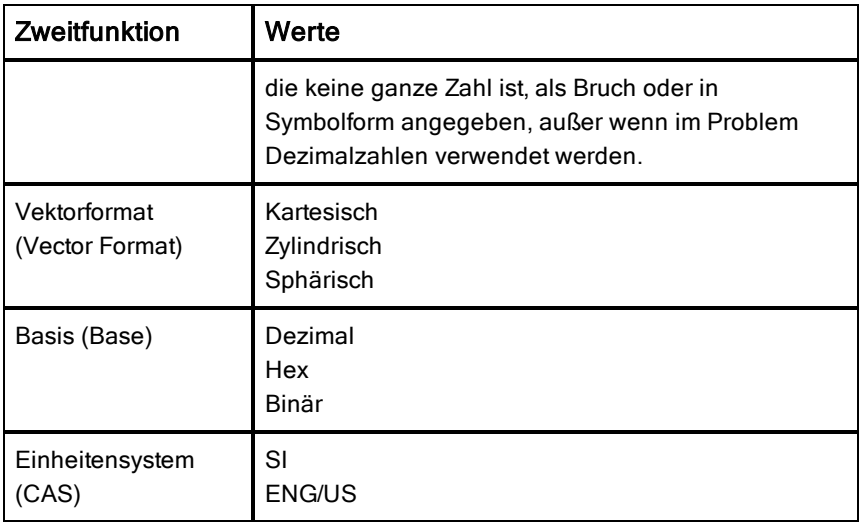

#### Ändern von Dokumenteinstellungen

Befolgen Sie die nachstehenden Schritte, um die Dokument Standardeinstellungen für TI-Nspire™ Dokumente und Scratchpad zu definieren.

- 1. Speichern und schließen Sie alle offenen Dokumente.
- 2. Vom Ausgangsbildschirm drücken sie  $(5)$   $(2)$  (Einstellungen > Dokument Einstellungen).

Das Dialogfeld Dokumenteinstellungen wird geöffnet.

**Hinweis**: Wenn ein Dokument geöffnet ist, ist auf dem Dialogfeld Dokument Einstellungen auch eine OK Schaltfläche Wenn sie OK wählen, werden die Einstellungen nur auf das geöffnete Dokument angewandt.

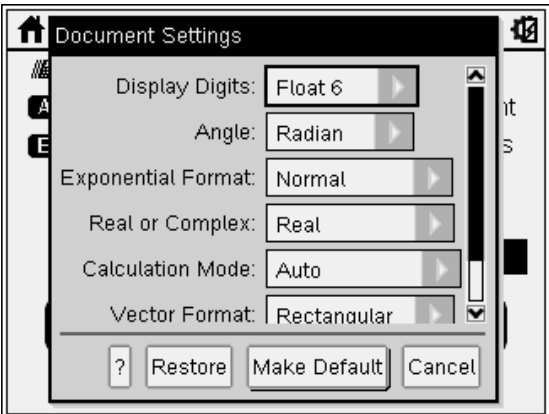

3. Drücken Sie (tab), um durch die Liste der Einstellungen nach unten zu blättern. Drücken Sie £, um rückwärts durch die Liste zu blättern.

Ein aktives Feld wird durch einen fetten Rahmen angezeigt.

- 4. Drücken Sie  $\blacktriangleright$ , um das Dropdown-Menü zu öffnen und die Werte für die einzelnen Einstellungen anzuzeigen.
- 5. Drücken Sie die Tasten ▲ und ▼, um die gewünschte Option hervorzuheben, und dann <sup>on</sup> oder (enter), um diese Werte zu übernehmen.
- 6. Wählen Sie Als Standard festlegen.

Das Dialogfeld Als Standard verwenden und speichern wird geöffnet.

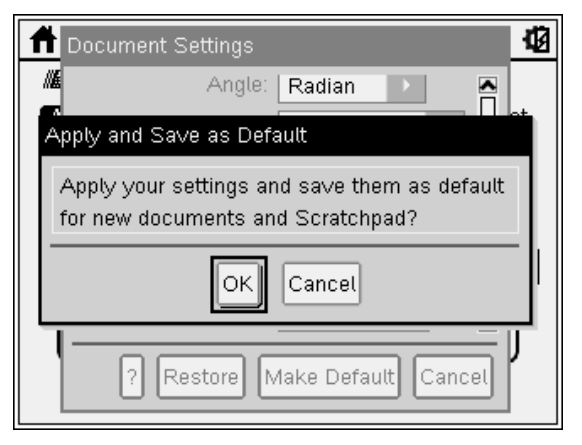

7. Klicken Sie auf OK, um alle Einstellungen als Standardeinstellungen zu speichern, die auf alle zukünftigen TI-Nspire™ Dokumente und das Scratchpad angewendet werden.

#### Ändern der Dokument Einstellungen in einem TI-Nspire™ Dokument

Befolgen Sie die nachstehenden Schritte, um die allgemeinen Einstellungen für ein geöffnetes TI-Nspire™ Dokument zu ändern. Sie können die Einstellungen nur auf das aktuelle Dokument anwenden, oder wahlweise können diese auch auf alle zukünftigen Dokumente angewandt werden.

1. Von einem offenen Dokument drücken Sie  $\binom{1}{2}$  (3) ( $\binom{2}{4}$  ( $\binom{3}{4}$ ) Einstellungen> Dokument Einstellungen).

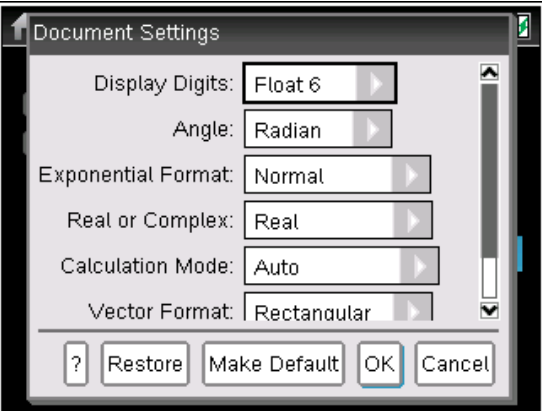

Das Dialogfeld Dokumenteinstellungen wird geöffnet.

2. Drücken Sie (tab), um durch die Liste der Einstellungen nach unten zu blättern. Drücken Sie £ um rückwärts durch die Liste zu blättern.

Ein aktives Feld wird durch einen fetten Rahmen angezeigt.

- 3. Wenn Sie bei der gewünschten Einstellung angekommen sind, drücken Sie ▶, um das Dropdown-Menü zu öffnen und die Werte für die einzelnen Einstellungen anzuzeigen.
- 4. Drücken Sie die Tasten ▲ und ▼, um die gewünschte Option hervorzuheben, und dann  $\frac{2}{3}$  oder (enter), um diese Werte zu übernehmen.
- 5. Klicken Sie auf OK oder drücken sie  $\frac{2}{3}$  or  $\frac{2}{3}$  or  $\frac{2}{3}$  um die neuen Einstellungen nur auf das geöffnete Dokument anzuwenden.

Der Ausgangsbildschirm öffnet sich und die neuen Einstellungen werden nur auf das geöffnete Dokument angewandt.

Um die neuen Einstellungen auf das geöffnete Dokument und alle zukünftigen Dokumente anzuwenden.

- Wählen sie Als Standard festlegen und drücken sie  $\frac{5}{3}$  or (enter).
- Klicken Sie auf OK, um die Einstellungen auf alle geöffneten Dokumente anzuwenden und sie als Standardeinstellungen für neue Dokumente und das Scratchpad zu speichern.

#### Dokumenteinstellung wiederherstellen

Befolgen Sie die nachstehenden Schritte, um für geöffnete oder neue Dokumente und das Scratchpad die Werkseinstellungen wiederherzustellen.

1. Vom Ausgangsbildschirm drücken sie  $(5)$   $(2)$  (Einstellungen > Dokument Einstellungen).

Das Dialogfeld Dokumenteinstellungen wird geöffnet.

2. Benutzen Sie das Touchpad oder drücken sie (tab), um Wiederherstellen zu wählen und drücken sie dann (enter).

Das Dialogfeld Standard wiederherstellen wird geöffnet.

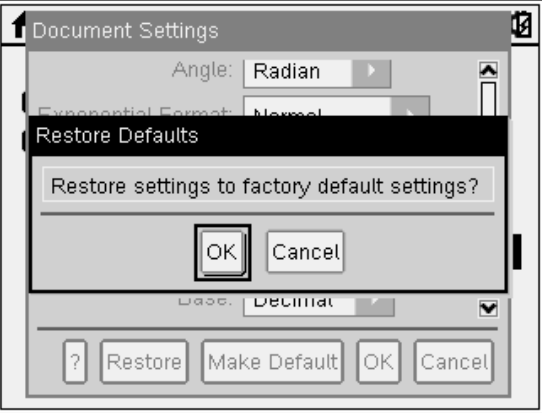

- 3. Klicken Sie auf OK, um die Einstellungen auf die Werkseinstellungen zurückzusetzen.
- 4. Drücken Sie OK oder (esc), um auf den Ausgangsbildschrim zurückzukehren.

## Anpassen der Graphs & Geometry-Einstellungen

Graphs & Geometry-Einstellungen regeln, wie Informationen in geöffneten Problemen und in folgenden neuen Problemen angezeigt werden. Wenn Sie Applikationseinstellungen individuell festlegen, werden Ihre Einstellungen als Standard für alle Arbeiten angewendet, die Sie in der Graphs & Geometrie-Applikation durchführen.

Befolgen Sie die nachstehenden Schritte, um die Graphs & Geometry-Einstellungen zu ändern und diese Einstellungen als Standard für alle neuen Dokumente und das Scratchpad festzulegen.

- 1. Öffnen Sie ein Dokument mit einer aktiven Graphs oder Geometry Applikation.
- 2. Drücken Sie auf  $(menu)$   $(9)$   $(menu)$  > Einstellungen).

Das Dialogfeld Graphs & Geometrie Einstellungen wird geöffnet.

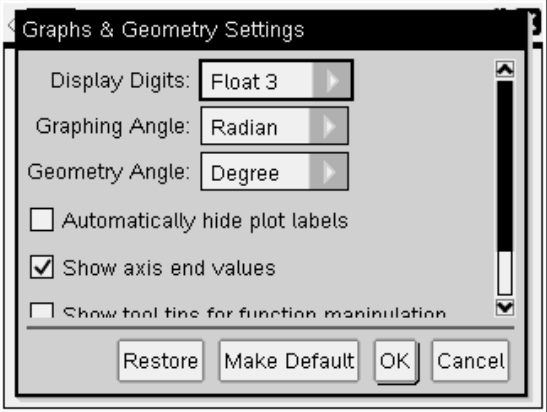

3. Drücken Sie (tab), um durch die Liste der Einstellungen nach unten zu blättern. Klicken Sie auf ►, um die Dropdown-Liste zu öffnen und die verfügbaren Werte für die einzelnen Einstellungen anzuzeigen.

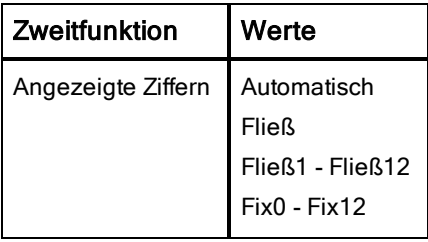

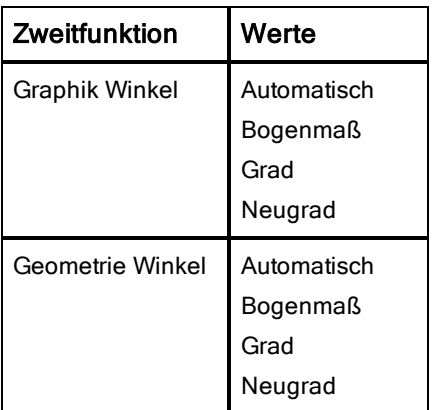

- 4. Drücken Sie auf  $\blacktriangleright$  um die Werte einzusehen und drücken dann  $\left[\frac{m}{\mathcal{R}}\right]$  oder (enter), um die Werte zu übernehmen.
- 5. In der unteren Hälfte des Dialogs wählen sie das Kontrollkästchen, um eine Option zu aktivieren.

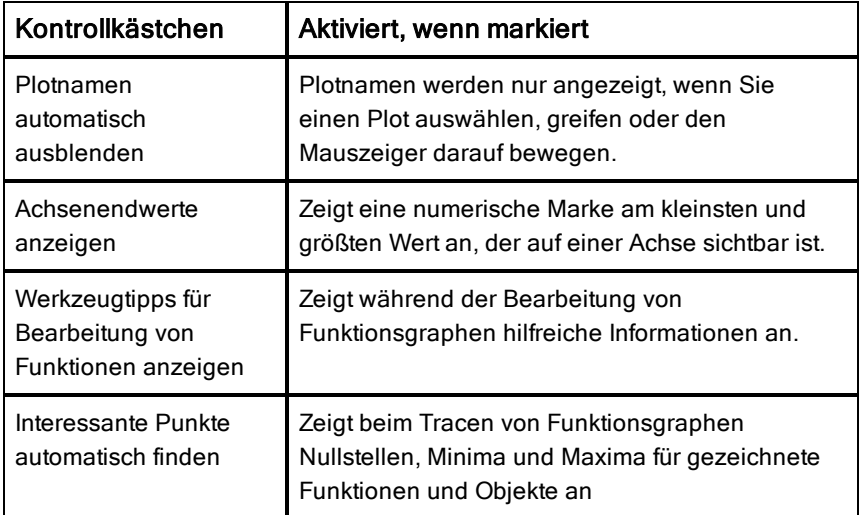

- 6. Wählen Sie eine der folgenden Optionen:
	- Um die geänderten Einstellungen auf ALLE Dokumente anzuwenden, klicken Sie auf Als Standard festlegen. Wenn sich das Dialogfeld als Standard Anwenden und Speichern öffnet, klicken sie auf OK.
- Um die Einstellungen nur auf das geöffnete Dokument anzuwenden, klicken Sie auf OK.
- Um die Standardeinstellungen wiederherzustellen, klicken Sie auf Wiederherstellen. Wenn sich das Dialogfeld Standard wiederherstellen öffnet, klicken Sie auf OK.
- Klicken Sie auf Abbrechen, um das Fenster zu schließen, ohne Änderungen vorzunehmen.

### Anzeigen des Handheldstatus

Der Bildschirm Handheldstatus liefert folgende Informationen zum aktuellen Status des Handhelds:

- Ladestatus der AAA-Batterien und des Akkus
- **Softwareversion**
- Verfügbarer Speicherplatz
- Netzwerk (falls Verbindung besteht)
- Ihr Schüler-Anmeldename mit Anmeldestatus
- Info

#### Anzeigen des Bildschirms Handheldstatus

1. Drücken Sie im Hauptbildschirm $(5)$   $(4)$ . Der Bildschirm Handheldstatus öffnet sich.

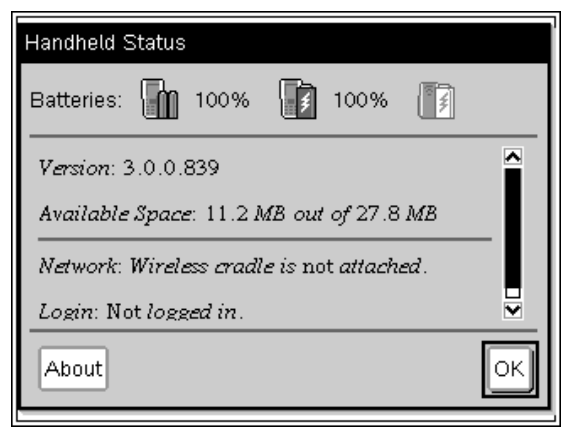

2. Klicken Sie OK, um den Bildschirm Handheldstatus zu schließen.

#### Anzeigen von Handheld-Details im Bildschirm Info

Der Bildschirm Info zeigt zusätzliche Informationen über den Handheldtyp, die Betriebssystem-Version und die Produkt-ID an.

- 1. Drücken Sie im Hauptbildschirm $(5)$   $(4)$ . Der Bildschirm Handheldstatus öffnet sich.
- 2. Klicken Sie auf Info, um nähere Angaben zum Handheld anzuzeigen.

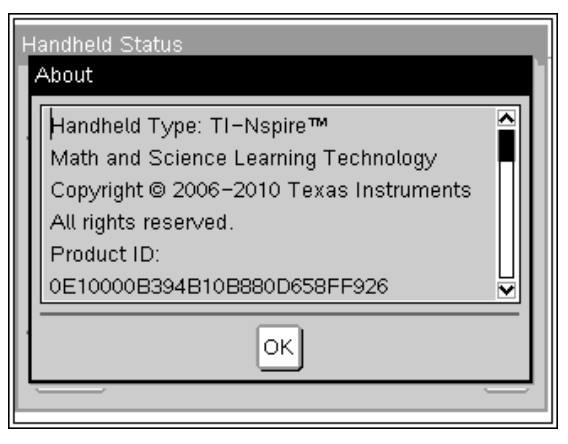

- 3. Klicken Sie auf OK, um das Dialogfeld Info zu schließen.
- 4. Klicken Sie auf OK, um zum Hauptbildschirm zurückzukehren.

### Verwenden von Hardware für die drahtlose Kommunikation

Lehrer, die die TI-Nspire™ Navigator™ Teacher Software im Unterricht verwenden, können über die drahtlose Basisstation und einen TI-Nspire™ Zugangspunkt eine drahtlose Verbindung zwischen dem Lehrer-PC und einem beliebigen TI-Nspire™ Handheld aufbauen. In diesem Abschnitt erfahren Sie, wie Sie drahtlose Kommunikations-Hardware mit einem TI-Nspire™ Handheld verknüpfen.

#### Anschließen eines Handhelds an eine drahtlose Basisstation

Die drahtlosen Basisstationen können verwendet werden, um alle TI-Nspire™ Handhelds drahtlos mit dem Lehrer-PC zu verbinden. So verbinden Sie ein Handheld mit einer drahtlosen Basisstation:

1. Schieben Sie die Verriegelung an der Rückseite der Basisstation in die Position OFF.

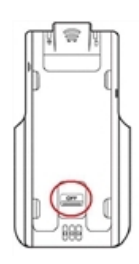

Verriegelung in der Position OFF.

2. Um das Handheld anzuschließen, schieben Sie es mit der Vorderseite nach oben auf die drahtlose TI-Nspire™ Navigator™ Basisstation. Vergewissern Sie sich, dass beide Seiten des Handhelds in den jeweiligen Seitenführungen stecken.

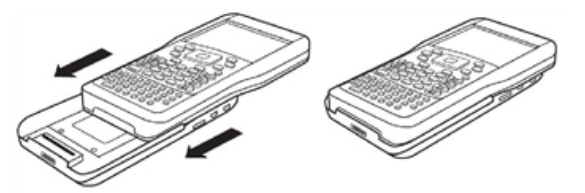

- 3. Stellen Sie durch festes Andrücken sicher, dass eine gute Verbindung vorliegt. Wenn das *TI-Nspire*™ *Handheld richtig angeschlossen ist, "sitzt" es sozusagen auf der Basisstation.*
- 4. Fixieren Sie das Handheld, indem Sie die Verriegelung auf der Rückseite der Basisstation in die Position ON schieben.

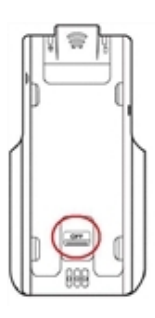

Verriegelung in der Position ON.

# Handhelds verbinden und Dateien übertragen

In diesem Kapitel erfahren Sie, wie Sie zwei TI-Nspire™ Handhelds miteinander verbinden, Handhelds an einen Computer anschließen und Dateien zwischen den Geräten übertragen.

Die TI-Nspire™ Handhelds verfügen über einen USB-Anschluss, über den das Gerät mit einem weiteren TI-Nspire™ Handheld oder einem Computer verbunden werden kann.

**Hinweis**: Wenn Sie eine TI-Nspire™ TI-84 Plus Tastatur verwenden, können Sie ein weiteres TI-Nspire™ Handheld über diese Tastatur oder über den USB-Anschluss oder den E/A-Anschluss eines TI-84 Plus anschließen.

## Handhelds verbinden

#### Verwenden von USB-Kabeln

Über USB-Kabel können zwei TI-Nspire™ Handhelds miteinander, ein TI-Nspire™ Handheld mit einem Computer oder ein TI-Nspire™ Handheld mit TI-Nspire™ TI-84 Plus Tastatur mit einem anderen verbunden werden.

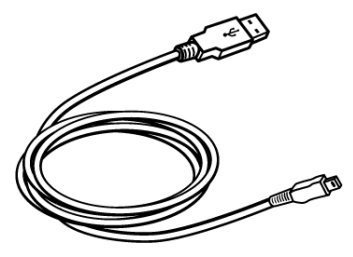

TI-Nspire™ USB-Kabel zum Verbinden eines Handhelds mit einem Computer.

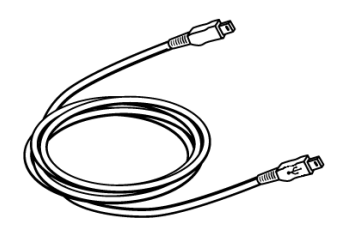

TI-Nspire™ Handheld Mini-USB-Kabel zum Verbinden von zwei TI-Nspire™ Handhelds

#### Zwei TI-Nspire™ Handhelds mit dem Mini-USB-Kabel verbinden

Sie können zwei Handhelds verbinden, solange beide Handhelds dieselbe Tastatur benutzen. Sie können kein Handheld mit TI-Nspire™ TI-84 Plus Tastatur mit einem Handheld mit systemeigener TI-Nspire™ Tastatur verbinden. Der USB-Anschluss des TI-Nspire™ Handhelds befindet sich in der Mitte der Oberseite des TI-Nspire™ Handhelds.

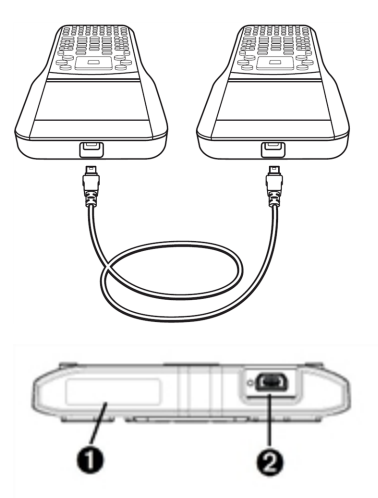

Beim TI-Nspire™ CX Handheld befindet sich der USB-Anschluss rechts an der Oberseite des Geräts (wenn Sie das Handheld so halten, dass der Bildschirm zu Ihnen zeigt).

- À Anschluss für einen drahtlosen Adapter.
- **A** USB-Anschluss auf dem CX-Handheld.

So verbinden Sie die Handhelds:

- 1. Stecken Sie einen der beiden Stecker des Mini-USB-Kabels fest in den entsprechenden USB-Anschluss.
- 2. Stecken Sie das andere Ende des Kabels in den USB-Anschluss des empfangenden Handhelds.

#### Anschließen des TI-Nspire™ Handhelds an einen Computer

1. Stecken Sie den Mini-USB-Stecker des Kabels fest in den Anschluss an der Oberseite Ihres Handhelds.

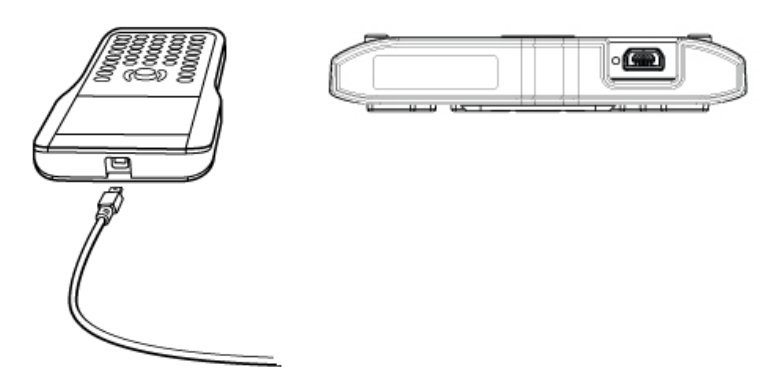

2. Stecken Sie das USB-Ende des Kabels fest in den USB-Anschluss des Computers.

## Übertragen von Dateien auf und von Handhelds

Sie können Dokumente, Betriebssystemdateien (BS-Dateien) und Ordner an ein anderes TI-Nspire™ Handheld senden.

#### Regeln zum Übertragen von Dateien und Verzeichnissen

- Sie können Dokumente und Betriebssystemdateien übertragen.
- Betriebssysteme können nicht zwischen verschiedenen Handheld-Typen ausgetauscht werden. Sie können beispielsweise ein CAS-Betriebssystem nur auf ein CAS-Handheld übertragen.
- Wenn ein Dokument, das Sie senden, mit demselben Namen bereits auf dem empfangenden TI-Nspire™ Handheld vorhanden ist, wird das Dokument umbenannt. Das System fügt dem Namen eine Zahl an, um ihn eindeutig zu machen. Wenn zum Beispiel MeineDaten auf dem empfangenden TI-Nspire™ Handheld existiert, würde die Datei in MeineDaten(2) umbenannt werden.

Sowohl das sendende als auch das empfangende Handheld zeigt eine Meldung an, die den neuen Namen angibt.

• Die maximale Länge für einen Dateinamen, einschließlich der vollständigen Pfadangabe, beträgt 255 Zeichen. Wenn eine übertragene Datei denselben Namen wie eine vorhandene Datei auf dem empfangenden Handheld hat und die Dateinamen 255 Zeichen lang sind, wird der Name der übertragenen Datei gekürzt, damit die Software das

unter dem vorherigen Aufzählungspunkt beschriebene Umbenennungsschema befolgen kann.

- Alle dem übertragenen Dokument zugeordneten Variablen werden mit dem Dokument übertragen.
- Das Timeout für Übertragungen beträgt 30 Sekunden.

Achtung: Einige ältere TI-Nspire™ Handhelds können nur Dateien empfangen, aber keine Ordner. Falls Sie beim Übertragen auf ein älteres TI-Nspire™ Handheld eine Fehlermeldung erhalten, finden Sie weitere Informationen hierzu im Abschnitt Häufig auftretende Fehler- und andere Meldungen.

#### Senden eines Dokuments oder Ordners an ein anderes Handheld

- 1. Vergewissern Sie sich, dass zwei Handhelds miteinander verbunden sind.
- 2. Öffnen Sie den Dateibrowser Eigene Dateien und wählen Sie die Datei oder den Ordner aus, den Sie übertragen möchten.
- 3. Markieren Sie mit den Touchpad-Tasten  $\triangle$  und  $\blacktriangledown$  das Dokument bzw. den Ordner, das/den Sie senden möchten.
- 4. Drücken Sie doc 1 1 6, um im Dokumentmenü die Option Senden auszuwählen. TI-Nspire™ Handheld: Drücken Sie (doc $\cdot$ ) (1) (6).
- 5. Die Dateiübertragung beginnt. Anhand der angezeigten Fortschrittsleiste können Sie die Übertragung verfolgen. Das Dialogfeld Senden... enthält auch die Schaltfläche Abbrechen, mit der Sie die laufende Übertragung abbrechen können.

Nach einer erfolgreichen Übertragung wird die Meldung "<Ordner-/Dateiname> übertragen als <Ordner-/Dateiname>." angezeigt. Wurde die Datei auf dem empfangenden Handheld umbenannt, wird der neue Dateiname angezeigt.

#### Empfangen eines Dokuments oder Ordners

Der Benutzer des empfangenden TI-Nspire™ Handhelds muss nichts unternehmen. Die Handhelds werden automatisch eingeschaltet, wenn das Kabel angeschlossen wird.

Nach einer erfolgreichen Übertragung wird die Meldung "Ordner-/Dateiname erhalten." angezeigt. Musste die Datei umbenannt werden, wird in der Meldung der neue Dateiname angezeigt.

Vorsicht: Einige ältere TI-Nspire™ Handhelds können nur Dateien empfangen, aber keine Ordner. Falls Sie beim Übertragen auf ein älteres TI-Nspire™ Handheld eine Fehlermeldung erhalten, finden Sie weitere Informationen hierzu im Abschnitt Häufig auftretende Fehler- und andere Meldungen.

### Abbrechen einer Übertragung

- 1. Zum Abbrechen einer laufenden Übertragung drücken Sie im Dialogfeld des sendenden Handhelds die Schaltfläche Abbrechen. Die Benutzer beider Handhelds können auch [esc] drücken. (TI-Nspire™ Handheld: Drücken Sie (esc)).
- 2. Drücken Sie [esc] oder [enter], um die Übertragungsfehlermeldung zu schließen.

TI-Nspire™ Handheld: Drücken Sie (esc) oder (enter).

## Übertragen von Dateien zwischen Computern und Handhelds

Im Arbeitsbereich Dokumente können Lehrer und Schüler Dateien und Ordner per "Drag and Drop" schnell von einem Computer auf ein Handheld oder Dateien von einem Handheld auf einen Computer übertragen.

- 1. Schließen Sie das Handheld über das Standard-A-auf-Mini-B-USB-Kabel an einen Computer an.
- 2. Öffnen Sie in der TI-Nspire™ Software den Arbeitsbereich Dokumente.
- 3. Klicken Sie in der Dokumente-Toolbox, Dum den Inhalte-Explorer zu öffnen.

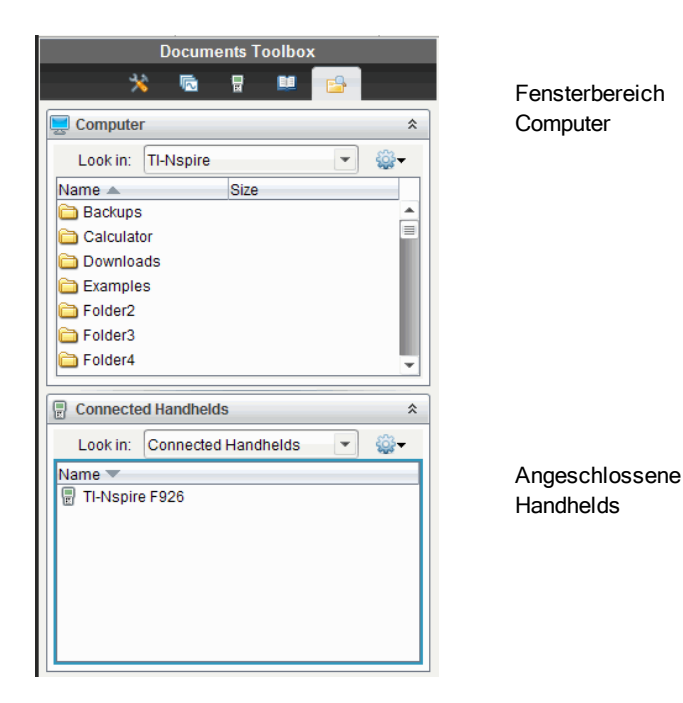

- 4. Gehen Sie zu dem Ordner, in dem die Datei gespeichert ist, die übertragen werden soll.
	- Um eine Datei von einem Handheld auf den Computer zu übertragen, wählen Sie die Datei aus und ziehen sie dann per "Drag and Drop" in einen Ordner im Fensterbereich Computer.
	- Um eine Datei vom Computer auf das Handheld zu übertragen, wählen Sie die Datei aus und ziehen sie dann per "Drag and Drop" auf ein angeschlossenes Handheld.

**Hinweis**: Benutzer der TI-Nspire™ Lehrersoftware oder der TI-Nspire™ Navigator™ Lehrersoftware können zur Dateiübertragung von einem Handheld auf einen Computer auch Optionen aus dem Arbeitsbereich Inhalte nutzen.

#### Verwenden der Option Auf Handheld speichern

Sie können im Arbeitsbereich Dokumente zur Dateiübertragung auf ein angeschlossenes Handheld auch die Option Auf Handheld speichern im Dateimenü verwenden, wenn Sie die Datei in einem bestimmten Ordner auf dem Gerät speichern wollen.

- 1. Vergewissern Sie sich, dass das Handheld an den Computer angeschlossen ist.
- 2. Öffnen Sie im Fensterbereich Computer den Ordner, in dem die Datei gespeichert ist.
- 3. Wählen Sie die Datei aus.
- 4. Wählen Sie Datei > Auf Handheld speichern. Das Dialogfeld Auf Handheld speichern wird angezeigt.

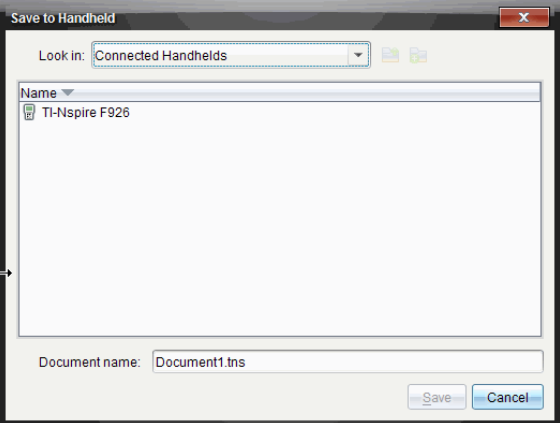

- 5. Doppelklicken Sie auf den Handheld-Namen und gehen Sie dann zu dem Ordner, in dem Sie das Dokument speichern möchten.
- 6. Klicken Sie auf Speichern. Die Datei wird im ausgewählten Ordner gespeichert und das Dialogfeld Auf Handheld speichern wird geschlossen.

### Umgang mit Fehlern beim Senden von Ordnern

Wenn Sie bei einem Sendeversuch eine Fehlermeldung erhalten, kann dies daran liegen, dass das Betriebssystem auf dem Empfänger-Handheld die Übertragung nicht unterstützt. Um das Problem zu beheben, aktualisieren Sie das Betriebssystem auf dem Empfänger-Handheld und versuchen Sie es erneut.

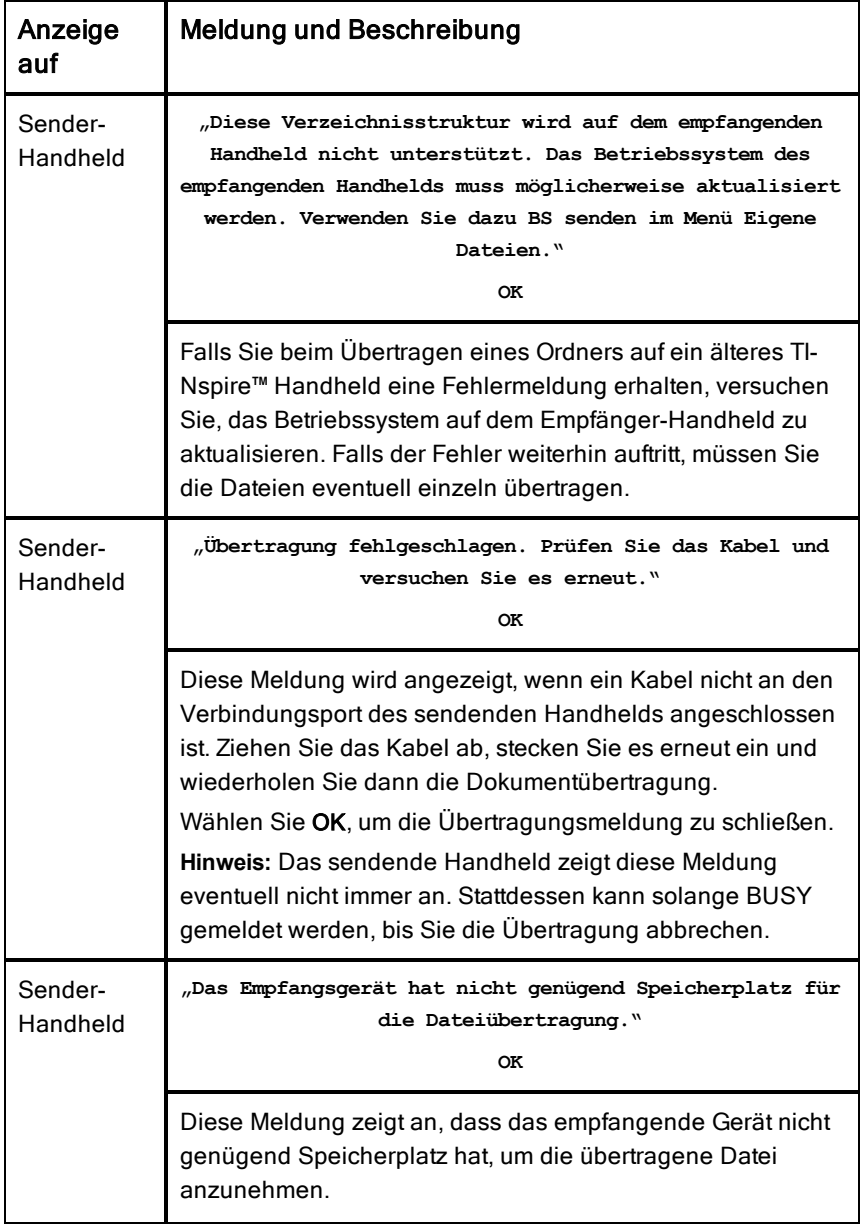

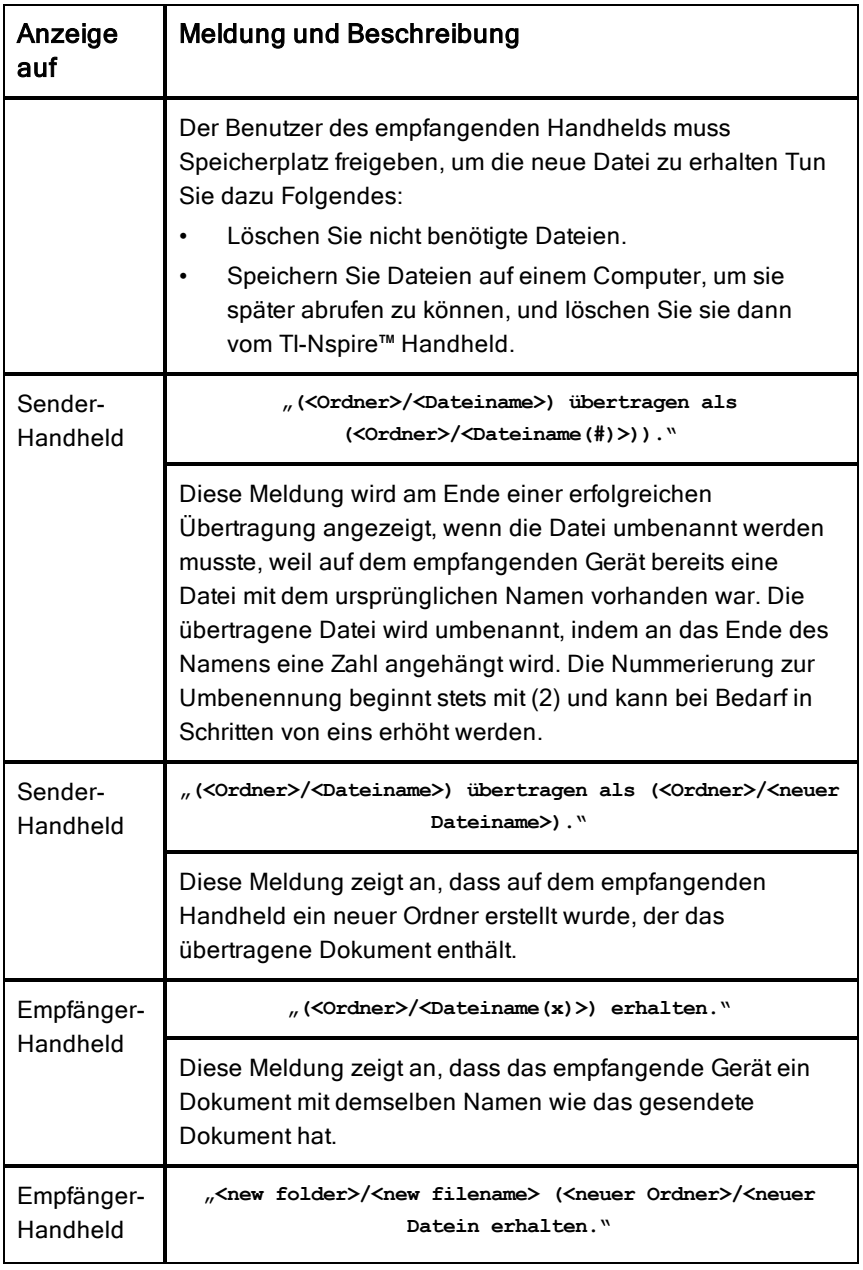

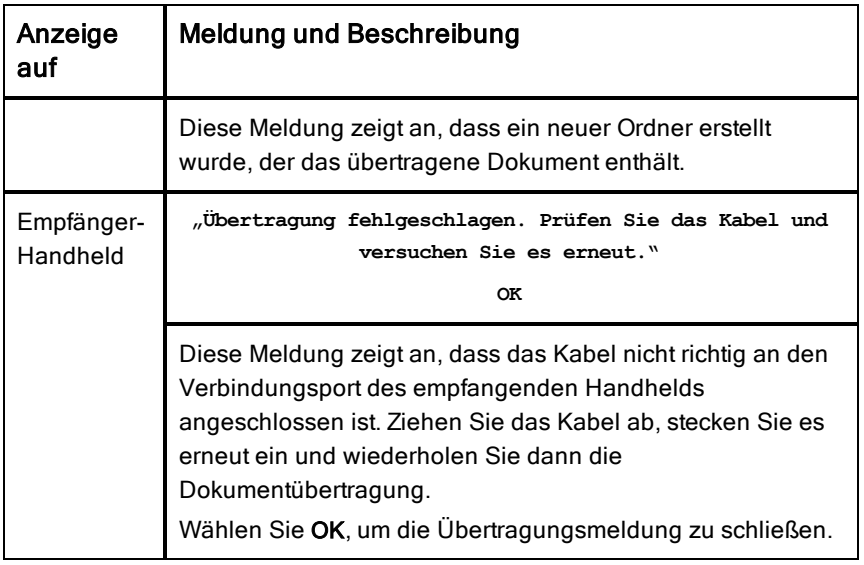
# Speicher- und Dateiverwaltung

Das TI-Nspire™ Handheld ist mit einem 64-MB-Speicher ausgestattet. 32 MB davon werden für den Flash-Speicher und 32 MB für das RAM verwendet. Wenn das Betriebssystem auf dem Handheld geladen ist und Sie Dokumente erstellen und abspeichern, wird Speicherplatz belegt. Sie müssen ggf. nach einigen Monaten der Benutzung Speicherplatz freigeben oder zurücksetzen. Wenn auf dem Handheld nicht genügend Speicherplatz vorhanden ist, nutzen Sie eine der folgenden Optionen, um Platz auf dem Handheld zurückzusetzen:

- Löschen Sie Dokumente und Ordner, die Sie nicht mehr benötigen.
- Sichern Sie Dateien und Ordner auf einem anderen Handheld oder Computer.
- Setzen Sie den Speicher zurück. Dadurch werden ALLE Dateien und Ordner auf dem Handheld gelöscht.

# <span id="page-108-0"></span>Überprüfen des verfügbaren Speichers

Um die Speichermenge (in Byte) anzuzeigen, die von allen Dokumenten und Variablen auf Ihrem Handheld genutzt wird, gehen Sie wie folgt vor.

1. Wählen Sie im Hauptbildschirm im Menü Einstellungen die Option **Status**.

Drücken Sie $\left(\mathbb{G}\right)$  on  $\left(\overline{5}\right)$   $\left(\overline{4}\right)$ .

Das Fenster Handheldstatus öffnet sich.

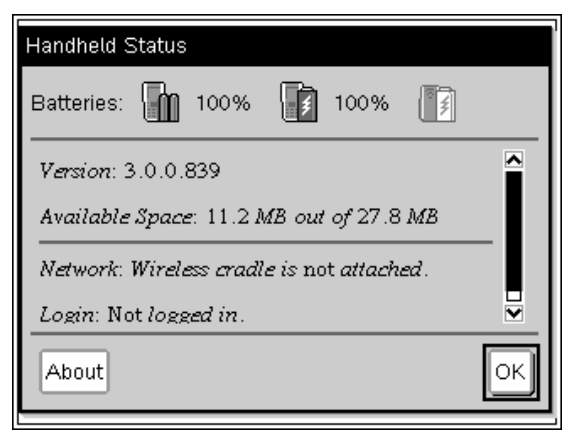

- 2. Schauen Sie auf das Feld Verfügbarer Speicherplatz, um zu prüfen, wie viel Speicherplatz auf dem Handheld frei ist.
- <span id="page-109-2"></span>3. Klicken Sie auf OK, um zum Hauptbildschirm zurückzukehren.

# Freigeben von Speicherplatz

Um Speicherplatz freizugeben oder wiederherzustellen, löschen Sie Dokumente und/oder Ordner vom Handheld. Um die Dokumente und Ordner für eine spätere Verwendung zu behalten, übertragen Sie sie mit der TI-Nspire™ Software auf ein anderes Handheld oder einen Computer.

## <span id="page-109-0"></span>Löschen von Dateien vom Handheld

- 1. Drücken Sie  $\left(\mathbb{Z}^n\right)$  (2), um den Dateibrowser Eigene Dateien zu öffnen.
- 2. Drücken Sie  $\triangle$  oder  $\blacktriangledown$  um den Ordner oder das Dokument auszuwählen, den bzw. das Sie löschen möchten.
- 3. Drücken Sie  $\left(\begin{matrix}60\\6\end{matrix}\right)$  oder  $\left(\begin{matrix}6\text{cm}\\6\end{matrix}\right)$   $\left(\begin{matrix}6\end{matrix}\right)$ .

Eine Bestätigungsabfrage erscheint.

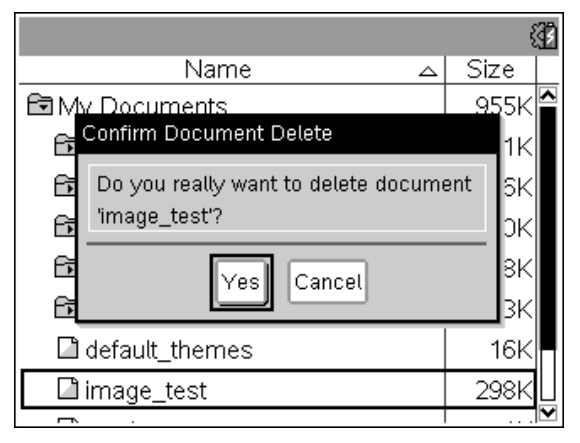

4. Drücken Sie (enter), um zu bestätigen, oder (esc) zum Abbrechen.

Der Ordner bzw. das Dokument wird dauerhaft vom Handheld entfernt.

### <span id="page-109-1"></span>Sichern von Dateien auf einem anderen Handheld

1. Verbinden Sie die beiden Handhelds über das USB-zu-USB-Verbindungskabel.

- 2. Drücken Sie $\left(\widehat{a} \right)$  (2), um auf dem sendenden Handheld Eigene Dateien zu öffnen.
- 3. Drücken Sie die Tasten ▲ und ▼, um das Dokument zu markieren, das Sie senden möchten.
- 4. Drücken Sie (menu), und wählen Sie dann Senden, oder drücken Sie  $(\text{ctrl})$  (menu)  $(2)$ .
- 5. Wenn die Dateiübertragung abgeschlossen ist, wird auf dem empfangenden Handheld eine Meldung angezeigt.

## <span id="page-110-0"></span>Übertragen von Dateien auf einen Computer

Verwenden Sie die TI-Nspire™ Software, um Dateien und Ordner von einem Handheld auf einen Computer zu übertragen.

- 1. Schließen Sie Ihr Handheld über ein Standard-A-auf-Mini-B-USB-Kabel an den Computer an.
- 2. Öffnen Sie in der TI-Nspire™ Software den Arbeitsbereich Dokumente.
- 3. Klicken Sie in der Dokumente-Toolbox auf **Denami**um den Inhalte-Explorer zu öffnen.

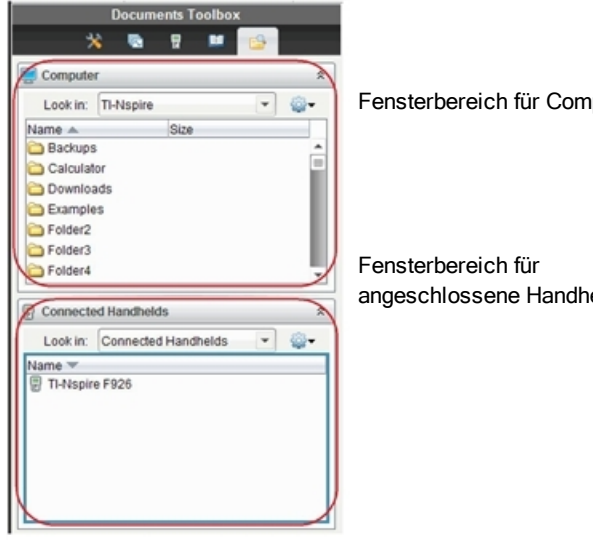

Fensterbereich für Computer

angeschlossene Handhelds

- 4. Gehen Sie im Computer-Fensterbereich zu dem Ordner, in dem Sie das Dokument speichern möchten.
- 5. Doppelklicken Sie im Fensterbereich für angeschlossene Handhelds auf den Handheld-Namen, um die Ordner und Dateien auf dem Gerät anzuzeigen.

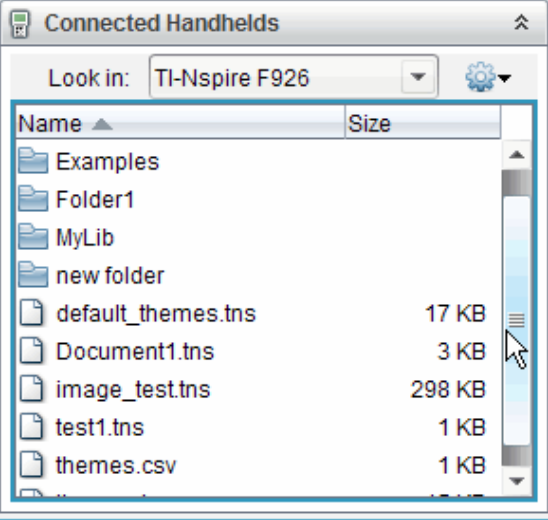

- 6. Wählen Sie die Datei bzw. den Ordner aus, die/den Sie auf dem Computer speichern möchten.
	- Klicken Sie auf die entsprechende Datei, um jede Datei bzw. jeden Ordner einzeln auszuwählen.
	- Um alle Dateien auf dem Handheld auszuwählen, markieren Sie die erste Datei in der Liste, halten dann die Umschalttaste gedrückt und markieren die letzte Datei bzw. den letzten Ordner in der Liste.
	- Um verschiedene Dateien auszuwählen, klicken Sie auf die erste Datei und halten dann die Taste Strg gedrückt, während Sie weitere Dateien auswählen.

**Hinweis**: Wenn Sie mehrere Dateien auswählen, werden sie als Stundenpaket gespeichert (.tilb-Datei).

7. Ziehen Sie die Dateien in den Ordner im Computer-Fensterbereich oder wählen Sie Datei > Speichern unter. Die Dateien werden in den Ordner auf dem Computer kopiert.

8. Überprüfen Sie, ob sich die benötigten Dateien auf Ihrem Computer befinden, und löschen Sie sie dann vom Handheld.

**Hinweis**: Benutzer der TI-Nspire™ Lehrersoftware oder der TI-Nspire™ Navigator™ Lehrersoftware können zum Kopieren von Dateien von einem Handheld auf einen Computer auch Optionen aus dem Arbeitsbereich Inhalte nutzen.

# <span id="page-112-0"></span>Zurücksetzen des Speichers

Führen Sie diese Schritte nur aus, wenn Sie ALLE Dateien und Ordner auf Ihrem Handheld löschen möchten.

**Achtung:** Bevor Sie den gesamten Speicher zurücksetzen, sollten Sie überlegen, ob Sie nicht bereits durch Löschen ausgewählter Dateien genügend freien Speicherplatz schaffen können. Wenn Sie den gesamten Speicher zurücksetzen, bleiben die auf Ihrem Handheld vorinstallierten Applikationen erhalten, jedoch werden alle im TI-84-Modus heruntergeladenen Applikationen gelöscht.

- 1. Nachdem Sie sich vergewissert haben, dass Sie alle Dateien löschen wollen, drücken Sie ( $\mathbb{G}$ on) (2), um den Dateibrowser Eigene Dateien zu öffnen.
- 2. Drücken Sie (menu), um das Kontextmenü zu öffnen.
- 3. Wählen Sie Delete All (Alles löschen) oder drücken Sie C. Das Dialogfeld Data Loss (Datenverlust) wird geöffnet.

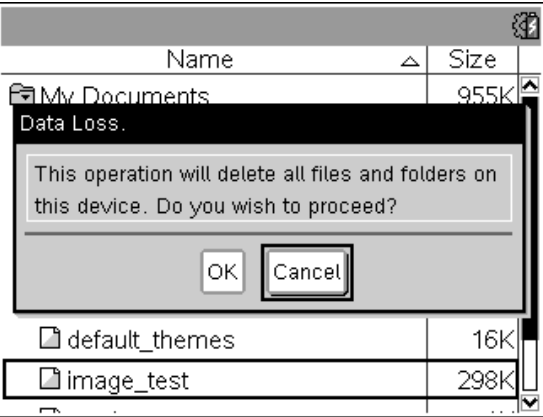

4. Klicken Sie auf OK, um das Löschen des Handheld-Speichers zu bestätigen.

# <span id="page-114-0"></span>Aktualisieren des Handheld-Betriebssystems

Um die neuesten Handheld-Funktionen und Updates nutzen zu können, laden Sie sich das aktuellste Betriebssystem von der Education-Technology-Website herunter (education.ti.com). Sie können das Betriebssystem (BS) auf den TI-Nspire™ Handhelds mit einem Computer und der folgenden Software aktualisieren:

- TI-Nspire™ Teacher Software
- TI-Nspire™ Student Software
- TI-Nspire™ CAS Teacher Software
- TI-Nspire™ CAS Student Software
- TI-Nspire™ Navigator™ Teacher Software
- TI-Nspire™ CAS Navigator™ Teacher Software

Im Unterricht können Sie die TI-Nspire™ Docking-Stationen benutzen, um das Betriebssystem auf mehreren Handhelds gleichzeitig zu aktualisieren.

Sie können auch das BS von einem TI-Nspire™ Handheld auf ein anderes oder von einem TI-Nspire™ CX Handheld auf ein anderes übertragen. Betriebssysteme für Handhelds sind jedoch nicht gegenseitig austauschbar. Sie können z. B. ein CAS-Betriebssystem nur auf ein CAS-Handheld übertragen und kein TI-Nspire™ Handheld-Betriebssystem auf ein TI-Nspire™ CX Handheld.

# Bevor Sie beginnen

Bevor Sie mit dem Download eines BS beginnen, vergewissern Sie sich, dass die Batterien zu mindestens 25 Prozent aufgeladen sind.

• Zur Prüfung des Akkustands für TI-Nspire™ CX Handhelds drücken Sie  $\boxed{6}$  on  $\boxed{5}$   $\boxed{4}$ , um das Dialogfeld **Handheldstatus** zu öffnen.

TI-Nspire™ Handhelds drücken Sie $\binom{4}{0}$  (5) (4).

Wenn das Gerät im Betriebssystem-Download-Modus arbeitet, ist die Funktion Automatic Power Down™ (APD™) deaktiviert. Falls Sie Ihr Handheld für längere Zeit im Download-Modus belassen, bevor Sie den Download-Vorgang starten, können die Batterien dadurch geschwächt werden. Dann müssen Sie sie austauschen oder wieder aufladen, bevor Sie das Betriebssystem herunterladen.

# <span id="page-115-0"></span>Betriebssystem-Aktualisierungen suchen

Aktuelle Information über verfügbare aktualisierte Betriebssystemversionen finden Sie auf der Texas Instruments Website unter http://education.ti.com.

Sie können eine aktualisierte Betriebssystemversion von der Texas Instruments Website auf einen Computer herunterladen und ein USB-Kabel verwenden, um das Betriebssystem auf Ihrem TI-Nspire™ Handheld zu installieren. Zum Herunterladen der Updates benötigen Sie eine Internetverbindung und das entsprechende USB-Kabel.

## Nach Updates für Handheld-BS suchen

Wenn Sie die TI-Nspire™ Software verwenden, können Sie ganz einfach prüfen, ob Ihr Handheld-BS auf dem neuesten Stand ist, wenn das Handheld an einen Computer angeschlossen ist.

- 1. Öffnen Sie Ihre TI-Nspire™ Software und vergewissern Sie sich, dass das Handheld an den Computer angeschlossen ist.
- 2. Klicken Sie im Arbeitsbereich Dokumente **Dage auch Arbeitsbereiten zu** öffnen.
- 3. Wählen Sie im Fensterbereich Angeschlossene Handhelds ein Handheld aus.

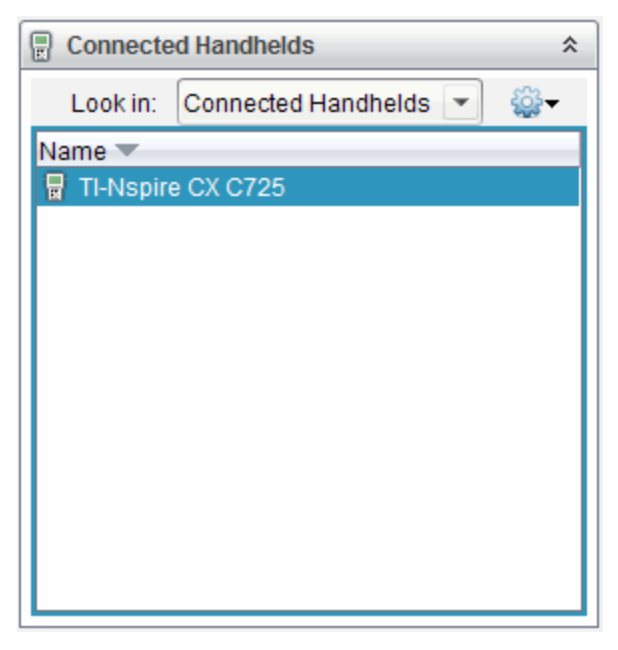

- 4. Wählen Sie Hilfe > Nach Update für Handheld-BS suchen.
	- Wenn sich das Betriebssystem auf dem aktuellen Stand befindet, wird das Dialogfeld Nach Update für Handheld-BS suchen mit der Meldung angezeigt, dass auf dem Handheld bereits die aktuelle Version des Betriebssystems installiert ist.

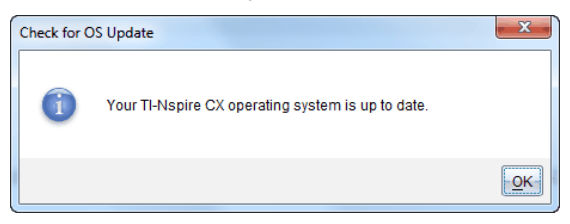

- Ist das Betriebssystem jedoch nicht aktuell, wird in dem Dialogfeld die Meldung angezeigt, dass eine neue Version des Betriebssystems verfügbar ist.
- 5. Klicken Sie auf OK, um das Dialogfeld zu schließen.

# <span id="page-117-0"></span>Aktualisieren des Betriebssystems

In der TI-Nspire™ Software können Sie die folgenden Arbeitsbereiche und Menüs einstellen, aus denen Sie das Betriebssystem eines angeschlossenen Handhelds aktualisieren möchten:

- Bei allen Softwareversionen können Sie die Option Hilfe > Nach Update für Handheld-BS suchen wählen. Wählen Sie im Inhalte-Explorer ein angeschlossenes Handheld aus, um diese Option zu aktivieren. Wenn das BS auf dem Handheld nicht aktuell ist, wird im Dialogfeld angezeigt, dass eine neuere Version des Betriebssystems verfügbar ist. Folgen Sie den Anweisungen, um das Betriebssystem zu aktualisieren.
- Bei allen Versionen der TI-Nspire™ Software können Sie verfügbare Optionen im Arbeitsbereich Dokumente wählen:
	- Öffnen Sie den Inhalte-Explorer, wählen Sie den Namen des

Handhelds, klicken Sie auf und wählen Sie BS installieren. –ODER–

- Wählen Sie Extras > Handheld-BS installieren.
- Benutzer von Lehrerversionen der TI-Nspire™ Software können verfügbare Optionen im Arbeitsbereich Inhalte wählen:
	- Im Fenster Ressourcen klicken Sie mit der rechten Maustaste auf den Namen eines angeschlossenen Handhelds und wählen dann Handheld-BS installieren.

–ODER–

Wählen Sie im Vorschaufenster den Handheld-Namen, klicken Sie

dort auf **1999** und wählen Sie dann Handheld-BS installieren. –ODER–

- Klicken Sie mit der rechten Maustaste auf den Namen des Handhelds und wählen Sie Handheld-BS installieren.

## Die BS-Aktualisierung abschließen

Wenn Sie die Aktualisierungsoption des Betriebssystems für ein Handheld aktivieren, wird das Dialogfeld Handheld BS-Datei auswählen angezeigt.

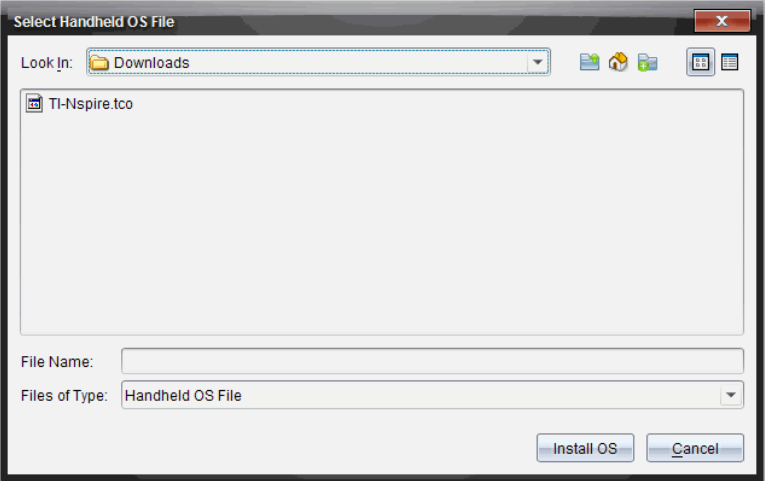

Die zur Auswahl stehende Datei wird standardmäßig auf den Dateityp gesetzt, der für das ausgewählte Handheld erforderlich ist.

- 1. BS-Datei auswählen:
	- Wenn Sie ein TI-Nspire™ CX Handheld aktualisieren möchten, wählen Sie TI-Nspire.tco
	- Wenn Sie ein TI-Nspire™ CX CAS Handheld aktualisieren möchten, wählen Sie TI-Nspire.tcc
	- Wenn Sie ein TI-Nspire™ Handheld aktualisieren möchten, wählen Sie TI-Nspire.tno
	- Wenn Sie ein TI-Nspire™ CAS-Handheld aktualisieren möchten, wählen Sie TI-Nspire.tnc
- 2. Klicken Sie auf BS installieren, um den Download zu starten und das Handheld zu aktualisieren. Die Bestätigungsmeldung "Sie sind im Begriff, Ihr Handheldbetriebssystem zu aktualisieren. Alle ungespeicherten Daten gehen verloren. Möchten Sie fortfahren?" wird angezeigt.
- 3. Klicken Sie Ja, um fortzufahren. Der Fortschritt des Downloads wird im Dialogfeld BS installieren angezeigt. Trennen Sie das Handheld nicht.

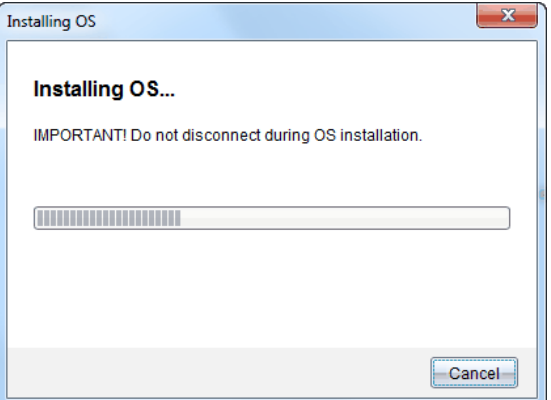

4. Sobald der Download abgeschlossen ist, wird das Dialogfeld Information mit der Meldung angezeigt, dass das Betriebssystem erfolgreich auf das Handheld übertragen wurde. Sie können das Handheld jetzt trennen.

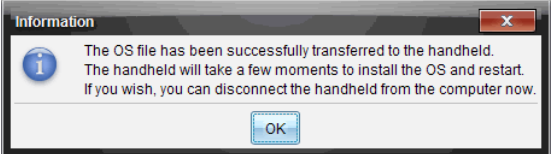

- 5. Klicken Sie auf OK. Das aktualisierte Betriebssystem wird auf dem Handheld installiert. Wenn die Aktualisierung abgeschlossen ist, führt das Handheld einen Neustart durch.
- 6. Befolgen Sie auf dem Handheld die folgenden Eingabeaufforderungen:
	- Wählen Sie Ihre Sprache
	- Wählen Sie eine bevorzugte Schriftgröße
- 7. Klicken Sie im Willkommensbildschirm auf OK. Der Hauptbildschirm wird angezeigt.

## <span id="page-119-0"></span>Übertragung des Betriebssystems von einem anderen Handheld

**Hinweis**: Sie können nicht das BS eines TI-Nspire™ Handhelds auf ein TI-Nspire™ CX Handheld bzw. das BS auf einem CAS-Handheld auf ein Nicht-CAS-Handheld übertragen. Die Betriebssysteme sind nicht gleich und können nicht untereinander ausgetauscht werden.

Zur Übertragung des BS von einem Handheld auf ein anderes:

1. Schließen Sie alle offenen Dokumente auf dem empfangenden Gerät.

- 2. Verbinden Sie die beiden Handhelds mit einem USB-Kabel mit zwei Mini-B-Steckern.
- 3. Wählen Sie auf dem sendenden Handheld im Hauptbildschirm den Ordner Eigene Dateien.
- 4. Drücken Sie menu und wählen Sie dann BS senden. Drücken Sie auf einem TI-Nspire™ Handheld (menu).

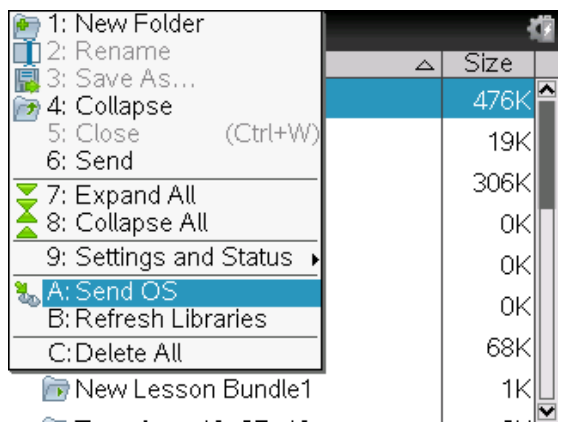

- 5. Auf dem empfangenden Gerät wird die Meldung "Sie erhalten eine BS-Aktualisierung. Nicht gespeicherte Änderungen gehen verloren. Möchten Sie fortfahren?" zusammen mit den Antwortschaltflächen Ja und Nein angezeigt. Wählen Sie Ja, um die BS-Aktualisierung zu erhalten.
	- Wenn Ja nicht innerhalb von 30 Sekunden gewählt wird, antwortet das Gerät automatisch mit Nein und die Übertragung wird abgebrochen.
	- Wichtig ist, vor einer BS-Aktualisierung alle geöffneten Dokumente zu speichern und zu schließen. Wenn Sie auf einem Gerät mit einem geöffneten und nicht gespeicherten Dokument die BS-Aktualisierung fortsetzen, führt dies zum Verlust dieser Daten.
- 6. Während die Aktualisierung läuft, werden die folgenden Meldungen auf dem sendenden und dem empfangenden Handheld angezeigt:
	- "BS wird empfangen. Trennen Sie das Kabel nicht ab."
	- "Senden des BS. Trennen Sie das Kabel nicht ab."
- 7. Wenn die Übertragung abgeschlossen ist, erhält das sendende Gerät eine entsprechende Nachricht und Sie können das Kabel abtrennen. Das BS

wird automatisch auf dem empfangenden Handheld installiert. Während der Installation wird die Meldung "Installing OS <version number>" (BS <Versionsnummer> wird installiert) auf dem empfangenden Handheld angezeigt.

8. Wenn die Installation abgeschlossen ist, wird die Meldung "OS <version number> has been installed. (BS <Versionsnummer> wurde installiert.) Das Handheld wird neu gestartet." angezeigt. Der Neustart wird eingeleitet. Ist das sendende Gerät noch mit dem Kabel verbunden, bleibt auf dem Bildschirm des Geräts die Meldung der erfolgreichen Übertragung angezeigt.

## Wichtig:

- Vergessen Sie nicht, gegebenenfalls die Daten des empfangenden Geräts zu sichern und neue Batterien einzulegen.
- Achten Sie darauf, dass das sendende Gerät den Bildschirm BS senden anzeigt.

# Aktualisieren des Betriebssystems auf mehreren **Handhelds**

Verwenden Sie im Unterricht die TI-Nspire™ Docking-Station, um das Betriebssystem auf mehreren Handhelds gleichzeitig zu aktualisieren.

Bei der Lehrerversion der TI-Nspire™ Software können Sie aus dem Arbeitsbereich Inhalte Dateien vom Computer auf mehrere Handhelds übertragen. Weitere Informationen zur Übertragung von Dateien auf angeschlossene Handhelds finden Sie unter Verwenden des Arbeitsbereichs Inhalte.

# <span id="page-121-0"></span>Meldungen bei Betriebssystem-Aktualisierungen

In diesem Abschnitt sind die Informationen und Fehlermeldungen aufgelistet, die während einer Betriebssystem-Aktualisierung auf den Handhelds angezeigt werden können.

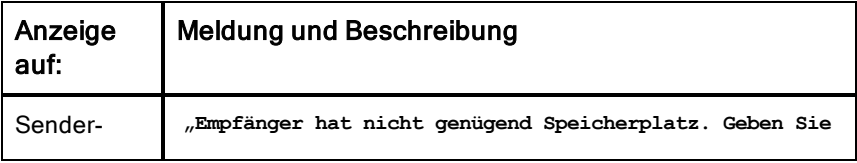

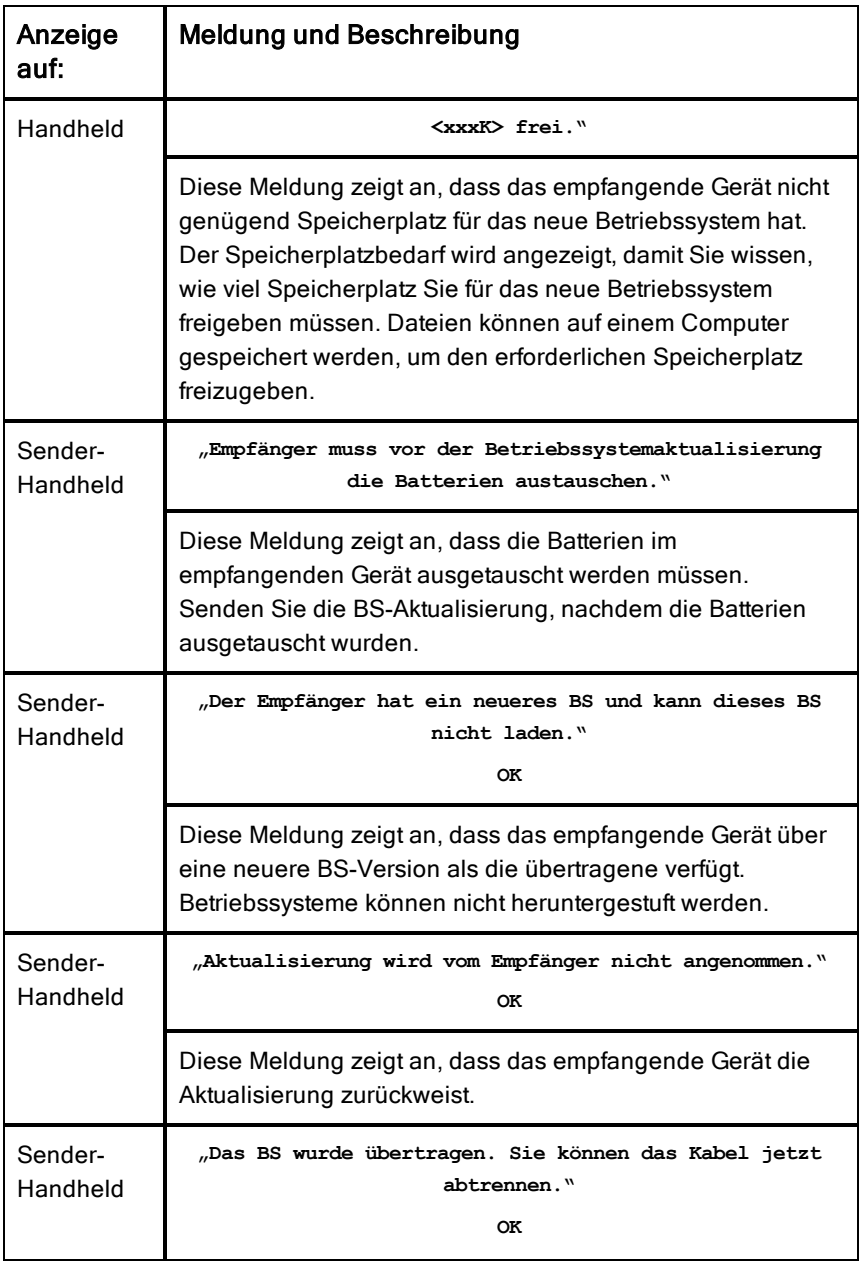

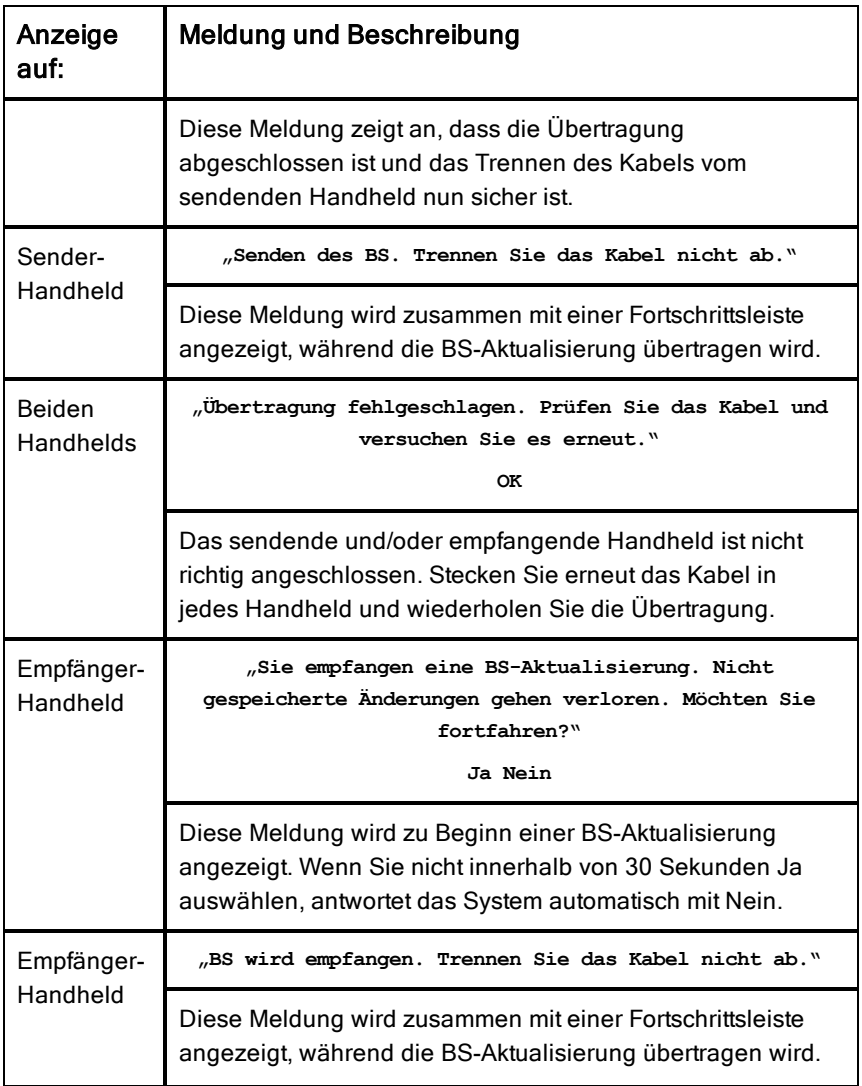

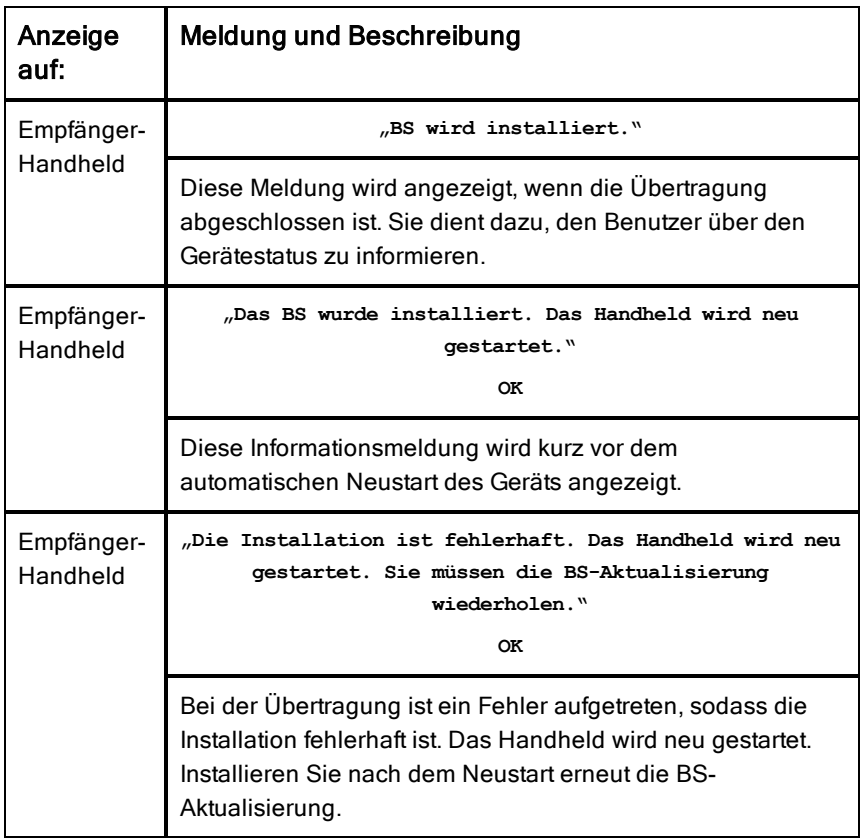

# Der TI-84-Modus

Das TI-Nspire™ CAS Handheld unterstützt keinen Betrieb im TI-84-Modus. Falls Sie das CAS-Modell verwenden, ignorieren Sie also bitte alle Verweise auf den TI-84-Modus.

#### Den Dualmodus-Betrieb verstehen

Ihr TI-Nspire™ handheld arbeiten über zwei Tastaturen:

- TI-Nspire™ Tastatur
- TI-84 Plus Tastatur

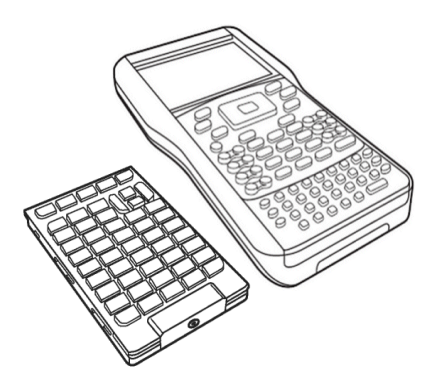

TI-84 Plus Tastatur (links) und TI-Nspire™ Tastatur (auf dem Handheld)

# <span id="page-126-0"></span>Wechseln der Tastaturen

**Achtung:** Achten Sie beim Wechseln der Tastaturen darauf, dass das Handheld ganz ausgeschaltet ist, bevor Sie die Tastatur abnehmen. Das Abnehmen der Tastatur vor dem Erlöschen des Displays kann zu Datenverlust führen.

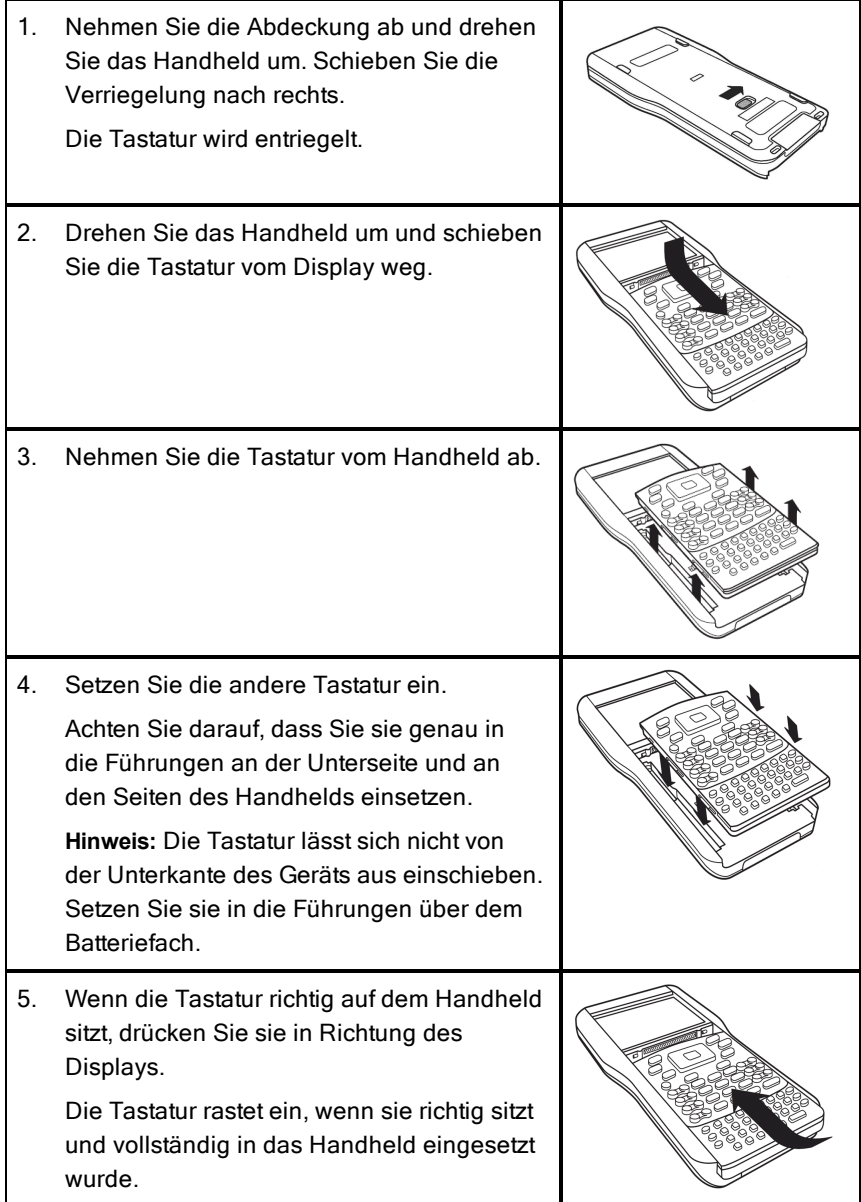

# Kabel für den TI-84 Plus Modus

Wenn Sie bereits TI-84 Plus Handhelds haben und den E/A-Anschluss für die Verbindung verwenden, können Sie dieselben Kabel zur Verbindung mit einem TI-Nspire™ Handheld mit TI-84-Tastatur verwenden.

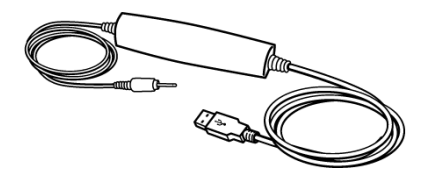

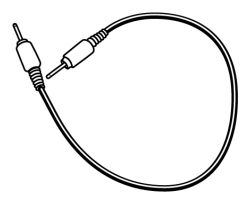

USB-Verbindungskabel zum Verbinden des Handhelds TI-84 Plus E/Aim TI-84 Modus mit einem Computer unter Einsatz der TI-Connect Software. Geräteverbindungskabel

### Verbinden eines TI-Nspire™ mit TI-84 Plus Tastatur mit einem TI-84 Plus Handheld

Der E/A-Anschluss der TI-Nspire™ TI-84 Plus Tastatur befindet sich an der Unterkante der Tastatur. Der TI-84 Plus E/A-Anschluss befindet sich an der oberen linken Kante des Grafikrechners.

- 1. Stecken Sie ein Ende des -E/A-Geräteverbindungskabels fest in den -Anschluss.
- 2. Stecken Sie das andere Ende des Kabels in den E/A-Anschluss des Grafikrechners.

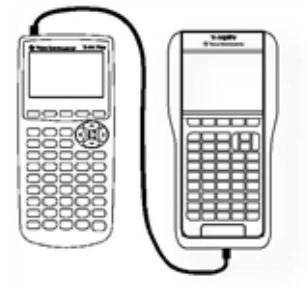

# <span id="page-128-0"></span>Schnappschüsse im TI-84 Modus erstellen

Um Bildschirmaufnahmen bzw. Schnappschüsse bei einem TI-Nspire™ TI-84 Plus Handheld zu erstellen, müssen Sie die TI Connect™ Software verwenden. Die TI Connect™ Software ist sowohl für Windows®- als auch für Mac®- Systeme erhältlich und enthält Optionen zum Erstellen von Bildschirmaufnahmen, Übertragen von Dateien und Aktualisieren von Betriebssystemen. Weitere Informationen zur TI Connect™ Software finden Sie auf der Website education.ti.com.

# Aktualisieren des TI-84 Plus Betriebssystems (BS)

Um mit der TI-Nspire™ Software das Betriebssystem auf einem TI-84 Plus Handheld zu aktualisieren, wechseln Sie zum TI-Nspire™ Frontcover und installieren das aktuellste TI-Betriebssystem.

# Texas Instruments-Kundendienst und -Service

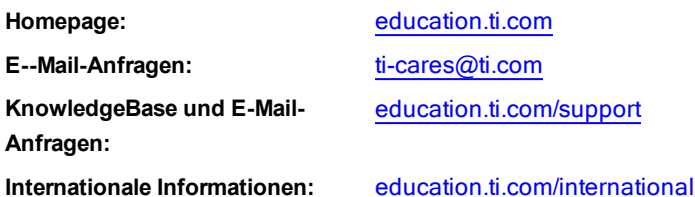

# Service- und Garantieinformationen

Informationen zur Dauer und zu den Bedingungen der Garantie bzw. zum Produktservice finden Sie auf der Garantieerklärung, die diesem Produkt beiliegt. Sie können sich diesbezüglich auch an Ihren Texas Instruments Händler bzw. Vertrieb wenden.

# Vorsichtsmaßnahmen für Akkus

Beachten Sie diese Vorsichtsmaßnahmen, wenn Sie Akkus auswechseln:

- Verwenden Sie nur das für den jeweiligen Akku empfohlene Ladegerät oder das Ladegerät, das zusammen mit dem Original-Gerät geliefert wurde.
- Entnehmen Sie den Akku aus dem Ladegerät oder Wechselstromadapter, wenn er nicht benutzt oder geladen wird.
- Das Benutzen des Akkus in anderen Geräten kann zu Verletzungen von Personen oder zur Beschädigung des Geräts oder anderer Gegenstände führen.
- Verwenden Sie keine unterschiedlichen Marken (oder Typen einer Marke) von Batterien. Wenn eine Batterie durch eine Batterie des falschen Typs ersetzt wird, besteht Explosionsgefahr.

#### Entsorgung von Batterien

Versuchen Sie nicht, Batterien zu zerstören, zu durchlöchern oder zu verbrennen. Die Batterien können aufbrechen oder explodieren, wobei schädliche chemische Substanzen frei werden können. Entsorgen Sie alte Batterien gemäß den geltenden Bestimmungen.

# Inhalt

#### A

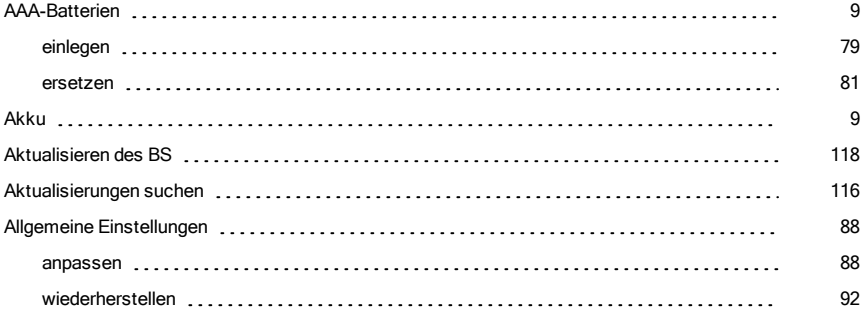

# Ä

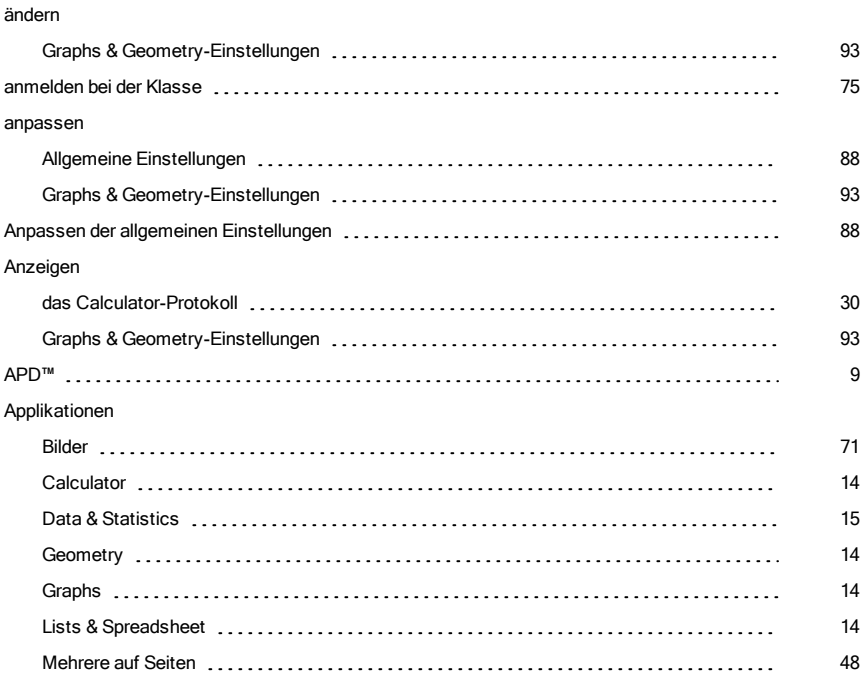

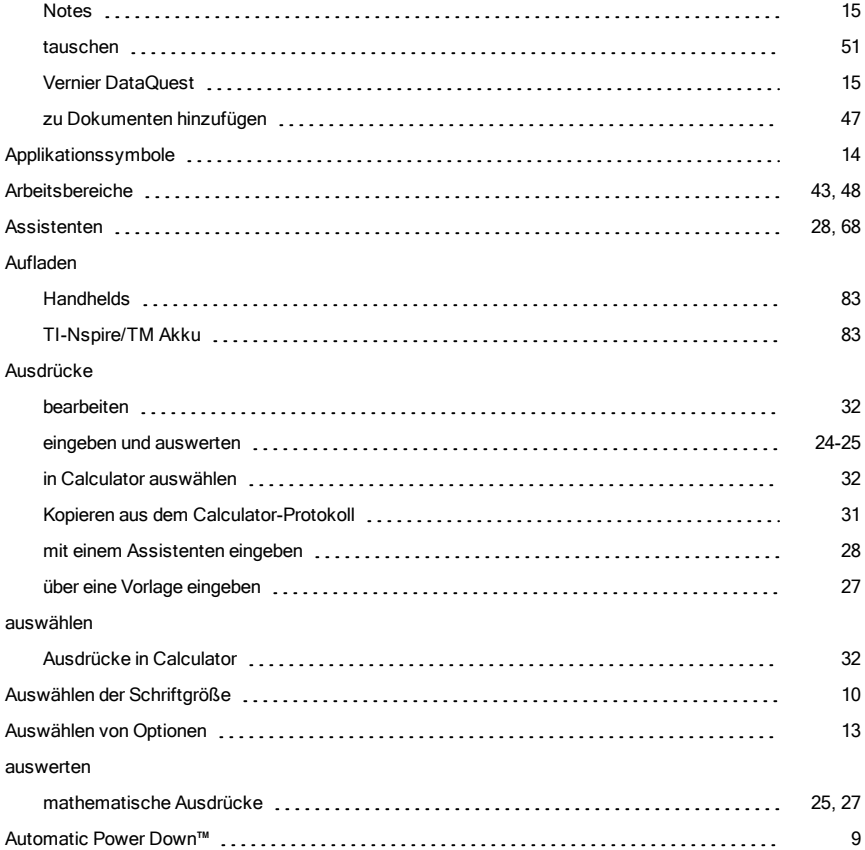

#### B

#### Batterien

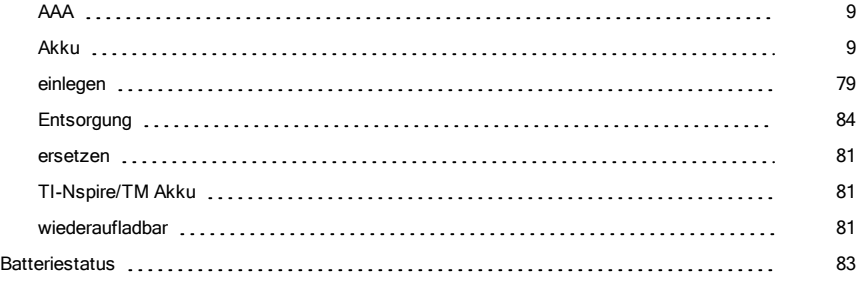

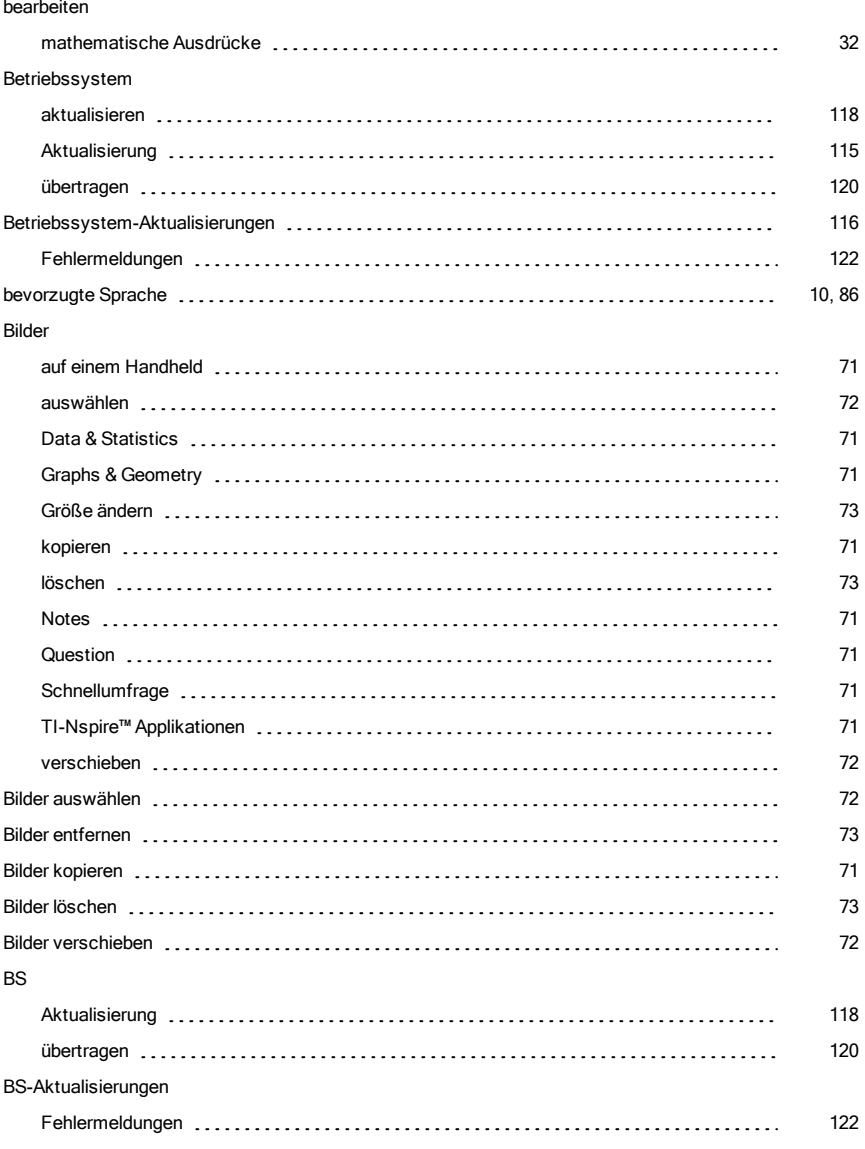

### C

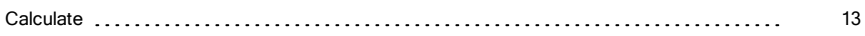

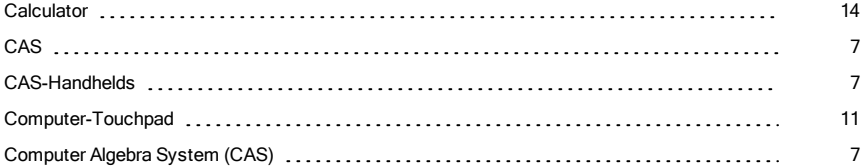

#### D

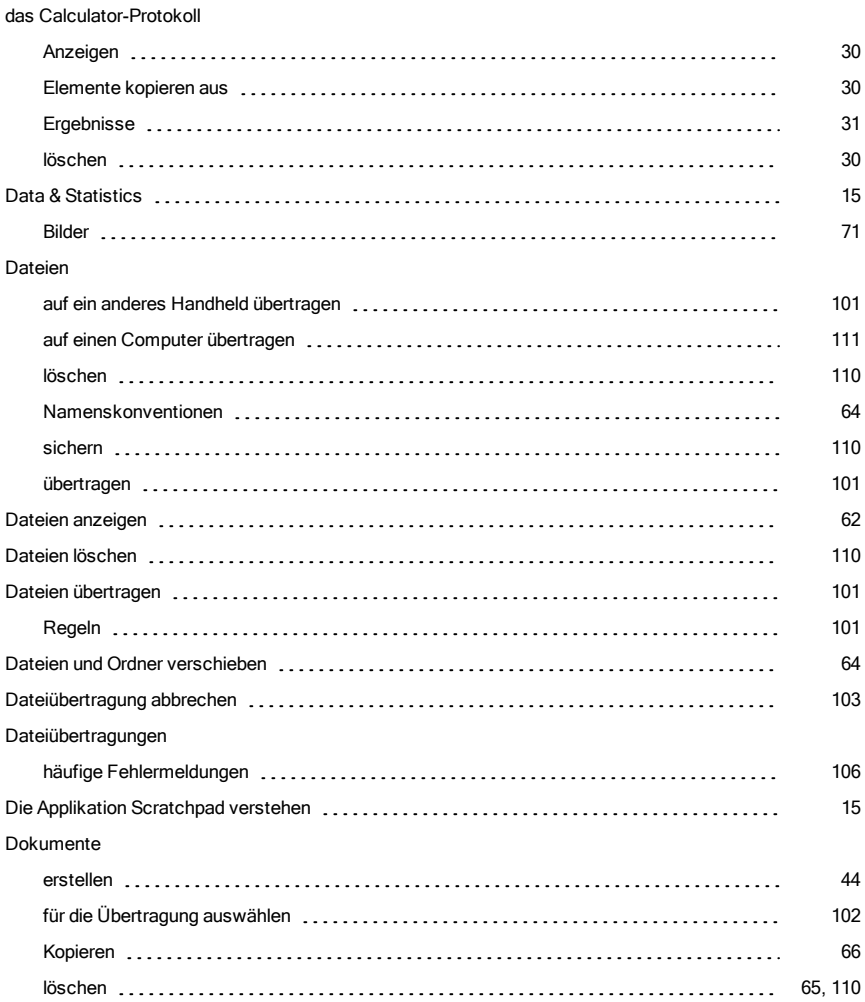

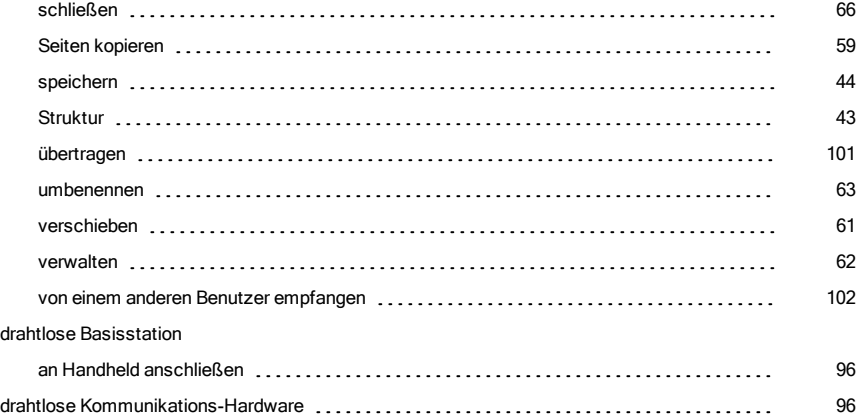

### E

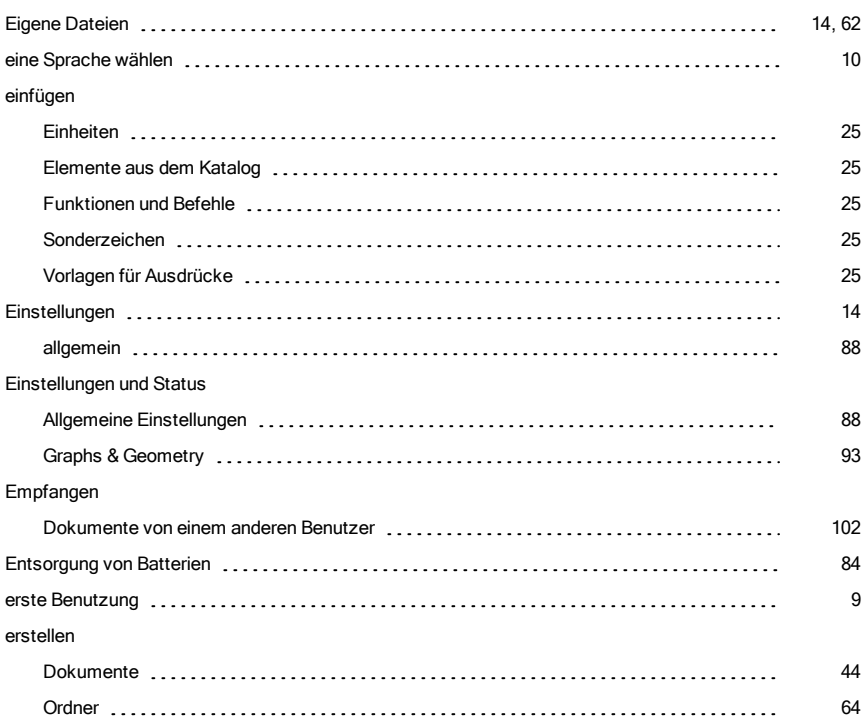

#### F

#### Fehler

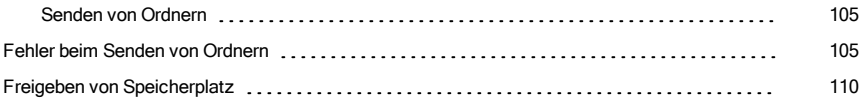

### G

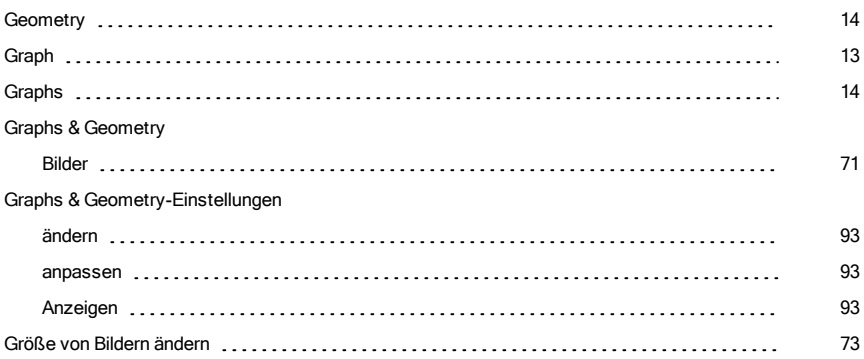

### H

#### Handheld

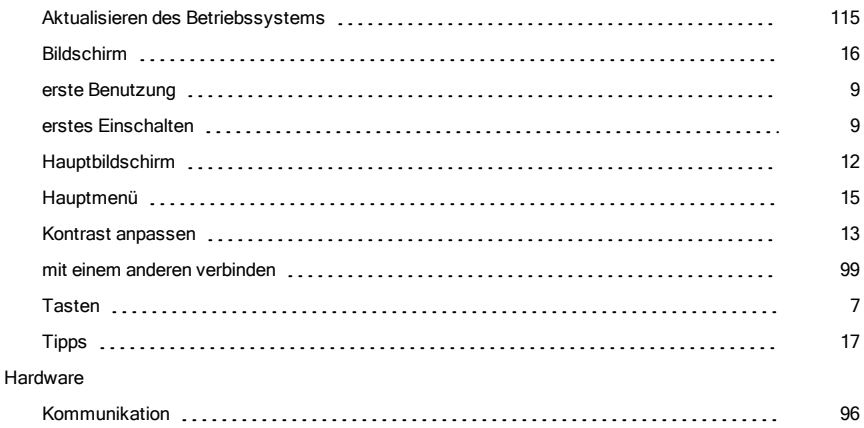

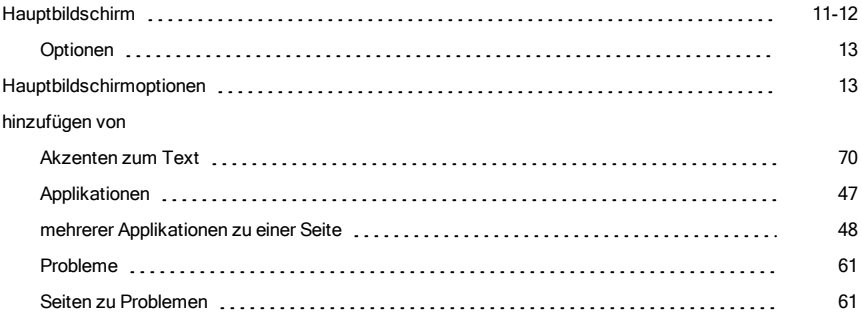

# I

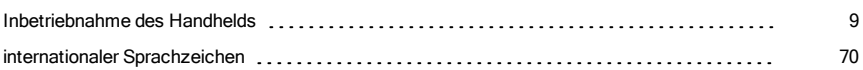

# K

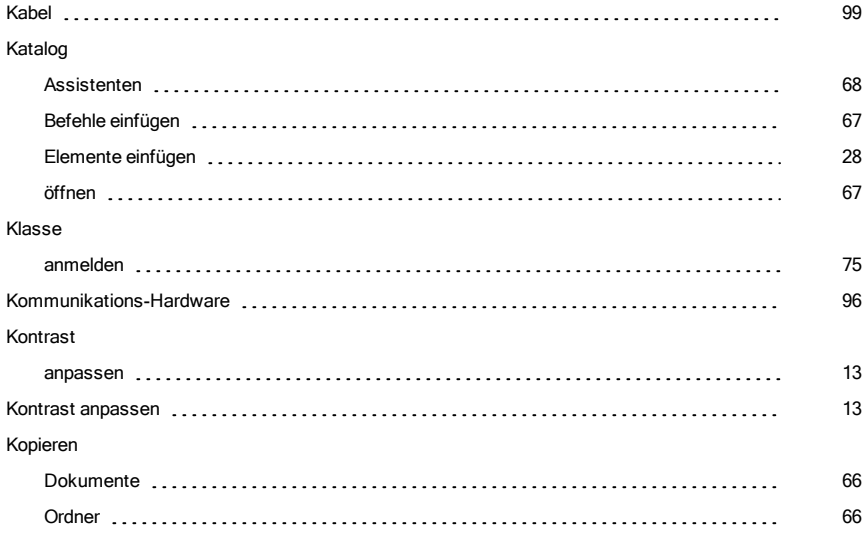

## L

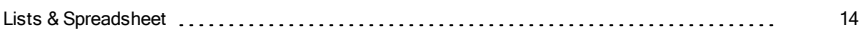

löschen

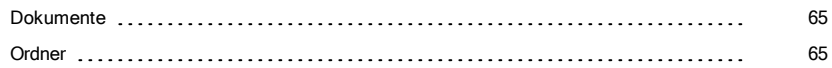

### M

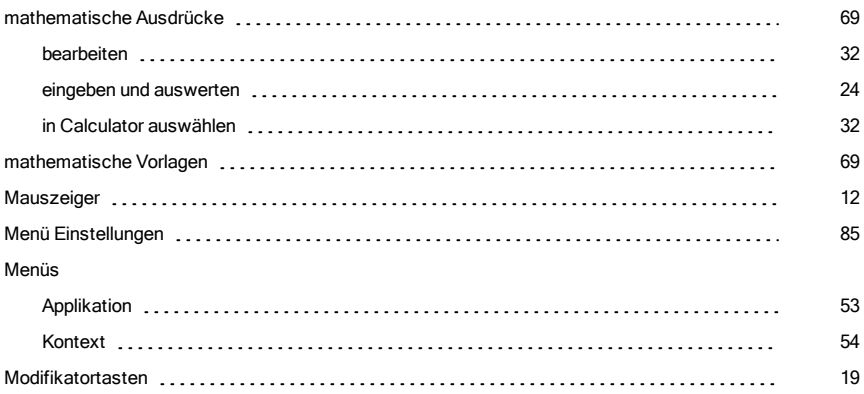

#### N

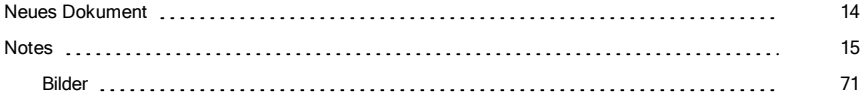

## Ö

#### öffnen

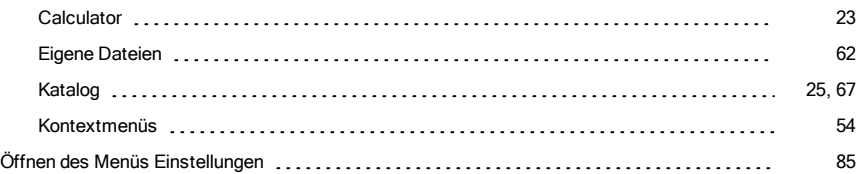

#### O

#### Optionen

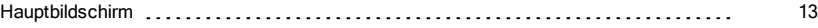

#### Ordner

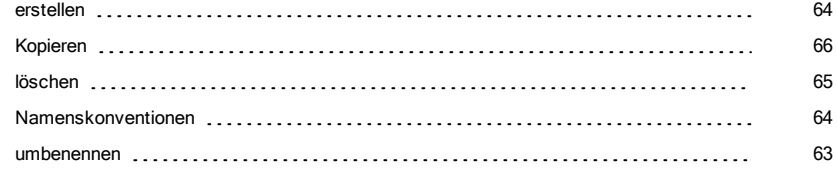

#### P

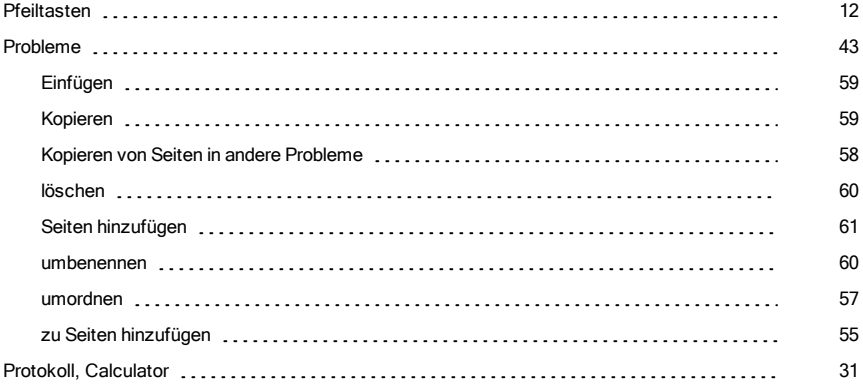

#### Q

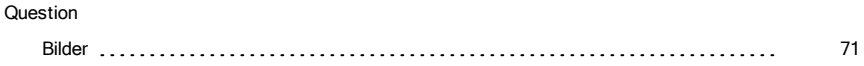

## R

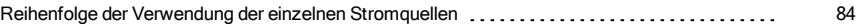

#### S

#### schließen

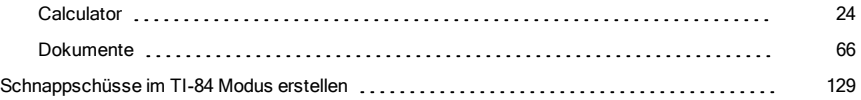

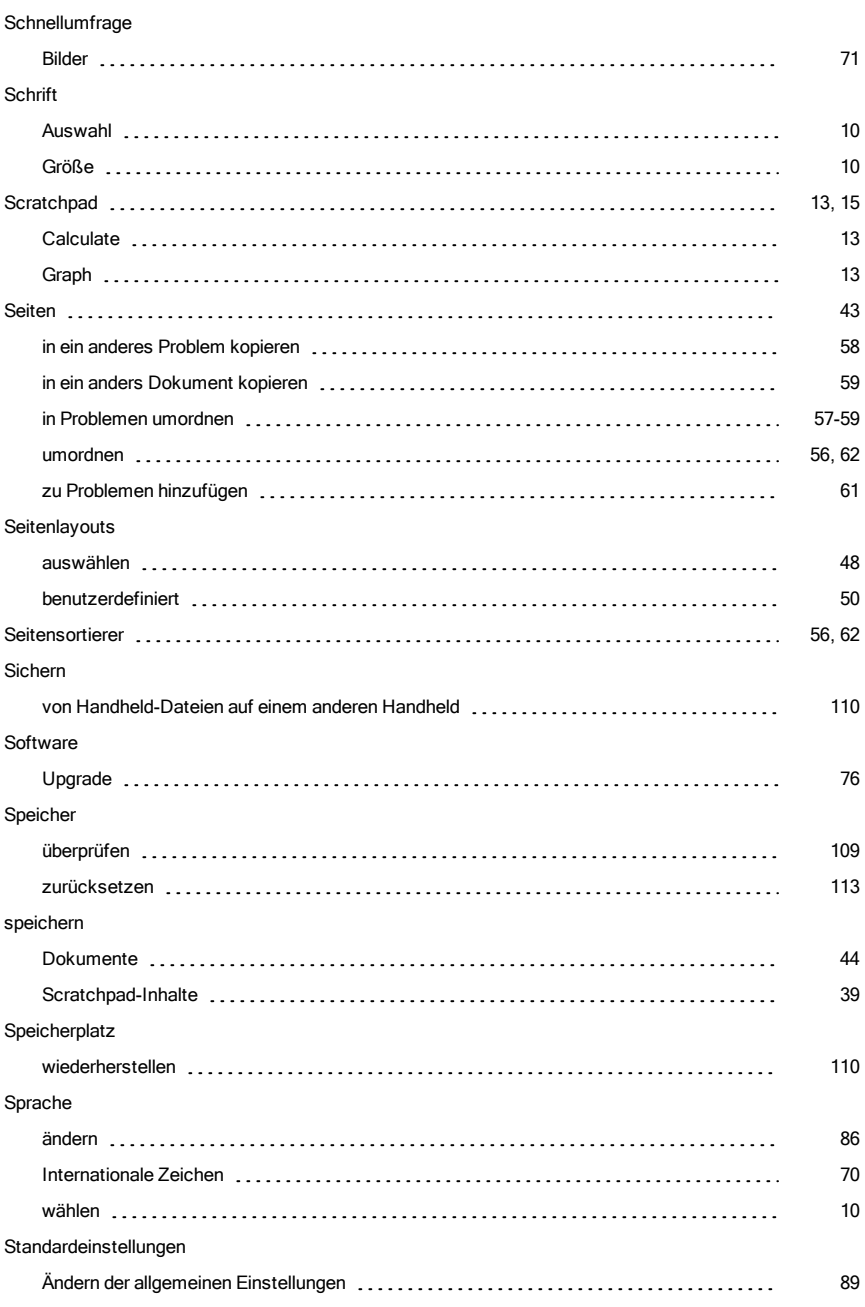

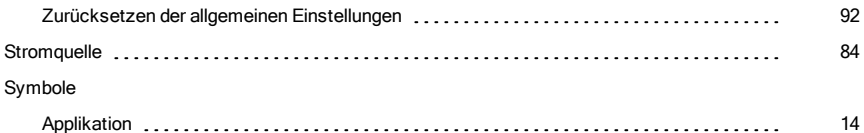

# T

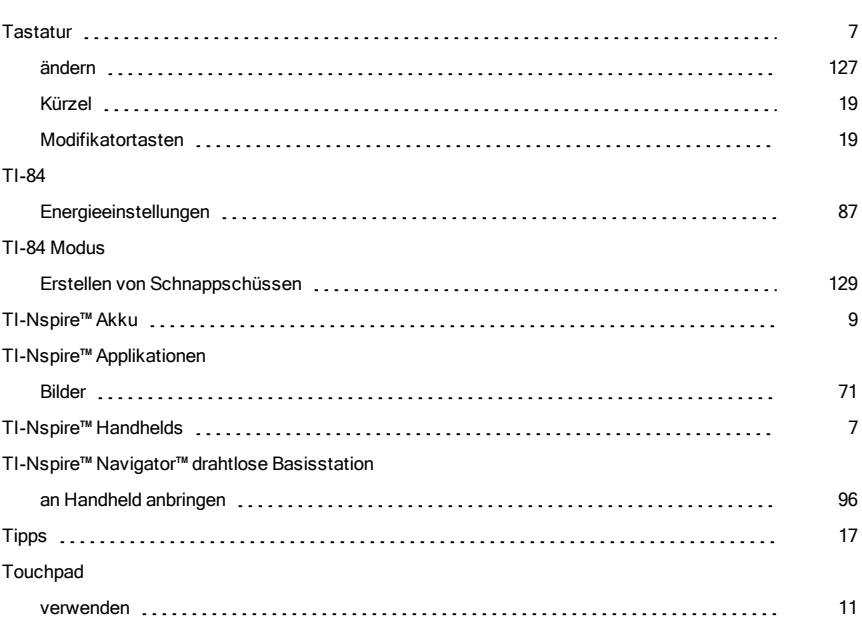

# Ü

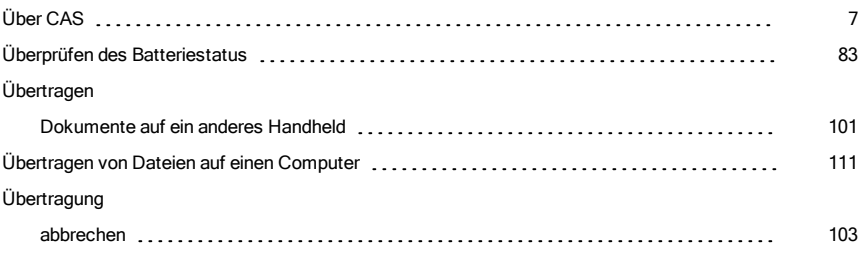

#### U

#### umbenennen

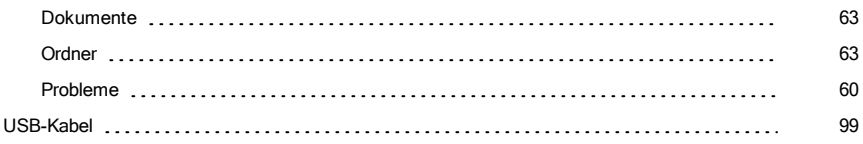

#### V

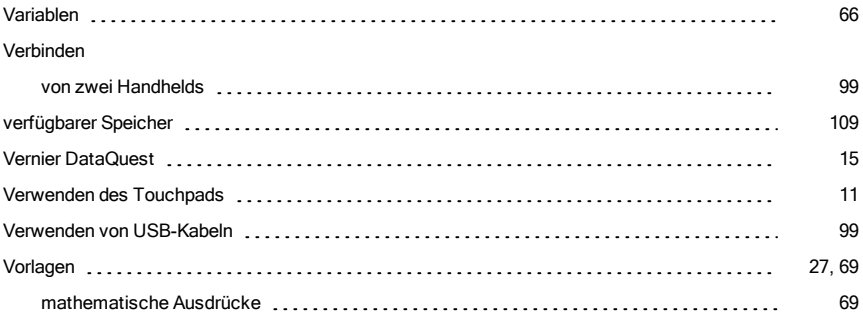

#### W

#### wiederherstellen

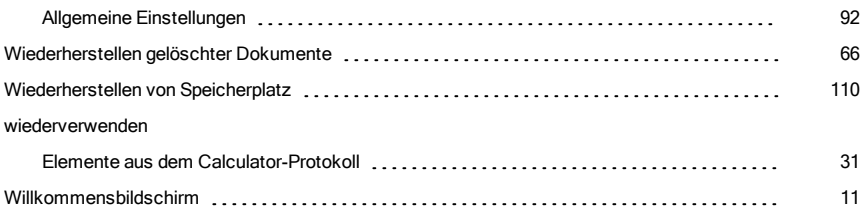

#### Z

#### Zeichen

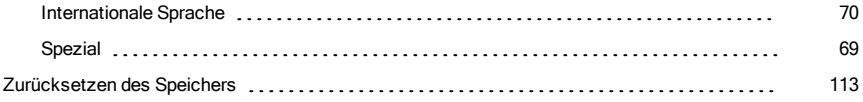